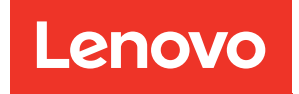

# ThinkSystem ST650 V3 Systemkonfigurationshandbuch

Maschinentypen: 7D7A, 7D7B

#### Anmerkung

Vor Verwendung dieser Informationen und des darin beschriebenen Produkts lesen Sie die Sicherheitsinformationen und -hinweise, die auf der folgenden Website verfügbar sind:[https://](https://pubs.lenovo.com/safety_documentation/)  [pubs.lenovo.com/safety\\_documentation/](https://pubs.lenovo.com/safety_documentation/)

Außerdem müssen Sie sicherstellen, dass Sie mit den Geschäftsbedingungen der Lenovo Warranty für Ihren Server vertraut sind, die Sie hier finden:<http://datacentersupport.lenovo.com/warrantylookup>

#### Erste Ausgabe (Mai 2023)

#### © Copyright Lenovo 2023.

HINWEIS ZU EINGESCHRÄNKTEN RECHTEN: Werden Daten oder Software gemäß einem GSA-Vertrag (General Services Administration) ausgeliefert, unterliegt die Verwendung, Vervielfältigung oder Offenlegung den in Vertrag Nr. GS-35F-05925 festgelegten Einschränkungen.

# <span id="page-2-0"></span>Inhaltsverzeichnis

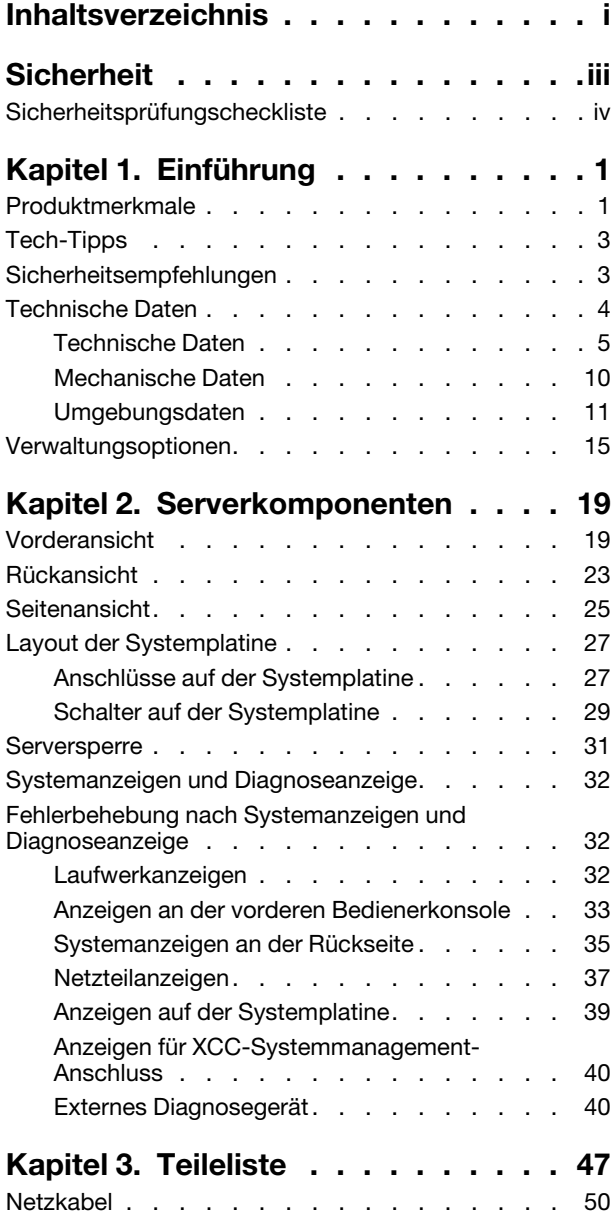

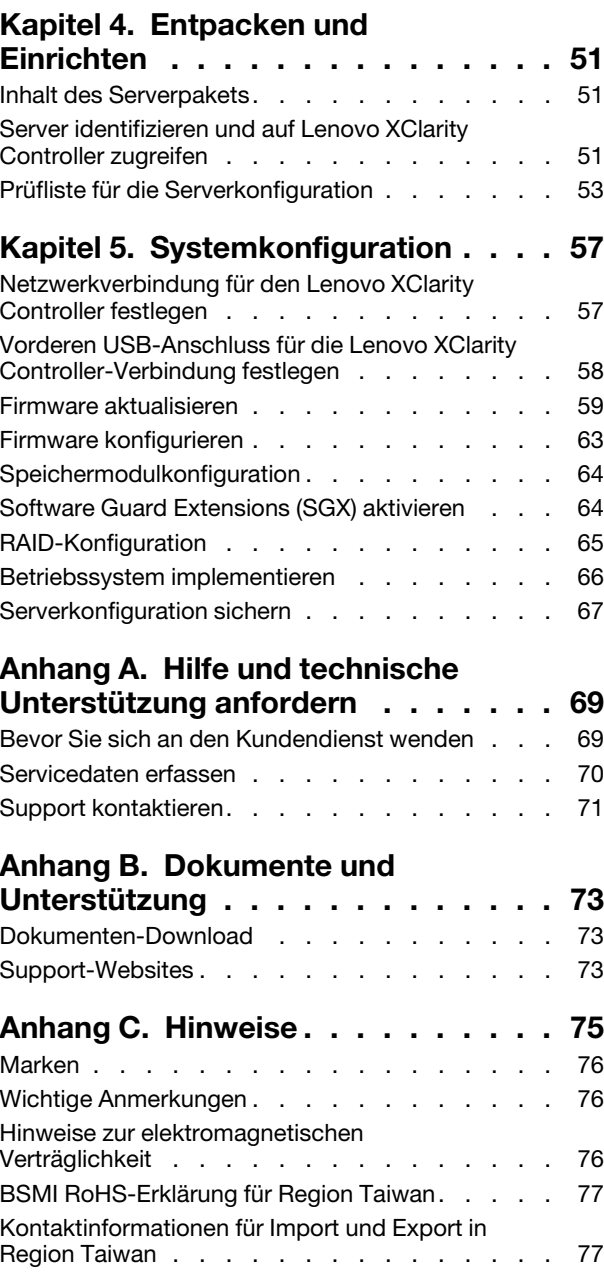

# <span id="page-4-0"></span>**Sicherheit**

Before installing this product, read the Safety Information.

قبل تركيب هذا المنتج، يجب قر اءة الملاحظات الأمنية

Antes de instalar este produto, leia as Informações de Segurança.

在安装本产品之前,请仔细阅读 Safety Information (安全信息)。

安裝本產品之前,請先閱讀「安全資訊」。

Prije instalacije ovog produkta obavezno pročitajte Sigurnosne Upute.

Před instalací tohoto produktu si přečtěte příručku bezpečnostních instrukcí.

Læs sikkerhedsforskrifterne, før du installerer dette produkt.

Lees voordat u dit product installeert eerst de veiligheidsvoorschriften.

Ennen kuin asennat tämän tuotteen, lue turvaohjeet kohdasta Safety Information.

Avant d'installer ce produit, lisez les consignes de sécurité.

Vor der Installation dieses Produkts die Sicherheitshinweise lesen.

Πριν εγκαταστήσετε το προϊόν αυτό, διαβάστε τις πληροφορίες ασφάλειας (safety information).

לפני שתתקינו מוצר זה, קראו את הוראות הבטיחות.

A termék telepítése előtt olvassa el a Biztonsági előírásokat!

Prima di installare questo prodotto, leggere le Informazioni sulla Sicurezza.

製品の設置の前に、安全情報をお読みください。

본 제품을 설치하기 전에 안전 정보를 읽으십시오.

Пред да се инсталира овој продукт, прочитајте информацијата за безбедност.

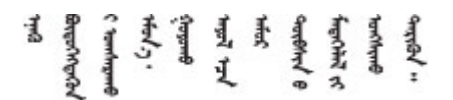

Les sikkerhetsinformasjonen (Safety Information) før du installerer dette produktet.

Przed zainstalowaniem tego produktu, należy zapoznać się z książką "Informacje dotyczące bezpieczeństwa" (Safety Information).

Antes de instalar este produto, leia as Informações sobre Segurança.

Перед установкой продукта прочтите инструкции по технике безопасности.

Pred inštaláciou tohto zariadenia si pečítaje Bezpečnostné predpisy.

Pred namestitvijo tega proizvoda preberite Varnostne informacije.

Antes de instalar este producto, lea la información de seguridad.

Läs säkerhetsinformationen innan du installerar den här produkten.

Bu ürünü kurmadan önce güvenlik bilgilerini okuyun.

مەزكۇر مەھسۇلاتنى ئورنىتىشتىن بۇرۇن بىخەتەرلىك ئۇچۇرلىرىنى ئوقۇپ چىقىڭ.

Youq mwngz yungh canjbinj neix gaxgonq, itdingh aeu doeg aen canjbinj soengq cungj vahgangj ancien siusik.

### <span id="page-5-0"></span>Sicherheitsprüfungscheckliste

Verwenden Sie die Informationen in diesem Abschnitt, um mögliche Gefahrenquellen am Server zu identifizieren. Beim Design und der Herstellung jedes Computers wurden erforderliche Sicherheitselemente installiert, um Benutzer und Kundendiensttechniker vor Verletzungen zu schützen.

Anmerkung: Das Gerät ist nicht für die Benutzung im unmittelbaren Gesichtsfeld am Bildschirmarbeitsplatz vorgesehen. Um zu störende Reflexionen an Bildschirmarbeitsplätzen zu vermeiden, darf diese Einheit nicht im direkten Sichtfeld platziert werden.

#### Vorsicht:

Dieses Gerät muss von qualifizierten Kundendiensttechnikern installiert und gewartet werden (gemäß NEC, IEC 62368-1 und IEC 60950-1, den Sicherheitsstandards für elektronische Ausrüstung im Bereich Audio-, Video-, Informations- und Kommunikationstechnologie). Lenovo setzt voraus, dass Sie für die Wartung der Hardware qualifiziert und im Umgang mit Produkten mit gefährlichen Stromstärken geschult sind. Der Zugriff auf das Gerät erfolgt mit einem Werkzeug, mit einer Sperre und einem Schlüssel oder mit anderen Sicherheitsmaßnahmen. Der Zugriff wird von der für den Standort verantwortlichen Stelle kontrolliert.

Wichtig: Die elektrische Erdung des Servers ist für die Sicherheit des Bedieners und die ordnungsgemäße Funktionalität erforderlich. Die ordnungsgemäße Erdung der Netzsteckdose kann von einem zertifizierten Elektriker überprüft werden.

Stellen Sie anhand der folgenden Prüfliste sicher, dass es keine möglichen Gefahrenquellen gibt:

- 1. Stellen Sie sicher, dass der Netzstrom ausgeschaltet und das Netzkabel abgezogen ist.
- 2. Prüfen Sie das Netzkabel.
	- Stellen Sie sicher, dass der Erdungsanschluss in gutem Zustand ist. Messen Sie mit einem Messgerät, ob die Schutzleiterverbindung zwischen dem externen Schutzleiterkontakt und der Rahmenerdung 0,1 Ohm oder weniger beträgt.
	- Stellen Sie sicher, dass Sie den richtigen Typ Netzkabel verwenden.

Um die für den Server verfügbaren Netzkabel anzuzeigen:

a. Rufen Sie die folgende Website auf:

<http://dcsc.lenovo.com/#/>

- b. Klicken Sie auf Preconfigured Model (Vorkonfiguriertes Modell) oder Configure to order (Für Bestellung konfigurieren).
- c. Geben Sie Maschinentyp und Modell Ihres Servers ein, damit die Konfigurationsseite angezeigt wird.
- d. Klicken Sie auf Power (Energie) → Power Cables (Netzkabel), um alle Netzkabel anzuzeigen.
- Stellen Sie sicher, dass die Isolierung nicht verschlissen oder abgenutzt ist.
- 3. Prüfen Sie das Produkt auf Änderungen hin, die nicht durch Lenovo vorgenommen wurden. Achten Sie bei Änderungen, die nicht von Lenovo vorgenommen wurden, besonders auf die Sicherheit.
- 4. Überprüfen Sie den Server auf Gefahrenquellen wie Metallspäne, Verunreinigungen, Wasser oder Feuchtigkeit, Brand- oder Rauchschäden, Metallteilchen, Staub etc.
- 5. Prüfen Sie, ob Kabel abgenutzt, durchgescheuert oder eingequetscht sind.
- 6. Prüfen Sie, ob die Abdeckungen des Netzteils (Schrauben oder Nieten) vorhanden und unbeschädigt sind.

# <span id="page-8-0"></span>Kapitel 1. Einführung

Der ThinkSystem ST650 V3 Server (Typen 7D7A und 7D7B) ist ein leistungsfähiger, erweiterbarer 4U-Tower-Server für verschiedene IT-Workloads. Durch den modularen Aufbau kann der Server flexibel für eine maximale Speicherkapazität oder hohe Speicherdichte mit auswählbaren E/A-Optionen und gestaffelter Systemverwaltung angepasst werden.

Anmerkung: Auf dem chinesischen Kontinent wird der ThinkSystem ST650 V3 Modellname nicht verwendet. Stattdessen wird der Name ThinkSystem ST658 V3 verwendet.

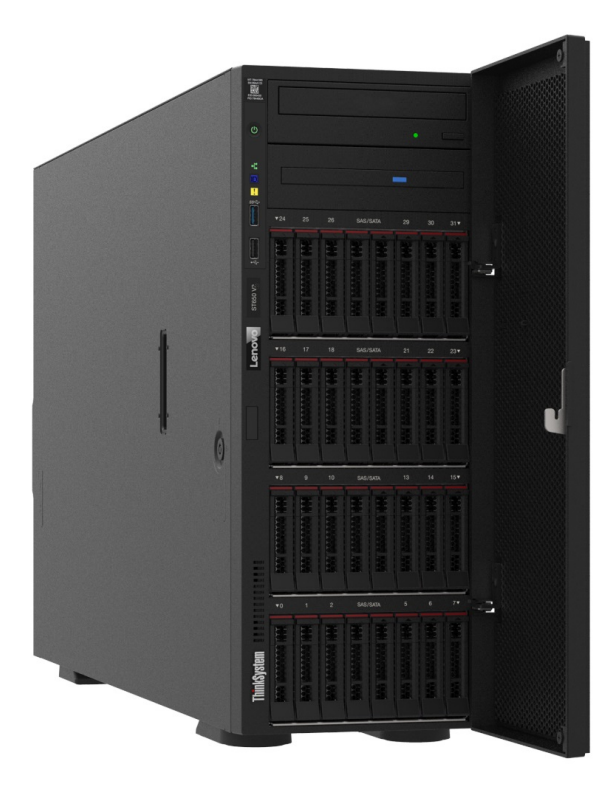

### <span id="page-8-1"></span>Produktmerkmale

Bei der Entwicklung dieses Servermodells standen die Kriterien Leistungsfähigkeit, Benutzerfreundlichkeit, Zuverlässigkeit und Erweiterungsfähigkeit im Vordergrund. Diese Produktmerkmale ermöglichen es Ihnen, die Systemhardware so anzupassen, dass bereits bestehende Anforderungen erfüllt und zugleich flexible Erweiterungsmöglichkeiten für die Zukunft bereitgestellt werden.

Der Server bietet die folgenden Produktmerkmale und Technologien:

#### • Features on Demand

Wenn eine "Features on Demand"-Funktion in den Server oder in eine im Server installierte Zusatzeinrichtung integriert ist, können Sie einen Aktivierungsschlüssel erwerben, um diese Funktion zu aktivieren. Informationen zu "Features on Demand" finden Sie unter:

<https://fod.lenovo.com/lkms>

#### • Lenovo XClarity Controller (XCC)

Der Server unterstützt Lenovo XClarity Controller 2 (XCC2). Weitere Informationen zu Lenovo XClarity Controller 2 (XCC2) finden Sie unter <https://pubs.lenovo.com/lxcc-overview/>.

Bei verschiedenen Version ist Lenovo XClarity Controller der allgemeine Management-Controller für Lenovo ThinkSystem Serverhardware. Der Lenovo XClarity Controller konsolidiert verschiedene Managementfunktion in einem einzigen Chip auf der Systemplatine (Systemplatinenbaugruppe) des Servers. Zu den einzigartigen Funktionen von Lenovo XClarity Controller gehören die verbesserte Leistung, Remote-Video mit höherer Auflösung und erweiterte Sicherheitsoptionen.

#### • UEFI-kompatible Server-Firmware

Die Lenovo ThinkSystem Firmware ist kompatibel mit der Unified Extensible Firmware Interface (UEFI). UEFI ersetzt das BIOS und definiert eine Standardschnittstelle zwischen dem Betriebssystem, der Plattform-Firmware und externen Einheiten.

Lenovo ThinkSystem Server können UEFI-konforme Betriebssysteme, BIOS-basierte Betriebssysteme und BIOS-basierte Adapter sowie UEFI-konforme Adapter booten.

Anmerkung: Der Server bietet keine DOS-Unterstützung (Disk Operating System).

#### • Active Memory

Active Memory verbessert die Zuverlässigkeit des Speichers durch Speicherspiegelung. Im Speicherspiegelungsmodus werden Daten auf zwei DIMM-Paaren auf zwei Kanälen gleichzeitig repliziert und gespeichert. Bei Auftreten eines Fehlers wechselt der Speichercontroller vom ersten DIMM-Paar zum DIMM-Sicherungspaar.

#### • Große Systemspeicherkapazität

Der Server unterstützt Register-DIMMS mit SDRAM (Synchronous Dynamic Random-Access Memory) und Fehlerkorrekturcode (ECC). Weitere Informationen zu den bestimmten Typen und der maximalen Speicherkapazität finden Sie unter ["Technische Daten" auf Seite 5.](#page-12-0)

#### • Integrierte Netzunterstützung

Der Server wird mit einem integrierten 1-Port-Gigabit-Ethernet-Controller mit RJ-45-Anschluss geliefert, der Verbindungen zu Netzen mit 1000 Mb/s unterstützt.

#### • Große Datenspeicherkapazität und Hot-Swap-Funktionalität

Einige Servermodelle unterstützen maximal zweiunddreißig 2,5-Zoll-Hot-Swap-Laufwerke oder sechzehn 3,5-Zoll-Hot-Swap-Laufwerke.

Dank der Hot-Swap-Funktion können Festplattenlaufwerke hinzugefügt, entfernt oder ersetzt werden, ohne den Server auszuschalten.

#### • Funktion "Lightpath Diagnostics"

Die Funktion "Lightpath Diagnostics" stellt Anzeigen bereit, die Ihnen beim Diagnostizieren von Fehlern helfen sollen. Weitere Informationen zur Funktion "Lightpath Diagnostics" finden Sie unter ["Systemanzeigen und Diagnoseanzeige" auf Seite 32.](#page-39-0)

#### • Mobiler Zugriff auf die Website mit Lenovo Serviceinformationen

Der Server enthält einen QR-Code auf dem Systemservice-Etikett, das sich in der Serverabdeckung befindet. Diesen QR-Code können Sie mit einem mobilen Gerät und einer Anwendung zum Lesen eines QR-Codes scannen, um schnellen Zugriff auf die Website mit Lenovo Serviceinformationen zu erhalten. Die Website mit Lenovo Serviceinformationen stellt weitere Informationen zur Komponenteninstallation sowie Videos zum Ersetzen von Komponenten und Fehlercodes für die Serverunterstützung zur Verfügung.

#### • Active Energy Manager

Lenovo XClarity Energy Manager ist eine Strom- und Temperaturverwaltungslösung für Rechenzentren. Mit Lenovo XClarity Energy Manager können Sie den Energieverbrauch und die Temperatur von Converged, NeXtScale, System x und ThinkServer Servern überwachen und verwalten sowie die Energieeffizienz verbessern.

#### • Redundante Netzwerk-Verbindung

Lenovo XClarity Controller stellt eine Failover-Funktionalität für eine redundante Ethernet-Verbindung zur entsprechenden installierten Anwendung bereit. Tritt ein Fehler bei der primären Ethernet-Verbindung auf, wird der gesamte Ethernet-Datenverkehr, der der primären Verbindung zugeordnet ist, automatisch auf die optionale redundante Ethernet-Verbindung umgeschaltet. Sind die entsprechenden Einheitentreiber installiert, geschieht dieses Umschalten ohne Datenverlust und ohne Benutzereingriff.

#### • Redundantes Kühlsystem und optionale Netzstromfunktionen

Der Server unterstützt bis zu vier Hot-Swap-Lüfter und zwei Hot-Swap-Netzteile. Die redundante Kühlung durch Lüfter mit Doppelantrieb im Server stellt den weiteren Betrieb sicher, falls einer der Lüfter ausfällt.

#### • ThinkSystem RAID-Unterstützung

Der ThinkSystem RAID-Adapter stellt die RAID-Hardwareunterstützung (Redundant Array of Independent Disks) für die Erstellung von Konfigurationen bereit. Der Standard-RAID-Adapter ermöglicht die RAID-Stufen 0 und 1. Ein optionaler RAID-Adapter kann käuflich erworben werden.

## <span id="page-10-0"></span>Tech-Tipps

Die Lenovo Supportswebsite wird fortlaufend mit den neuesten Tipps und Verfahren aktualisiert, mit deren Hilfe Sie Fehler beheben können, die möglicherweise bei Ihrem Server auftreten. Diese Tech-Tipps (auch als Retain-Tipps oder Service-Bulletins bezeichnet) stellen Vorgehensweisen zur Umgehung von Fehlern oder Lösung von Problemen im Betrieb Ihres Servers zur Verfügung.

So finden Sie die für Ihren Server verfügbaren Tech-Tipps:

- 1. Rufen Sie <http://datacentersupport.lenovo.com> auf und navigieren Sie zur Unterstützungsseite für Ihren Server.
- 2. Klicken Sie im Navigationsbereich auf How To's (Anleitungen).
- 3. Wählen Sie im Dropdown-Menü Article Type (Art des Artikels) → Solution (Lösung) aus.

Befolgen Sie die Anweisungen auf dem Bildschirm für die Auswahl der Kategorie Ihres aktuellen Problems.

### <span id="page-10-1"></span>Sicherheitsempfehlungen

Lenovo hat sich der Entwicklung von Produkten und Services verschrieben, die den höchsten Sicherheitsstandards entsprechen, um seine Kunden und ihre Daten zu schützen. Wenn potenzielle Sicherheitsrisiken gemeldet werden, liegt es in der Verantwortung des Lenovo Product Security Incident Response Teams (PSIRT), diese zu untersuchen und die Kunden zu informieren. Sie können dann vorbeugende Maßnahmen ergreifen, während wir an Lösungen arbeiten.

Die Liste der aktuellen Empfehlungen ist unter der folgenden Adresse verfügbar:

[https://datacentersupport.lenovo.com/product\\_security/home](https://datacentersupport.lenovo.com/product_security/home)

# <span id="page-11-0"></span>Technische Daten

Zusammenfassung der Merkmale und technischen Daten des Servers. Je nach Modell treffen einige Angaben möglicherweise nicht zu.

In der folgenden Tabelle erhalten Sie Informationen zu den Kategorien der technischen Daten und den Inhalten der einzelnen Kategorien.

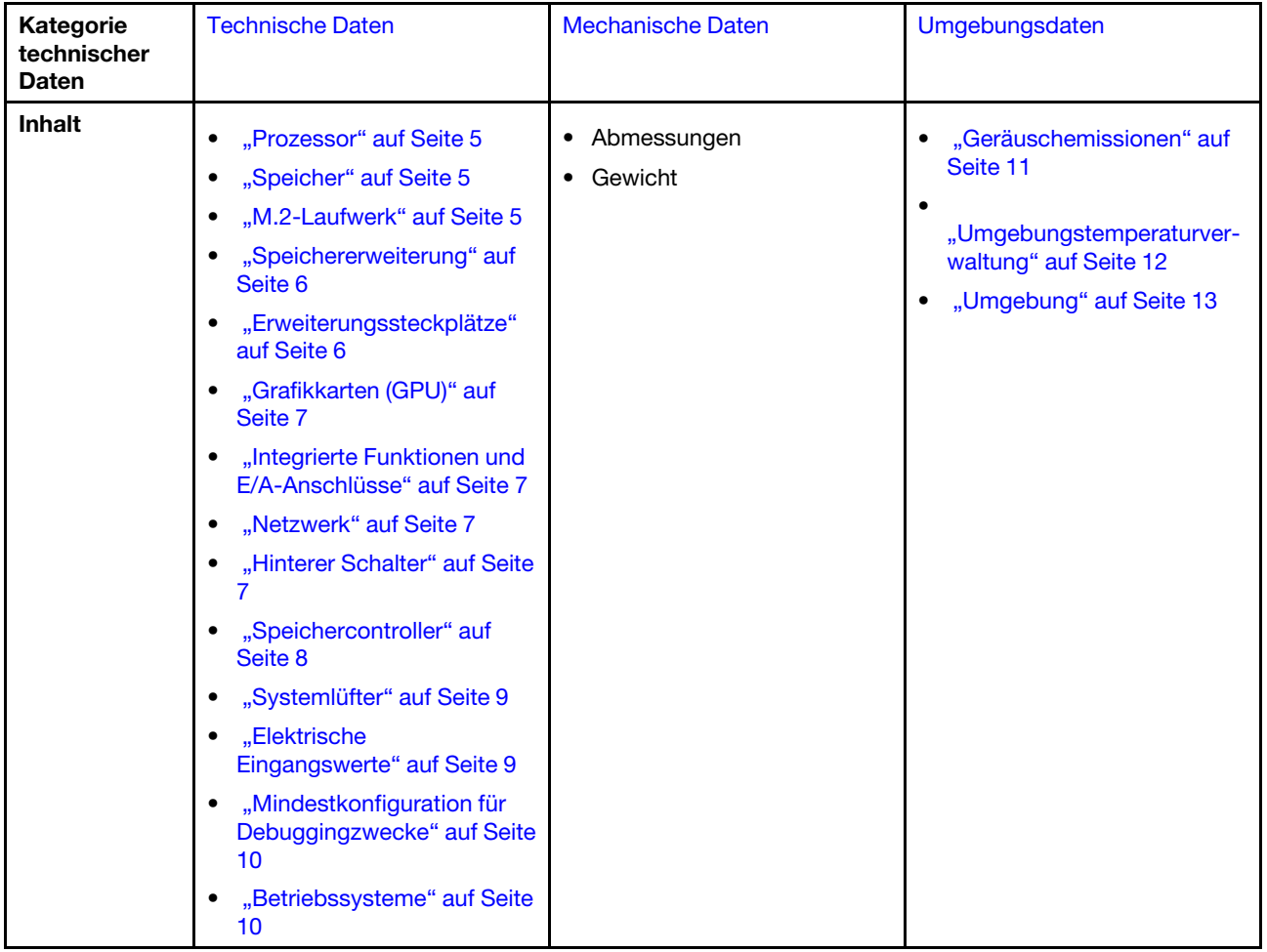

# <span id="page-12-0"></span>Technische Daten

Zusammenfassung der technischen Daten des Servers. Je nach Modell treffen einige Angaben möglicherweise nicht zu.

#### <span id="page-12-1"></span>Prozessor

#### Prozessor

Dieser Server unterstützt bis zu zwei Intel® Xeon® Mehrkernprozessoren mit integriertem Speichercontroller und UPI-Architektur (Ultra Path Interconnect).

- Für LGA 4677 Sockel entwickelt
- Skalierbar auf bis zu 32 Kerne pro Stecksockel
- Unterstützt bis zu 3 UPI-Links bei 16 GT/s
- Unterstützt TDP bis 250 W

Eine Liste der unterstützten Prozessoren finden Sie unter <https://serverproven.lenovo.com>.

#### <span id="page-12-2"></span>Speicher

#### Speicher

#### Wichtig:

Ausführliche Informationen zur Speicherkonfiguration finden Sie im Abschnitt "Installationsregeln und -reihenfolge für Speichermodule" im Benutzerhandbuch oder Hardware-Wartungshandbuch.

- Kapazität
	- Minimal: 16 GB
	- Maximum:
		- RDIMM: 2 TB
		- 3DS RDIMM: 4 TB
- Speichermodultypen:
	- Double Data Rate 5 (TruDDR5) 4.800 MT/s Register-DIMM (RDIMM) oder 3DS RDIMM
- Kapazität:
	- RDIMM: 16 GB, 32 GB und 64 GB
- 3DS RDIMM: 128 GB
- Steckplätze: 32 DIMM-Steckplätze

Eine Liste der unterstützten Speichermodule finden Sie unter <https://serverproven.lenovo.com>.

#### <span id="page-12-3"></span>M.2-Laufwerk

#### M.2-Laufwerk

Dieser Server unterstützt bis zu zwei M.2-SATA/NVMe-Laufwerke mit den folgenden Formfaktoren:

- 42 mm (2242)
- 60 mm (2260)
- 80 mm (2280)
- 110 mm (22110)

Der Server unterstützt die folgende M.2-Laufwerkkapazität:

- 128 GB
- 240 GB
- 480 GB
- 960 GB

Anmerkung: Alle im Server installierten M.2-Laufwerke müssen vom selben Typ sein und dieselbe Kapazität aufweisen.

Eine Liste der unterstützten M.2-Laufwerke finden Sie unter <https://serverproven.lenovo.com>.

#### <span id="page-13-0"></span>Speichererweiterung

#### Speichererweiterung

Der Server unterstützt die folgenden Speicherkonfigurationen:

- Konfigurationen mit 2,5-Zoll-Hot-Swap-Laufwerken
	- Bis zu zweiunddreißig 2,5-Zoll-SAS/SATA-Laufwerke
	- Bis zu vierundzwanzig 2,5-Zoll-NVMe-Laufwerke
	- Bis zu vierundzwanzig 2,5-Zoll-SAS/SATA-Laufwerke und acht 2,5-Zoll-NVMe-Laufwerke
- Konfigurationen mit 3,5-Zoll-Hot-Swap-Laufwerken
	- Bis zu sechzehn 3,5-Zoll-SAS/SATA/NVMe-Laufwerke
	- Bis zu zwölf 3,5-Zoll-SAS/SATA-Laufwerke und vier 3,5-Zoll-NVMe-Laufwerke
- Eine Position für optische Laufwerke unterstützt eines der folgenden:
	- Ein optisches Laufwerk (ODD)
	- Ein Bandlaufwerk (RDX oder LTO)

#### Anmerkungen:

- Ausführliche Informationen zu den Speichereinschränkungen in verschiedenen Serverkonfigurationen finden Sie im Abschnitt "Technische Regeln für Systemlüfter" im Benutzerhandbuch oder Hardware-Wartungshandbuch.
- Wenn ein LTO-Bandlaufwerk installiert wird, sollte einer der folgenden HBA installiert werden:
	- ThinkSystem 440-8i SAS/SATA PCIe-HBA mit 12 Gbit/s
	- ThinkSystem 4350-8i SAS/SATA-HBA mit 12 Gbit/s

Eine Liste unterstützter Laufwerke finden Sie unter <https://serverproven.lenovo.com>.

#### <span id="page-13-1"></span>Erweiterungssteckplätze

#### Erweiterungssteckplätze

Neun PCIe-Erweiterungssteckplätze sind verfügbar:

- Steckplatz 1: PCIe Gen 5 x16, 75 W, FH/FL
- Steckplatz 2: PCIe Gen 5 x8 (offenes Ende), 75 W, FH/FL
- Steckplatz 3: PCIe Gen 5 x16, 75 W, FH/FL
- Steckplatz 4: PCIe Gen 5 x8 (offenes Ende), 75 W, FH/FL
- Steckplatz 5: PCIe Gen 5 x16, 75 W, FH/FL
- Steckplatz 6: PCIe Gen 4 x8 (offenes Ende), 75 W, FH/FL
- Steckplatz 7: PCIe Gen 4 x16, 75 W, FH/FL
- Steckplatz 8: PCIe Gen 4 x8 (offenes Ende), 75 W, FH/FL
- Steckplatz 9: PCIe Gen 4 x8 (offenes Ende), 75 W, FH/HL

#### Anmerkungen:

- Steckplätze 2, 4, 6, 8 und 9 im ThinkSystem ST650 V3 haben ein offenes Design. Das bedeutet, dass diese Steckplätze Adapter akzeptieren können, die einen Anschluss mit einer Kante haben, die länger als die physische Länge des Steckplatzanschlusses ist. Wenn beispielsweise ein x16 Adapter im x8 Steckplatz 2 des Servers installiert ist, ist die Hälfte des Kantenanschlusses nicht mit dem Steckplatz verbunden. Der Adapter funktioniert weiterhin, aber die Leistung wird beeinträchtigt.
- Ausführliche Informationen zu den technischen Regeln der PCIe-Steckplätze finden Sie im Abschnitt "HL PCIe-Adapter installieren" im Benutzerhandbuch oder Hardware-Wartungshandbuch.
- Weitere Informationen zu den unterstützten PCIe-Adaptern finden Sie unter <https://serverproven.lenovo.com>.

#### <span id="page-14-0"></span>Graphics Processing Unit (GPU)

#### Graphics Processing Unit (GPU)

Der Server unterstützt die folgenden GPU-Konfigurationen:

- Mit einem installierten Prozessor:
	- Bis zu zwei aktive PCIe x16 DW/FH/FL GPU-Adapter
	- Bis zu zwei passive PCIe x8 SG/HH/HL GPU-Adapter
- Mit zwei installierten Prozessoren:
	- Bis zu vier aktive PCIe x16 FH/FL GPUs mit doppelter Breite
	- Bis zu acht passive PCIe x8 HH/HL GPUs mit einfacher Breite

#### Anmerkungen:

- Ausführliche Informationen zu den technischen Regeln für die GPU-Installation finden Sie im Abschnitt "GPU-Installationsregeln" im Benutzerhandbuch oder Hardware-Wartungshandbuch.
- Eine Liste der unterstützten GPU-Adapter finden Sie unter <https://serverproven.lenovo.com>.

#### <span id="page-14-1"></span>Integrierte Funktionen und E/A-Anschlüsse

#### Integrierte Funktionen und E/A-Anschlüsse

- Lenovo XClarity Controller (XCC) mit Funktionen zur Serviceprozessorsteuerung und Überwachung, Videocontroller und Funktionen zur Remotenutzung von Tastatur, Bildschirm, Maus und Festplattenlaufwerken.
	- Der Server unterstützt Lenovo XClarity Controller 2 (XCC2). Weitere Informationen zu Lenovo XClarity Controller 2 (XCC2) finden Sie unter <https://pubs.lenovo.com/lxcc-overview/>.
- Bedienfeld
	- Ein USB 2.0-Anschluss mit Lenovo XClarity Controller 2-Verwaltung
	- Ein USB 3.2 Gen 1-Anschluss (5 Gbit/s)
- Rückseite
	- Ein Anschluss für externes LCD-Diagnosegerät
	- Vier USB 3.2 Gen 1-Anschlüsse (5 Gbit/s)
	- Zwei 10GbE-Anschlüsse
	- Ein VGA-Anschluss
	- Ein Steckplatz für serielles Anschlussmodul
	- Ein XClarity Controller 2-Netzwerkanschluss (RJ-45 Ethernet-Anschluss)

#### <span id="page-14-2"></span>Netzwerk

Netzwerk

- Zwei 10GbE-Anschlüsse
- Ein XClarity Controller 2-Netzwerkanschluss (RJ-45 Ethernet-Anschluss)

#### <span id="page-14-3"></span>Hinterer Schalter

### Hinterer Schalter NMI-Schalter

#### <span id="page-15-0"></span>Speichercontroller

#### Speichercontroller

Interne Adapter/HBA

- ThinkSystem RAID 940-16i 8 GB Flash PCIe Gen4 Interner Adapter mit 12 Gbit/s (CFF)
- ThinkSystem 440-16i SAS/SATA PCIe Gen4 Interner HBA mit 12 Gbit/s (CFF)
- ThinkSystem RAID 9350-16i 4 GB Flash Interner PCIe-Adapter mit 12 Gbit/s
- ThinkSystem RAID 9350-8i 2 GB Flash Interner PCIe-Adapter mit 12 Gbit/s
- Interner ThinkSystem RAID 5350-8i PCIe-Adapter mit 12 Gbit/s

#### **HBA**

- ThinkSystem 440-16i SAS/SATA PCIe Gen4 12 Gb HBA
- ThinkSystem 4350-16i SAS/SATA 12 Gb HBA
- ThinkSystem 440-8i SAS/SATA PCIe Gen4 12 Gb HBA
- ThinkSystem 4350-8i SAS/SATA-HBA mit 12 Gbit/s
- ThinkSystem 440-16e SAS/SATA PCIe Gen4 12 Gbit HBA
- ThinkSystem 440-8e SAS/SATA PCIe Gen4 12 Gb HBA

#### RAID-Adapter

- RAID-Stufe 0, 1, 10, 5
	- ThinkSystem RAID 5350-8i PCIe Adapter mit 12 Gbit/s
	- ThinkSystem RAID 540-8i PCIe Gen4 12 Gb-Adapter
	- ThinkSystem RAID 540-16i PCIe-Adapter Gen4 mit 12 Gbit/s
- RAID-Stufe 0, 1, 10, 5, 6
	- ThinkSystem RAID 9350-8i 2 GB Flash PCIe-Adapter mit 12 Gbit/s (mit Flash-Stromversorgungsmodul)
	- ThinkSystem RAID 9350-16i 4 GB Flash PCIe-Adapter mit 12 Gbit/s (mit Flash-Stromversorgungsmodul)
	- ThinkSystem RAID 940-8i 4 GB Flash PCIe Gen4-Adapter mit 12 Gbit/s (mit Flash-Stromversorgungsmodul)
	- ThinkSystem RAID 940-16i 4 GB Flash PCIe Gen4-Adapter mit 12 Gbit/s (mit Flash-Stromversorgungsmodul)
	- ThinkSystem RAID 940-16i 8 GB Flash PCIe Gen4-Adapter mit 12 Gbit/s (mit Flash-Stromversorgungsmodul)
	- ThinkSystem RAID 940-32i 8 GB Flash PCIe Gen4-Adapter mit 12 Gbit/s (mit Flash-Stromversorgungsmodul)

#### Software-RAID

- Onboard SATA-Software-RAID
- Intel VROC NVMe RAID
	- VROC-Standard erfordert einen Aktivierungsschlüssel und unterstützt die RAID-Stufen 0, 1 und 10.
	- VROC-Premium erfordert einen Aktivierungsschlüssel und unterstützt die RAID-Stufen 0, 1, 5 und 10. Weitere Informationen zum Erwerben und Installieren des Aktivierungsschlüssels finden Sie unter [https://fod.lenovo.com/](https://fod.lenovo.com/lkms) [lkms](https://fod.lenovo.com/lkms).

#### Anmerkungen:

- Ausführliche Informationen zu den technischen Regeln der PCIe-Steckplätze finden Sie im Abschnitt "HL PCIe-Adapter installieren" im Benutzerhandbuch oder Hardware-Wartungshandbuch.
- Weitere Informationen zu unterstützten HBA/RAID-Adaptern finden Sie unter [Lenovo ThinkSystem RAID-Adapter](https://lenovopress.lenovo.com/lp1288-thinksystem-raid-adapter-and-hba-reference)  [und HBA – Referenz](https://lenovopress.lenovo.com/lp1288-thinksystem-raid-adapter-and-hba-reference).

#### <span id="page-16-0"></span>**Systemlüfter**

#### **Systemlüfter**

Der Server unterstützt bis zu vier Hot-Swap-Lüfter:

- 9238 Hot-Swap-Lüfter mit Einzelantrieb
- 9256 Hot-Swap-Lüfter mit Doppelantrieb

#### Anmerkungen:

- Hot-Swap-Lüfter mit Einzelantrieb können nicht mit Hot-Swap-Lüftern mit Doppelantrieb kombiniert werden.
- Wenn das System ausgeschaltet, aber dennoch an den Netzstrom angeschlossen ist, dreht sich der Lüfter in Steckplatz 4 ggf. mit einer viel niedrigeren Geschwindigkeit weiter. Dies entspricht dem Systemdesign, um eine ordnungsgemäße Kühlung sicherzustellen.
- Ausführliche Informationen zu den technischen Regeln für die Lüfterinstallation finden Sie im Abschnitt "Technische Regeln für Systemlüfter" im Benutzerhandbuch oder Hardware-Wartungshandbuch.

#### <span id="page-16-1"></span>Elektrische Eingangswerte

#### Elektrische Eingangswerte

Dieser Server unterstützt bis zu zwei CFF V4-Netzteileinheiten mit 1+1-Redundanz. In der folgenden Liste finden Sie die unterstützten Typen:

- 750 Watt Platinum
- 1.100 Watt Platinum
- 1.100 Watt Titanium
- 1.800 Watt Platinum
- 1.800 Watt Titanium
- 2.600 Watt Titanium

#### Anmerkungen:

- 100 V+ ist nur unter folgenden Bedingungen zulässig:
	- 750 Watt Platinum
	- 1.100 Watt Platinum
- 200 V+ ist nur bei den folgenden Netzteilen zulässig:
	- 750 Watt Platinum
	- 1.100 Watt Platinum
	- 1.100 Watt Titanium
	- 1.800 Watt Platinum
	- 1.800 Watt Titanium
	- 2.600 Watt Titanium

Wichtig: Alle Netzteile, die installiert werden sollen, müssen dieselbe Nennleistung, Wattleistung oder Effizienzstufe aufweisen.

#### VORSICHT:

- 240-V-Gleichstromeingang (Eingangsbereich: 180–300 V Gleichstrom) wird Nur auf dem chinesischen Kontinent unterstützt.
- Netzteile mit 240-V-Gleichstromeingang unterstützen keine Hot-Plug-Netzkabelfunktionen. Stellen Sie vor dem Entfernen des Netzkabels sicher, dass Sie den Server ausgeschaltet haben oder die Gleichstromquellen am Unterbrechungsschalter getrennt haben.
- Damit die ThinkSystem Produkte fehlerfrei in einer elektrischen DC- oder AC-Umgebung funktionieren, muss ein TN-S-Erdungssystem vorhanden oder installiert sein, das dem Standard 60364-1 IEC 2005 entspricht.

#### <span id="page-17-1"></span>Mindestkonfiguration für Debuggingzwecke

#### Mindestkonfiguration für Debuggingzwecke

- Ein Prozessor in Prozessorsockel 1 (Prozessor-TDP kleiner als 200 Watt)
- Ein DRAM-DIMM in DIMM-Steckplatz 10
- Eine Netzteileinheit in PSU-Steckplatz 1
- Ein Laufwerk mit RAID-Adapter und Rückwandplatine (falls BS für Debuggingzwecke benötigt wird)
- Drei Lüfter mit Einzelantrieb in den Lüftersteckplätzen 1, 2 und 4 und eine Abdeckblende für Lüfter in Lüftersteckplatz 3

#### <span id="page-17-2"></span>Betriebssysteme

#### Betriebssysteme

Unterstützte und zertifizierte Betriebssysteme:

- Microsoft Windows Server
- VMware ESXi
- Red Hat Enterprise Linux
- SUSE Linux Enterprise Server

Verweise:

- Vollständige Liste der verfügbaren Betriebssysteme: <https://lenovopress.lenovo.com/osig>.
- Anweisungen zur BS-Implementierung siehe ["Betriebssystem implementieren" auf Seite 66.](#page-73-0)

# <span id="page-17-0"></span>Mechanische Daten

Zusammenfassung der mechanischen Daten des Servers. Je nach Modell treffen einige Angaben möglicherweise nicht zu.

#### Abmessungen

- 4 HE-Server
- Höhe:
	- Ohne Standfuß: 448 mm (17,64 Zoll)
	- Mit Standfuß: 461,4 mm (18,17 Zoll)
- Breite:
	- Ohne Standfuß: 174,2 mm (6,86 Zoll)
	- Mit Standfuß: 247,4 mm (9,74 Zoll)
- Tiefe:
	- Ohne Sicherheitsklappe: 710,8 mm (27,98 Zoll)
	- Mit Sicherheitsklappe: 733,8 mm (28,89 Zoll)

#### Gewicht

- 2,5-Zoll-Laufwerkkonfiguration
- Maximal: 40,21 kg (88,647 lb)
- 3,5-Zoll-Laufwerkkonfiguration
- Maximal: 42,735 kg (94,214 lb)

# <span id="page-18-0"></span>Umgebungsdaten

Zusammenfassung der Umgebungsdaten des Servers. Je nach Modell treffen einige Angaben möglicherweise nicht zu.

#### <span id="page-18-1"></span>Geräuschemissionen

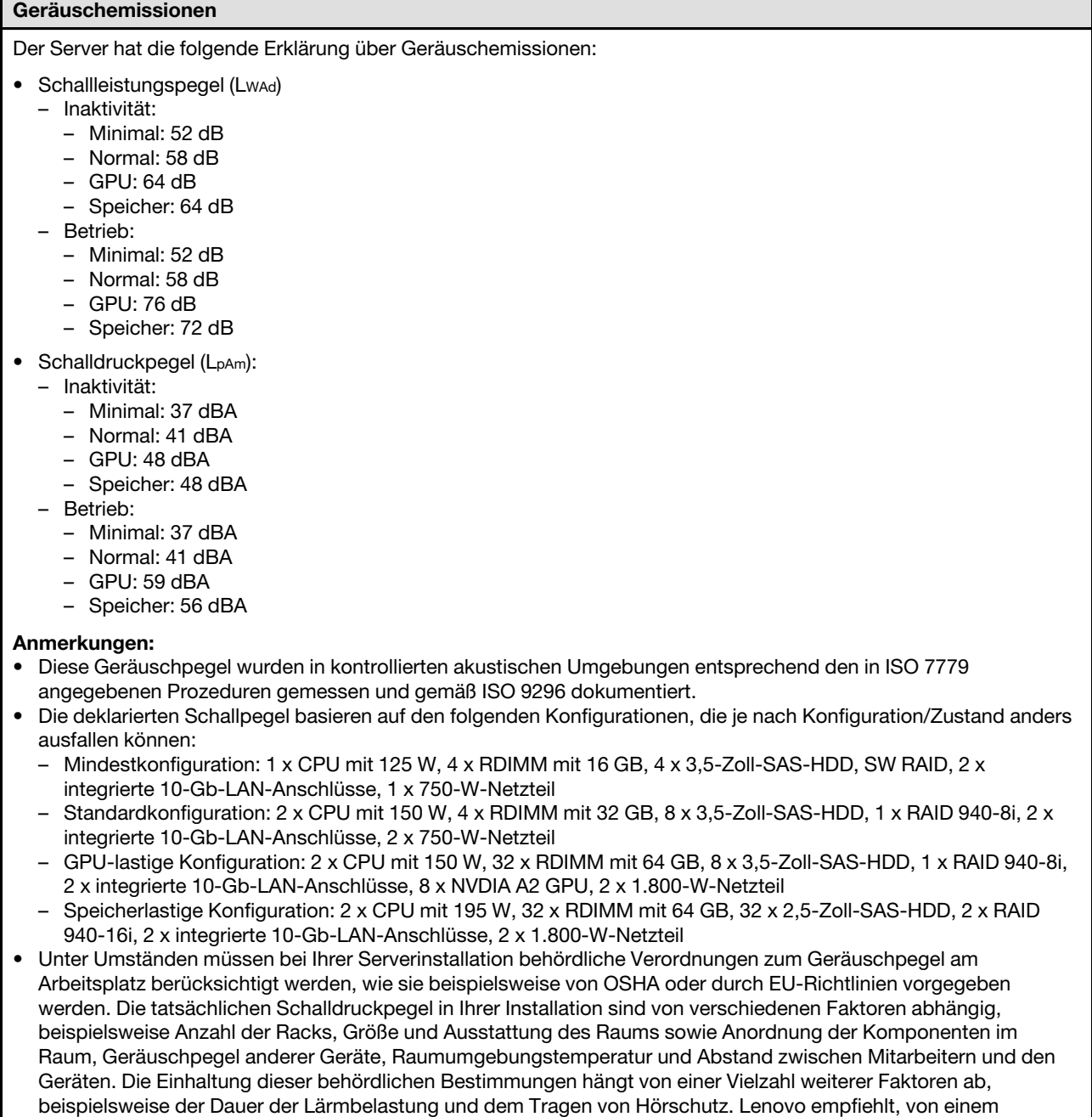

Experten prüfen lassen, ob die geltenden Verordnungen bei Ihnen eingehalten werden.

#### <span id="page-19-0"></span>Umgebungstemperaturverwaltung

#### Umgebungstemperaturverwaltung

#### Wichtig:

Wenn die Umgebungstemperatur über der unterstützten Temperatur liegt, wird der Server heruntergefahren. Der Server kann erst wieder eingeschaltet werden, wenn die Umgebungstemperatur wieder innerhalb des unterstützten Temperaturbereichs liegt.

Passen Sie die Umgebungstemperatur an, wenn bestimmte Komponenten installiert sind.

- Halten Sie die Umgebungstemperatur auf max. 45 °C, wenn eine oder mehrere der folgenden Komponenten installiert sind.
	- Prozessoren mit TDP von bis zu 125 W
	- Zweiunddreißig RDIMMs mit Kapazität von weniger als 32 GB
	- Bis zu zwei Rückwandplatinen für Laufwerke (nur SATA-SSDs werden unterstützt)
	- PCIe-Adapter:[\\*1](#page-20-1)
		- ThinkSystem Broadcom 5719 1Gb RJ45 PCIe-Ethernet-Adapter mit vier Anschlüssen
		- ThinkSystem Intel I350-T4 1Gb RJ45 PCIe-Ethernet-Adapter mit vier Anschlüssen
- Halten Sie die Umgebungstemperatur auf max. 40 °C, wenn eine oder mehrere der folgenden Komponenten installiert sind.
	- Prozessoren mit TDP von bis zu 150 W
	- Zweiunddreißig RDIMMs mit Kapazität von weniger als 32 GB
	- Bis zu zwei Rückwandplatinen für Laufwerke (nur SATA-SSDs und SATA-HDDs werden unterstützt)
	- PCIe-Adapter:[\\*1](#page-20-1)
		- ThinkSystem Broadcom 5719 1Gb RJ45 PCIe-Ethernet-Adapter mit vier Anschlüssen
		- ThinkSystem Intel I350-T4 1Gb RJ45 PCIe-Ethernet-Adapter mit vier Anschlüssen
- Halten Sie die Umgebungstemperatur auf max. 35 °C, wenn eine oder mehrere der folgenden Komponenten installiert sind.
	- Prozessoren mit TDP von bis zu 195 W
	- Zweiunddreißig RDIMMs mit Kapazität von weniger als 64 GB
	- Bis zu vier Rückwandplatinen für Laufwerke
	- ODD-/Bandlaufwerke (je nach Servermodell)
	- PCIe-Adapter:[\\*1](#page-20-1)
		- Retimer
		- HBA/RAID-Adapter
		- Ethernet-Adapter
		- NIC-Adapter
- Halten Sie die Umgebungstemperatur bei den folgenden Szenarien auf max. 30 °C.

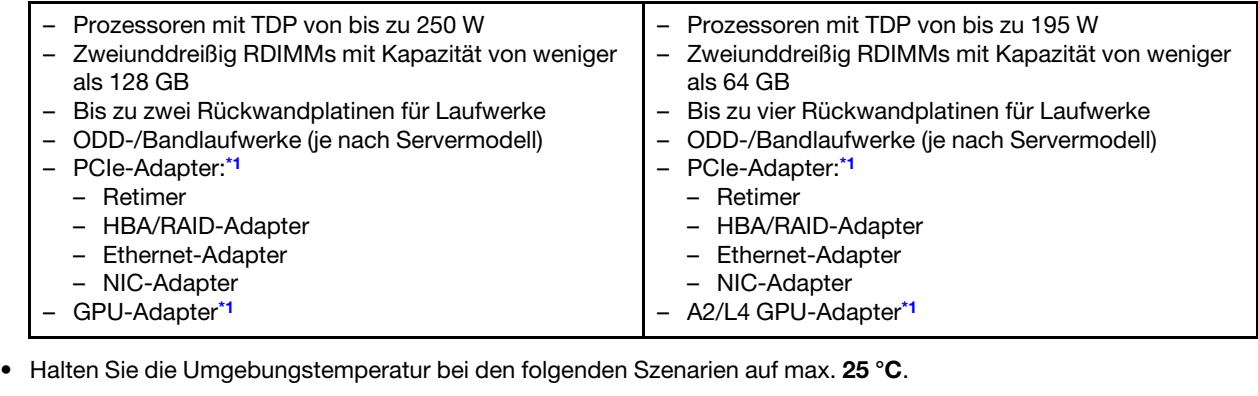

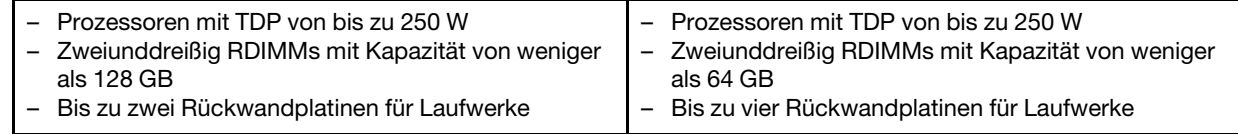

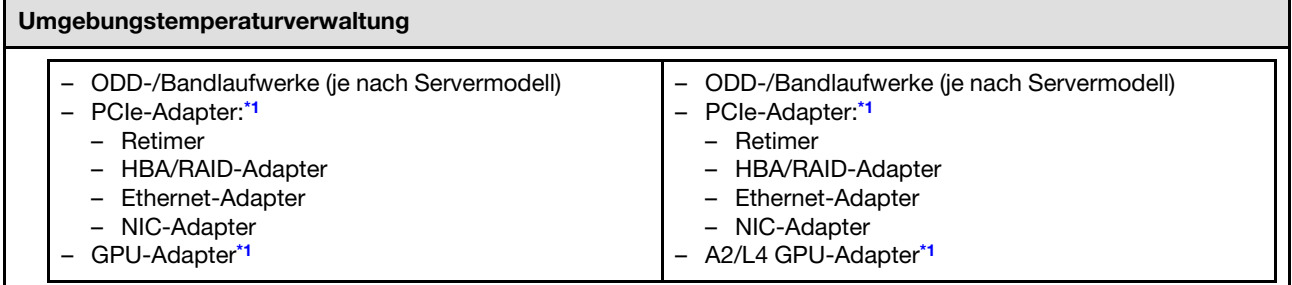

#### Anmerkungen:

- <span id="page-20-1"></span>1. \* Weitere Informationen zu den unterstützten PCIe- und GPU-Adaptern finden Sie unter [https://](https://serverproven.lenovo.com)  [serverproven.lenovo.com](https://serverproven.lenovo.com).
- 2. Ausführliche Informationen zu den Speichereinschränkungen in verschiedenen Serverkonfigurationen finden Sie im Abschnitt "Technische Regeln für Systemlüfter" im Benutzerhandbuch oder Hardware-Wartungshandbuch.

#### <span id="page-20-0"></span>**Umgebung**

#### Umgebung

ThinkSystem ST650 V3 entspricht den ASHRAE Klasse A2-Spezifikationen. Je nach Hardwarekonfiguration entsprechen einige Modelle mit ASHRAE-Klasse A3- und A4-Spezifikationen. Die Systemleistung wird möglicherweise beeinflusst, wenn die Betriebstemperatur außerhalb der ASHRAE A2-Spezifikationen liegt.

- Lufttemperatur:
	- Eingeschaltet
		- ASHRAE Klasse A2: 10 bis 35 °C (50 bis 95 °F); die maximale Umgebungstemperatur nimmt ab einer Höhe von 900 m (2.953 ft.) pro 300 m (984 ft.) Höhenanstieg um 1 °C ab.
		- ASHRAE Klasse A3: 5 bis 40 °C (41 bis 104 °F); die maximale Umgebungstemperatur nimmt ab einer Höhe von 900 m (2.953 ft.) pro 175 m (574 ft.) Höhenanstieg um 1 °C ab.
		- ASHRAE Klasse A4: 5 bis 45 °C (41 bis 113 °F); die maximale Umgebungstemperatur nimmt ab einer Höhe von 900 m (2.953 ft.) pro 125 m (410 ft.) Höhenanstieg um 1 °C ab.
	- Ausgeschaltet: 5 bis 45 °C (41 bis 113 °F)
	- Bei Transport/Lagerung: -40 bis 60 °C (-40 bis 140 °F)
- Maximale Höhe: 3.050 m (10.000 ft.)
- Relative Feuchtigkeit (nicht kondensierend):
	- Eingeschaltet
		- ASHRAE Klasse A2: 8 bis 80 %, maximaler Taupunkt: 21 °C (70 °F)
		- ASHRAE Klasse A3: 8 bis 85 %, maximaler Taupunkt: 24 °C (75 °F)
		- ASHRAE Klasse A4: 8 bis 90 %, maximaler Taupunkt: 24 °C (75 °F)
	- Transport/Lagerung: 8 bis 90 %
- Verunreinigung durch Staubpartikel

Achtung: Staubpartikel in der Luft (beispielsweise Metallsplitter oder andere Teilchen) und reaktionsfreudige Gase, die alleine oder in Kombination mit anderen Umgebungsfaktoren, wie Luftfeuchtigkeit oder Temperatur, auftreten, können für den in diesem Dokument beschriebenen Server ein Risiko darstellen. Informationen zu den Grenzwerten für Partikel und Gase finden Sie im Abschnitt ["Verunreinigung durch Staubpartikel" auf Seite 13.](#page-20-2)

Anmerkung: Der Server ist für eine standardisierte Rechenzentrumsumgebung konzipiert. Es empfiehlt sich, ihn in einem industriellen Rechenzentrum einzusetzen.

#### <span id="page-20-2"></span>Verunreinigung durch Staubpartikel

Achtung: Staubpartikel in der Luft (beispielsweise Metallsplitter oder andere Teilchen) und reaktionsfreudige Gase, die alleine oder in Kombination mit anderen Umgebungsfaktoren, wie Luftfeuchtigkeit oder Temperatur, auftreten, können für den in diesem Dokument beschriebenen Server ein Risiko darstellen.

Zu den Risiken, die aufgrund einer vermehrten Staubbelastung oder einer erhöhten Konzentration gefährlicher Gase bestehen, zählen Beschädigungen, die zu einer Störung oder sogar zum Totalausfall der Einheit führen können. Durch die in dieser Spezifikation festgelegten Grenzwerte für Staubpartikel und Gase sollen solche Beschädigungen vermieden werden. Diese Grenzwerte sind nicht als unveränderliche Grenzwerte zu betrachten oder zu verwenden, da viele andere Faktoren, wie z. B. die Temperatur oder der Feuchtigkeitsgehalt der Luft, die Auswirkungen von Staubpartikeln oder korrosionsfördernden Stoffen in der Umgebung sowie die Verbreitung gasförmiger Verunreinigungen beeinflussen können. Sollte ein bestimmter Grenzwert in diesem Dokument fehlen, müssen Sie versuchen, die Verunreinigung durch Staubpartikel und Gase so gering zu halten, dass die Gesundheit und die Sicherheit der beteiligten Personen dadurch nicht gefährdet sind. Wenn Lenovo feststellt, dass die Einheit aufgrund einer erhöhten Konzentration von Staubpartikeln oder Gasen in Ihrer Umgebung beschädigt wurde, kann Lenovo die Reparatur oder den Austausch von Einheiten oder Teilen unter der Bedingung durchführen, dass geeignete Maßnahmen zur Minimierung solcher Verunreinigungen in der Umgebung des Servers ergriffen werden. Die Durchführung dieser Maßnahmen obliegen dem Kunden.

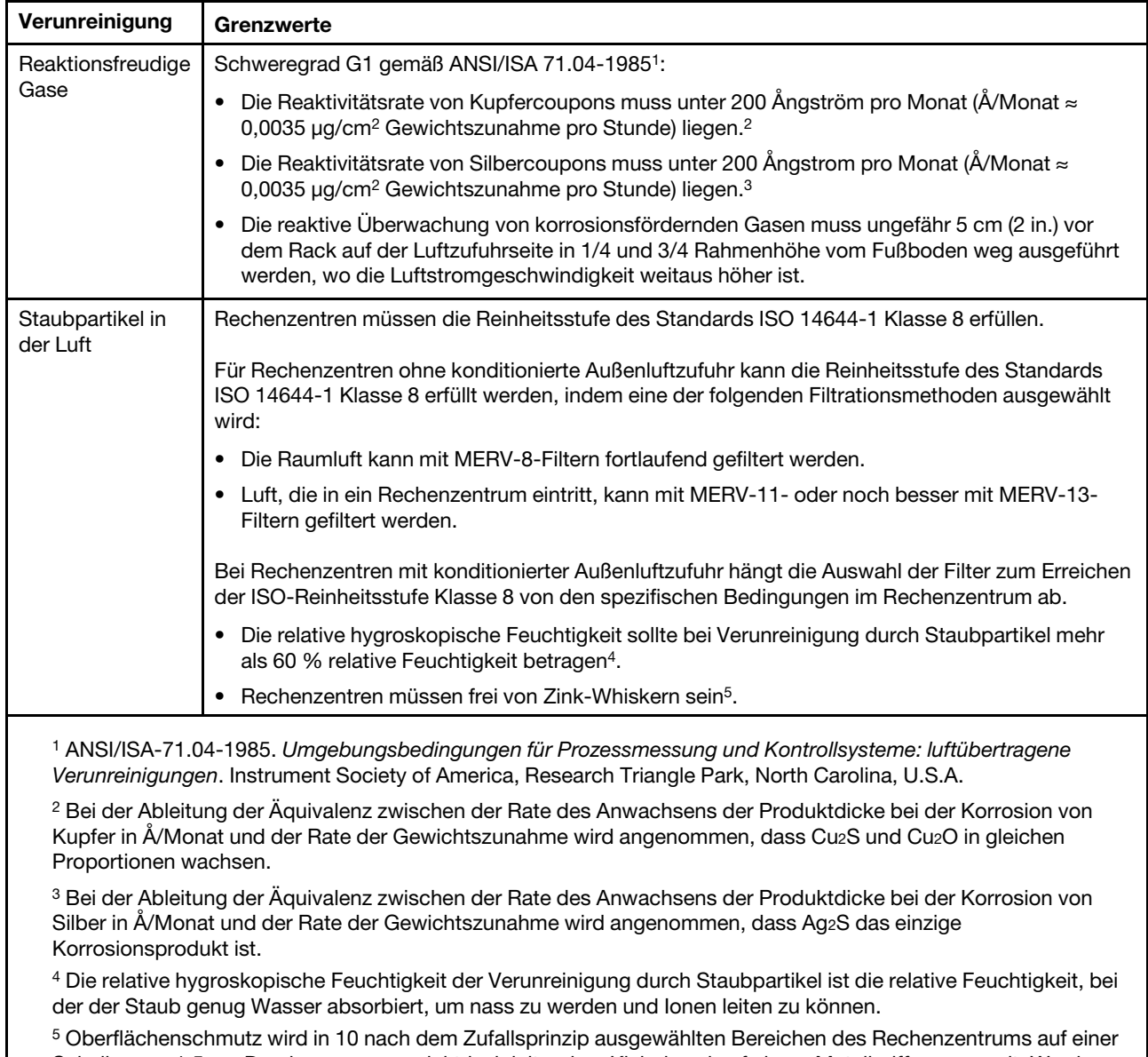

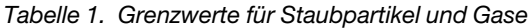

Scheibe von 1,5 cm Durchmesser von elektrisch leitendem Klebeband auf einem Metallgriff gesammelt. Werden bei der Überprüfung des Klebebandes in einem Scanner-Elektronenmikroskop keine Zink-Whisker festgestellt, gilt das Rechenzentrum als frei von Zink-Whiskern.

# <span id="page-22-0"></span>Verwaltungsoptionen

Mithilfe des in diesem Abschnitt beschriebenen XClarity-Portfolios und der anderen Optionen zur Systemverwaltung können Sie Server bequemer und effizienter verwalten.

#### Übersicht

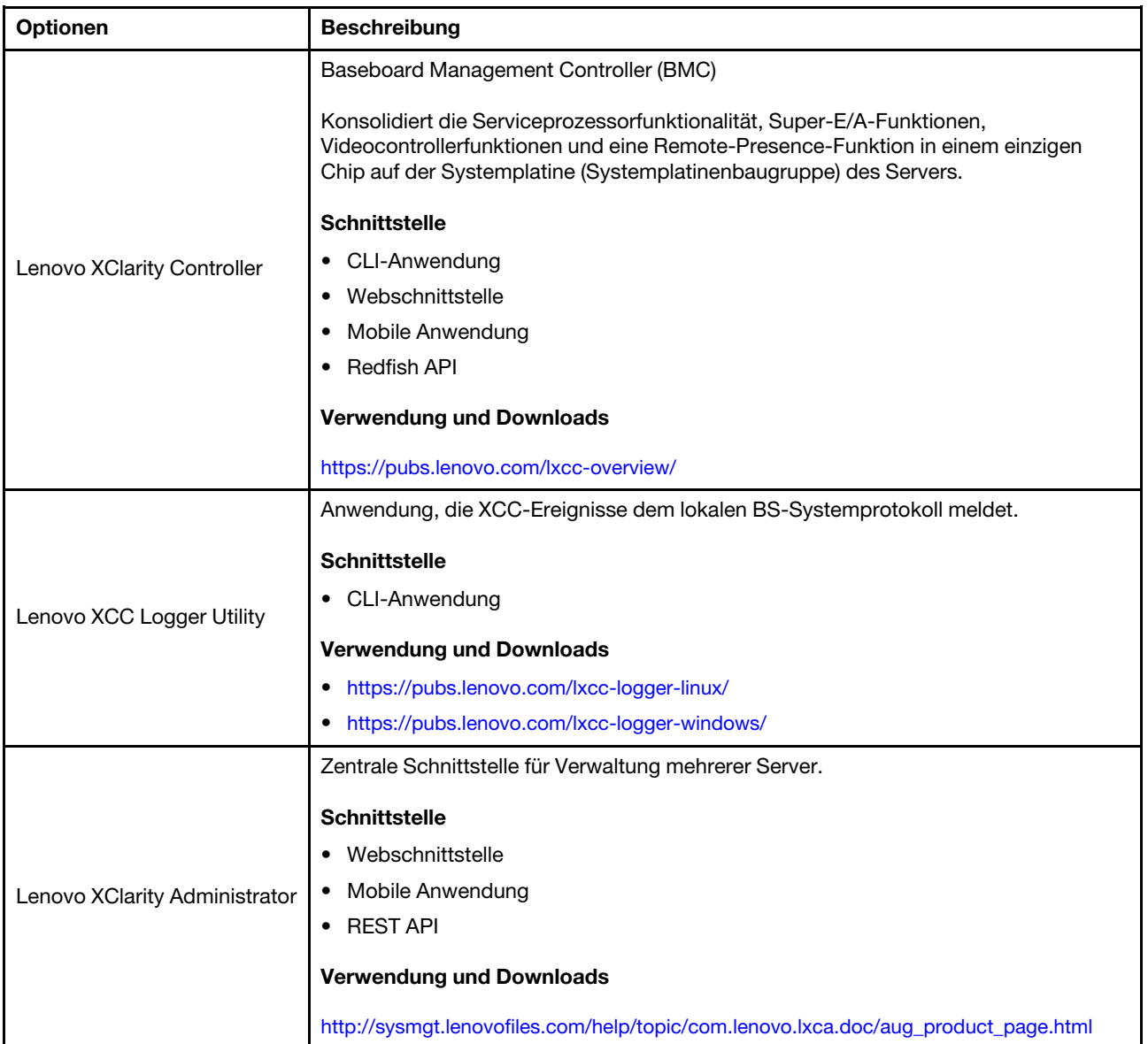

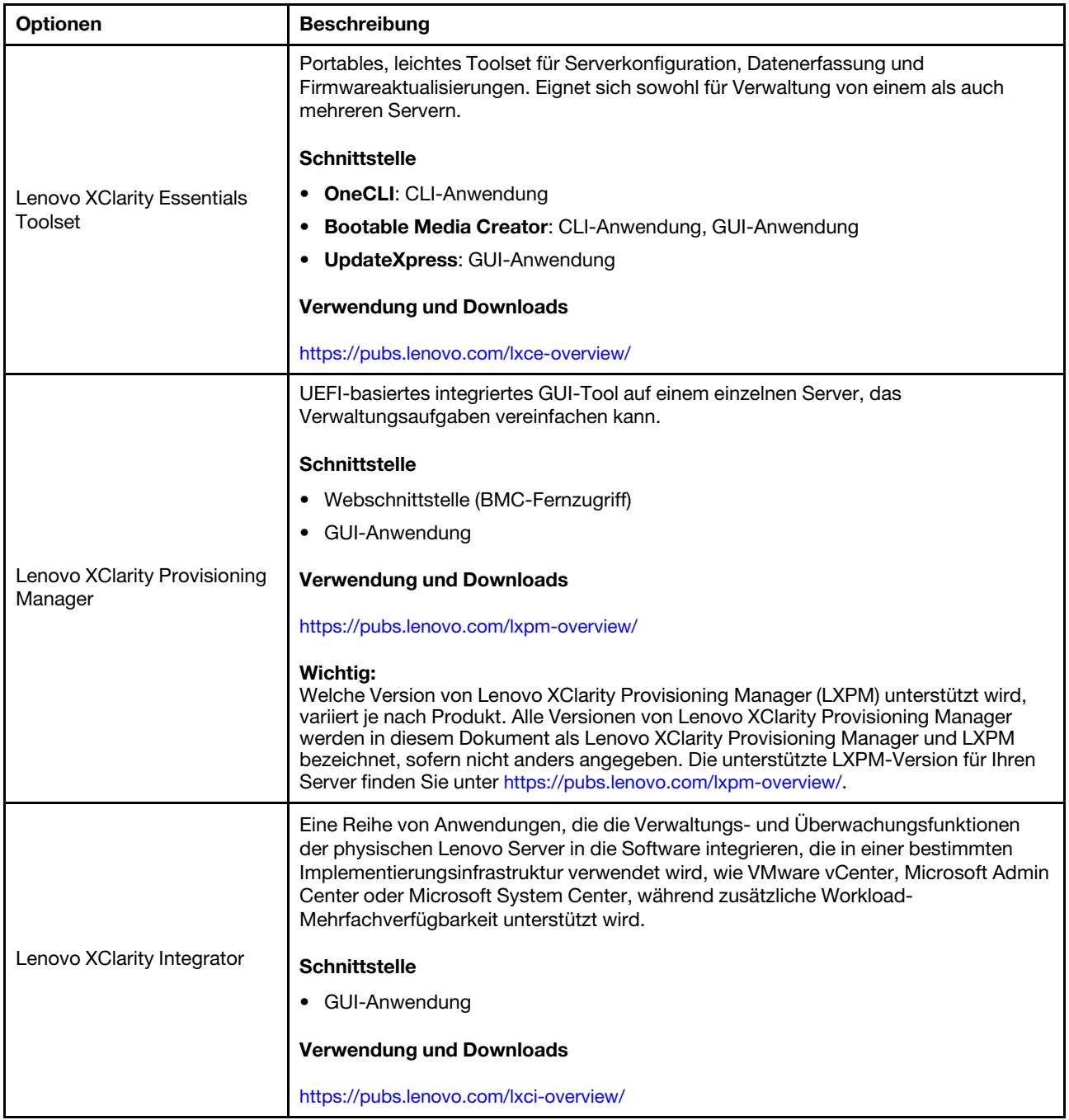

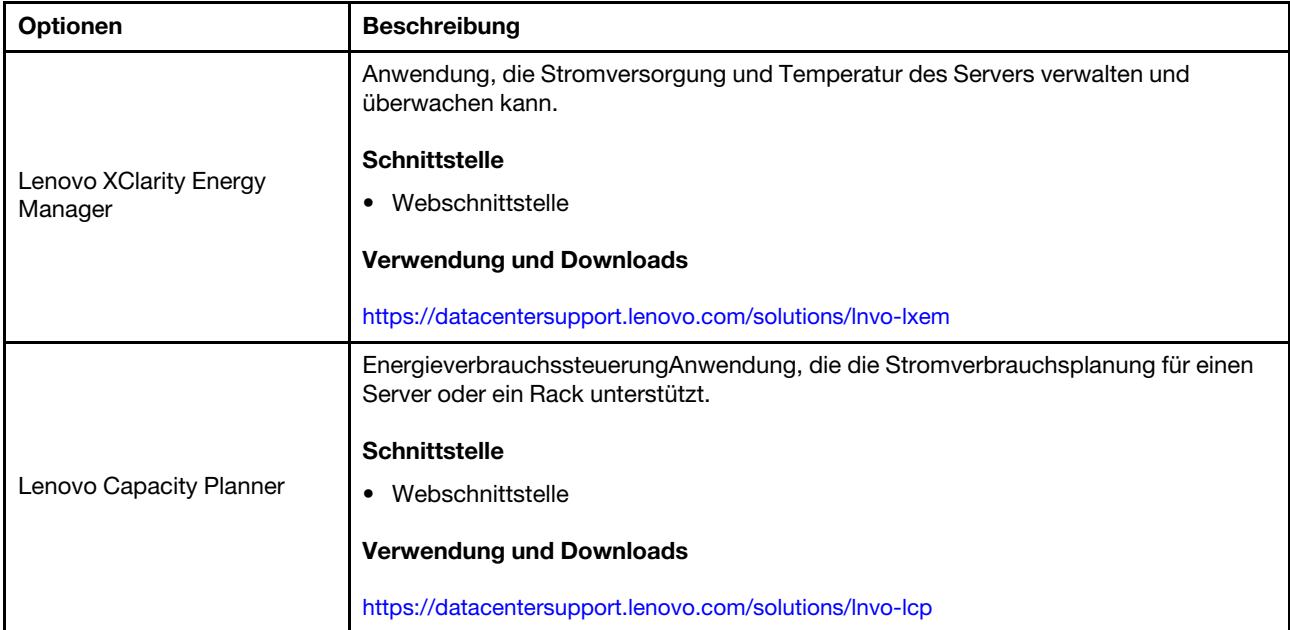

#### Funktionen

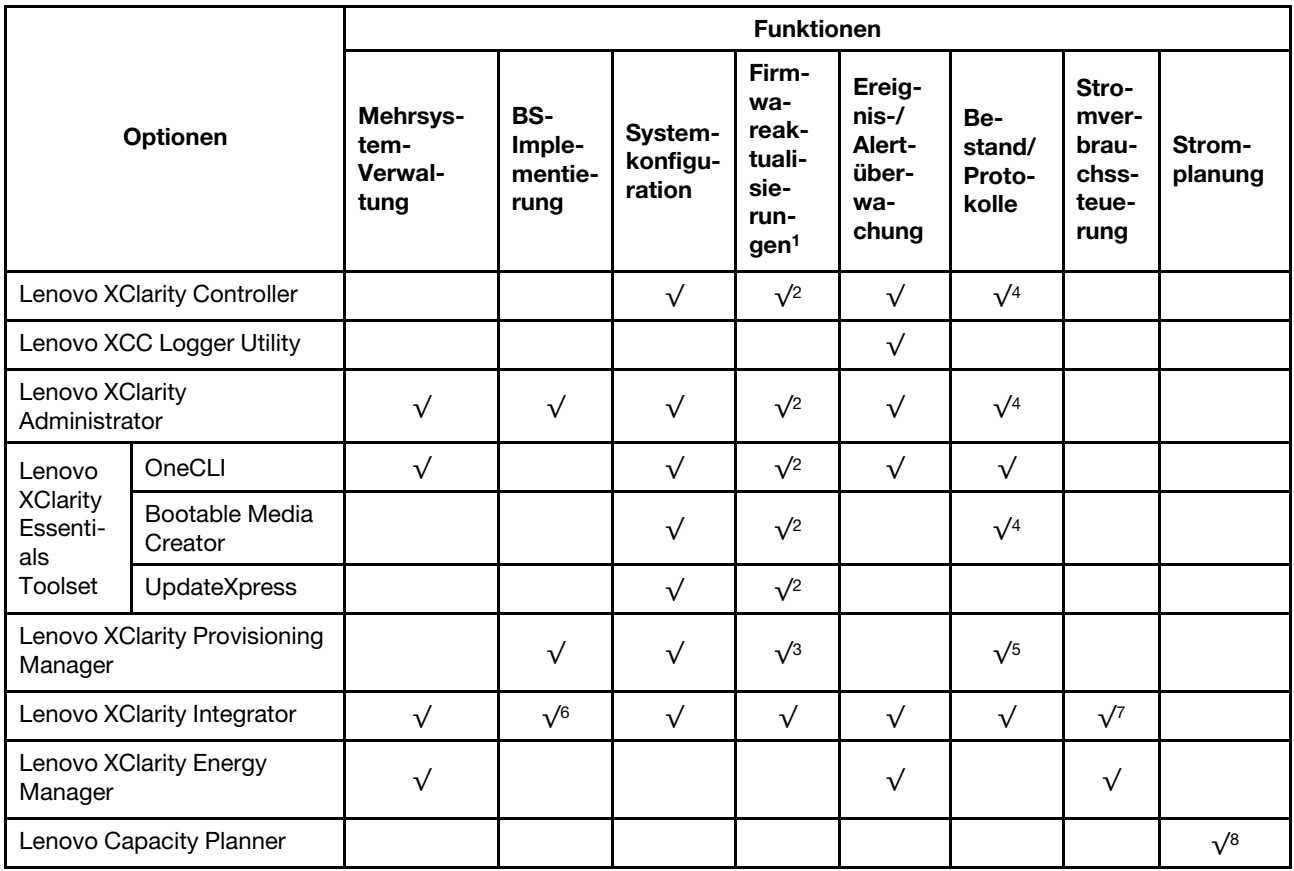

#### Anmerkungen:

1. Die meisten Optionen können über die Lenovo-Tools aktualisiert werden. Einige Optionen, wie die GPU-Firmware oder die Omni-Path-Firmware, erfordern die Verwendung von Anbietertools.

- 2. Die Server-UEFI-Einstellungen für ROMs für Zusatzeinrichtungen müssen auf Automatisch oder UEFI festgelegt werden, damit die Firmware mit Lenovo XClarity Administrator, Lenovo XClarity Essentials oder Lenovo XClarity Controller aktualisiert werden kann.
- 3. Firmwareaktualisierungen gelten nur für Aktualisierungen von Lenovo XClarity Provisioning Manager, Lenovo XClarity Controller und UEFI. Firmwareaktualisierungen für Zusatzeinrichtungen, wie z. B. Adapter, werden nicht unterstützt.
- 4. Die Server-UEFI-Einstellungen für ROMs für Zusatzeinrichtungen müssen auf Automatisch oder UEFI festgelegt werden, damit detaillierte Adapterkarteninformationen, z. B. Modellname und Firmwareversion, in Lenovo XClarity Administrator, Lenovo XClarity Controller oder Lenovo XClarity Essentials angezeigt werden können.
- 5. Begrenzter Bestand.
- 6. Die Lenovo XClarity Integrator Bereitstellungsprüfung für den System Center Configuration Manager (SCCM) unterstützt die Windows-Betriebssystembereitstellung.
- 7. Die Stromverbrauchssteuerungs-Funktion wird nur durch Lenovo XClarity Integrator für VMware vCenter unterstützt.
- 8. Es wird dringend empfohlen, dass Sie die Zusammenfassungsdaten der Stromversorgung für Ihren Server mit Lenovo Capacity Planner überprüfen, bevor Sie neue Teile kaufen.

# <span id="page-26-0"></span>Kapitel 2. Serverkomponenten

<span id="page-26-1"></span>Dieser Abschnitt enthält Informationen zu allen Komponenten Ihres Servers.

# Vorderansicht

Dieser Abschnitt enthält eine Übersicht über die Steuerelemente, Anzeigen und Anschlüsse an der Vorderseite des Servers.

Anmerkungen: Die Vorderansicht des Servers variiert je nach Modell basierend auf der Konfiguration der Laufwerkpositionen:

- ["Servermodelle mit zwölf 3,5-Zoll-Laufwerkpositionen" auf Seite 20](#page-27-0)
- ["Servermodelle mit sechzehn 3,5-Zoll-Laufwerkpositionen" auf Seite 21](#page-28-0)
- ["Servermodelle mit zweiunddreißig 2,5-Zoll-Laufwerkpositionen" auf Seite 22](#page-29-0)
- Diese verschiedenen Modelle verfügen über dasselbe E/A-Modul an der Vorderseite. Die Anschlüsse an diesem E/A-Modul an der Vorderseite sind unten dargestellt. Informationen zu den Anzeigen der vorderen Bedienerkonsole am E/A-Modul an der Vorderseite finden Sie unter ["Anzeigen an der vorderen](#page-40-0) [Bedienerkonsole" auf Seite 33.](#page-40-0)

#### Anschlüsse am E/A-Modul an der Vorderseite

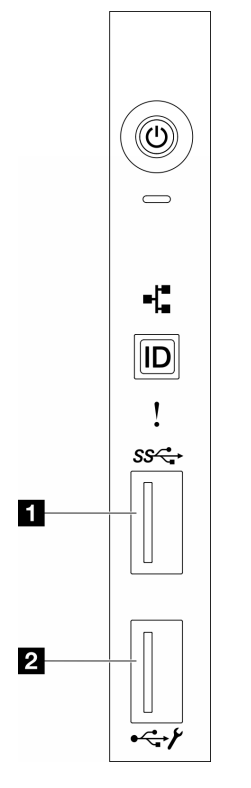

Abbildung 1. Anschlüsse am E/A-Modul an der Vorderseite

Tabelle 2. Anschlüsse am E/A-Modul an der Vorderseite

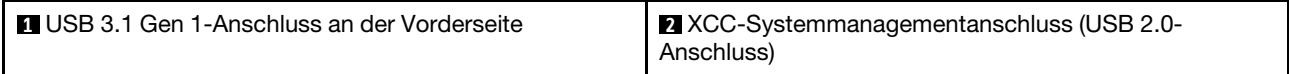

#### <span id="page-27-0"></span>Servermodelle mit zwölf 3,5-Zoll-Laufwerkpositionen

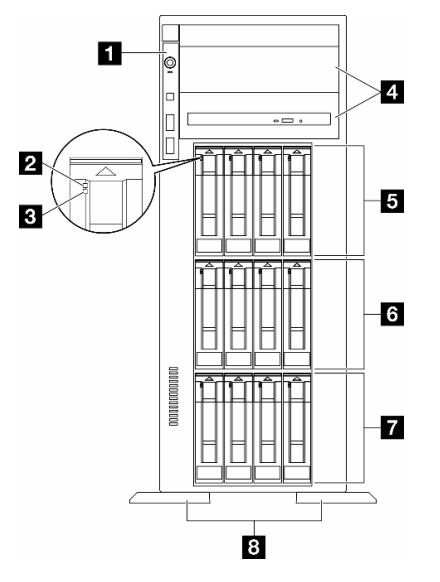

Abbildung 2. Vorderansicht von Servermodellen mit zwölf 3,5-Zoll-Laufwerkpositionen

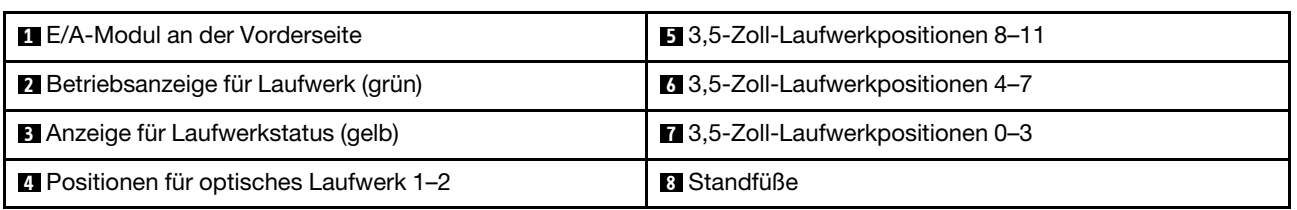

Tabelle 3. Komponenten von Servermodellen mit zwölf 3,5-Zoll-Laufwerkpositionen

#### **1** E/A-Modul an der Vorderseite

Informationen zu den Anzeigen der vorderen Bedienerkonsole an diesem E/A-Modul an der Vorderseite finden Sie unter ["Anzeigen an der vorderen Bedienerkonsole" auf Seite 33](#page-40-0).

#### **2 3** Betriebsanzeige für Laufwerke (grün) und Anzeige für Laufwerkstatus (gelb)

Informationen zu den Laufwerkanzeigen finden Sie unter ["Laufwerkanzeigen" auf Seite 32.](#page-39-2)

#### **4** Positionen für optisches Laufwerk 1–2

Je nach Modell ist beim Server möglicherweise ein optisches Laufwerk in der unteren Position für optische 5,25-Zoll-Laufwerke installiert. Die obere Position für optische 5,25-Zoll-Laufwerke ist für ein sekundäres optisches Laufwerk oder Bandlaufwerk vorgesehen. Bei einigen Modellen ist ein sekundäres optisches Laufwerk oder Bandlaufwerk installiert.

#### **5 6 7** 3,5-Zoll-Laufwerkpositionen

Die Laufwerkpositionen werden verwendet, um 3,5-Zoll-Laufwerke zu installieren. Beachten Sie beim Einbauen von Laufwerken die Nummern der Laufwerkpositionen. Zur Vermeidung elektromagnetischer Störungen sowie zur ordnungsgemäßen Kühlung des Servers müssen alle Laufwerkpositionen belegt sein. Die freien Laufwerkpositionen müssen mit Abdeckblenden versehen oder belegt sein.

Anmerkung: Bei 3,5-Zoll-Laufwerkpositionsmodellen, die NVMe-Laufwerke unterstützen, können Sie bis zu zwölf NVMe-Laufwerke in den Positionen 0–3, 4–7 und 8–11 installieren.

#### **8** Standfüße

Die Standfüße helfen bei TFF-Modellen, dem Server einen festen Stand zu geben.

# П  $\overline{4}$ 5  $\overline{6}$ 7  $\overline{8}$

#### <span id="page-28-0"></span>Servermodelle mit sechzehn 3,5-Zoll-Laufwerkpositionen

Abbildung 3. Vorderansicht von Servermodellen mit sechzehn 3,5-Zoll-Laufwerkpositionen

Tabelle 4. Komponenten von Servermodellen mit sechzehn 3,5-Zoll-Laufwerkpositionen

| E/A-Modul an der Vorderseite                 | 3.5-Zoll-Laufwerkpositionen 8-11 |
|----------------------------------------------|----------------------------------|
| <b>2</b> Betriebsanzeige für Laufwerk (grün) | 3.5-Zoll-Laufwerkpositionen 4-7  |
| <b>B</b> Anzeige für Laufwerkstatus (gelb)   | 3,5-Zoll-Laufwerkpositionen 0-3  |
| 3,5-Zoll-Laufwerkpositionen 12-15            | 8 Standfüße                      |

#### **11 E/A-Modul an der Vorderseite**

Informationen zu den Anzeigen der vorderen Bedienerkonsole an diesem E/A-Modul an der Vorderseite finden Sie unter ["Anzeigen an der vorderen Bedienerkonsole" auf Seite 33.](#page-40-0)

#### **2 3** Betriebsanzeige für Laufwerke (grün) und Anzeige für Laufwerkstatus (gelb)

Informationen zu den Laufwerkanzeigen finden Sie unter ["Laufwerkanzeigen" auf Seite 32.](#page-39-2)

#### **4 5 6 7** 3,5-Zoll-Laufwerkpositionen

Die Laufwerkpositionen werden verwendet, um 3,5-Zoll-Laufwerke zu installieren. Beachten Sie beim Einbauen von Laufwerken die Nummern der Laufwerkpositionen. Zur Vermeidung elektromagnetischer Störungen sowie zur ordnungsgemäßen Kühlung des Servers müssen alle Laufwerkpositionen belegt sein. Die freien Laufwerkpositionen müssen mit Abdeckblenden versehen oder belegt sein.

Anmerkung: Bei 3,5-Zoll-Laufwerkpositionsmodellen, die NVMe-Laufwerke unterstützen, können Sie bis zu sechzehn NVMe-Laufwerke in den Positionen 0–3, 4–7, 8–11 und 12–15 installieren.

#### **8** Standfüße

Die Standfüße helfen bei TFF-Modellen, dem Server einen festen Stand zu geben.

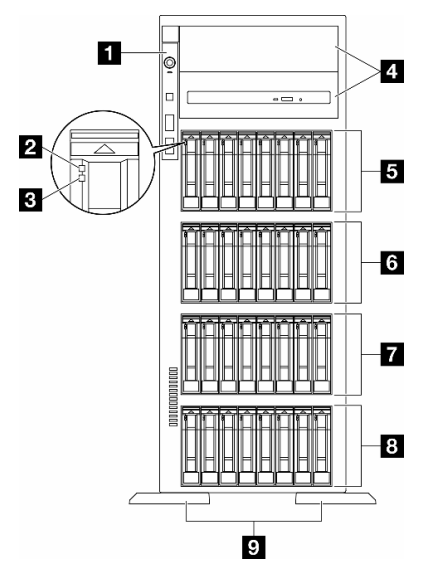

#### <span id="page-29-0"></span>Servermodelle mit zweiunddreißig 2,5-Zoll-Laufwerkpositionen

Abbildung 4. Vorderansicht von Servermodellen mit zweiunddreißig 2,5-Zoll-Laufwerkpositionen

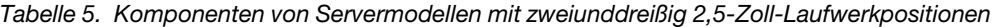

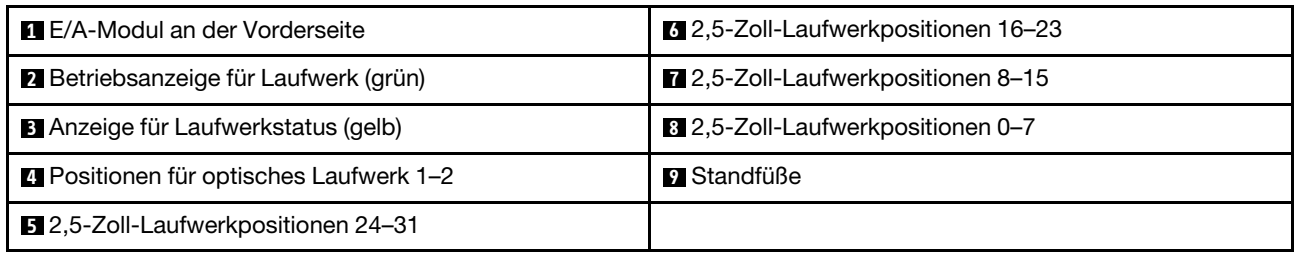

#### **1** E/A-Modul an der Vorderseite

Informationen zu den Anzeigen der vorderen Bedienerkonsole an diesem E/A-Modul an der Vorderseite finden Sie unter ["Anzeigen an der vorderen Bedienerkonsole" auf Seite 33](#page-40-0).

#### **2 3** Betriebsanzeige für Laufwerke (grün) und Anzeige für Laufwerkstatus (gelb)

Informationen zu den Laufwerkanzeigen finden Sie unter ["Laufwerkanzeigen" auf Seite 32.](#page-39-2)

#### **4** Positionen für optisches Laufwerk 1–2

Je nach Modell ist beim Server möglicherweise ein optisches Laufwerk in der unteren Position für optische 5,25-Zoll-Laufwerke installiert. Die obere Position für optische 5,25-Zoll-Laufwerke ist für ein sekundäres optisches Laufwerk oder Bandlaufwerk vorgesehen. Bei einigen Modellen ist ein sekundäres optisches Laufwerk oder Bandlaufwerk installiert.

#### **5 6 7 8 2,5-Zoll-Laufwerkpositionen**

Die Laufwerkpositionen werden verwendet, um 2,5-Zoll-Laufwerke zu installieren. Beachten Sie beim Einbauen von Laufwerken die Nummern der Laufwerkpositionen. Zur Vermeidung elektromagnetischer Störungen sowie zur ordnungsgemäßen Kühlung des Servers müssen alle Laufwerkpositionen belegt sein. Die freien Laufwerkpositionen müssen mit Abdeckblenden versehen oder belegt sein.

Anmerkung: Bei 2,5-Zoll-Laufwerkpositionsmodellen, die NVMe-Laufwerke unterstützen, können Sie bis zu vierundzwanzig NVMe-Laufwerke in den Positionen 0–7, 8–15 und 16–23 installieren.

#### **9** Standfüße

Die Standfüße helfen bei TFF-Modellen, dem Server einen festen Stand zu geben.

### <span id="page-30-0"></span>Rückansicht

An der Rückseite des Servers kann auf eine Reihe von Komponenten zugegriffen werden, darunter Netzteile, PCIe-Adapter, ein serieller Anschluss und ein Ethernet-Anschluss.

#### Ansicht der Komponenten an der Rückseite

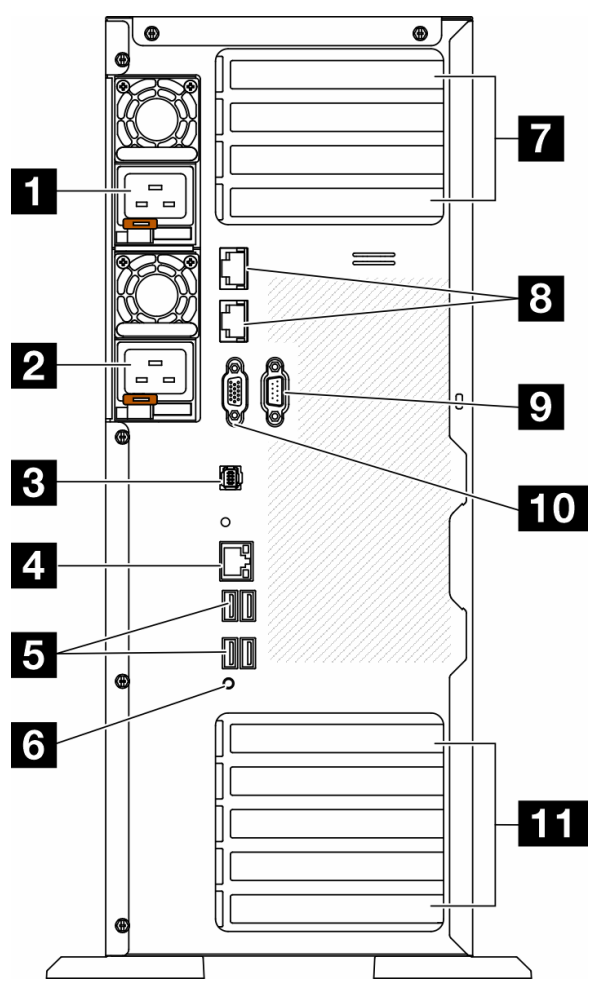

Abbildung 5. Rückansicht

Tabelle 6. Ansicht der Komponenten an der Rückseite

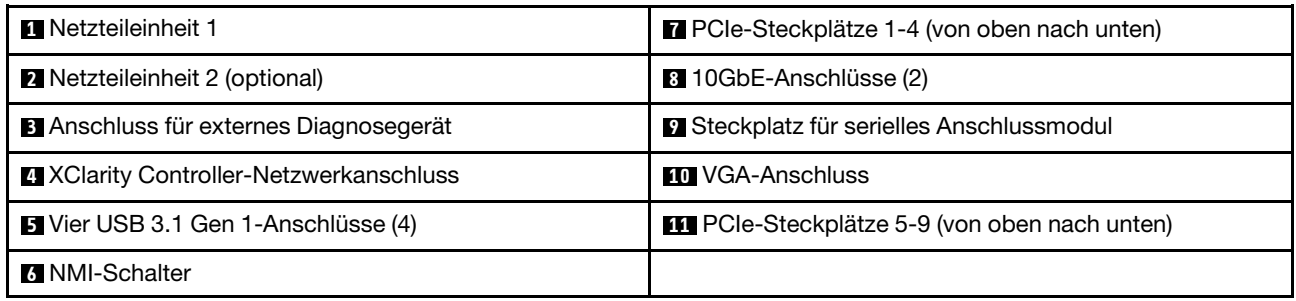

Anmerkung: In diesem Abschnitt sind die Komponenten aufgeführt, die bei der Rückansicht zu sehen sind. Ausführliche Informationen zu den Anzeigen für diese Komponenten finden Sie unter ["Systemanzeigen an](#page-42-0) [der Rückseite" auf Seite 35.](#page-42-0)

#### **1 2** Netzteileinheiten

Installieren Sie die Netzteileinheiten in diesen Positionen und verbinden Sie sie über Netzkabel. Stellen Sie sicher, dass die Netzkabel ordnungsgemäß angeschlossen sind. Nachfolgend werden die Netzteile aufgeführt, die von diesem System unterstützt werden:

- 750 Watt Platinum
- 1.100 Watt Platinum
- 1.100 Watt Titanium
- 1.800 Watt Platinum
- 1.800 Watt Titanium
- 2.600 Watt Titanium

#### Anmerkungen:

- 100 V+ ist nur unter folgenden Bedingungen zulässig:
	- 750 Watt Platinum
	- 1.100 Watt Platinum
- 200 V+ ist nur bei den folgenden Netzteilen zulässig:
	- 750 Watt Platinum
	- 1.100 Watt Platinum
	- 1.100 Watt Titanium
	- 1.800 Watt Platinum
	- 1.800 Watt Titanium
	- 2.600 Watt Titanium

An jedem Netzteil befinden sich drei Statusanzeigen in der Nähe des Netzkabelanschlusses. Weitere Informationen finden Sie unter ["Netzteilanzeigen" auf Seite 37.](#page-44-0)

#### **3** Anschluss für externes Diagnosegerät

Schließen Sie hier das externe Diagnosegerät an. Weitere Informationen finden Sie unter ["Externes](#page-47-1) [Diagnosegerät" auf Seite 40](#page-47-1).

#### **4** XClarity Controller-Netzwerkanschluss

Dient zum Anschließen eines Ethernet-Kabels, um das System mithilfe des XClarity Controller zu verwalten. Weitere Informationen finden Sie unter ["Anzeigen für XCC-Systemmanagement-Anschluss" auf Seite 40](#page-47-0).

#### **5** USB 3.1 Gen 1-Anschlüsse

Dient zum Anschließen einer Einheit, die einen USB 2.0- oder USB 3.2 Gen 1-Anschluss benötigt, wie z. B. Tastatur, Maus oder USB-Flashlaufwerk.

#### **6 NMI-Schalter**

Drücken Sie diesen Schalter, um für den Prozessor einen nicht maskierbaren Interrupt (NMI) zu erzwingen. Möglicherweise müssen Sie einen Stift oder eine auseinandergebogene Büroklammer verwenden, um den Knopf zu drücken. Sie können ihn auch nutzen, um einen Hauptspeicherauszug bei einem Systemabsturz zu erzwingen. Verwenden Sie diesen Schalter nur, wenn Sie vom Lenovo Support entsprechend angewiesen wurden.

#### **7** PCIe-Steckplätze 1-4 (von oben nach unten)

Installieren Sie PCIe-Adapter in diese Steckplätze.

#### **8** 10GbE-Anschluss

Dieser Anschluss dient zum Anschließen eines 10Gb-Ethernet-Kabels. Jeder 10GbE-Anschluss verfügt über zwei Statusanzeigen, die die Ethernet-Verbindung und -Aktivität anzeigen. Weitere Informationen finden Sie unter ["Systemanzeigen an der Rückseite" auf Seite 35.](#page-42-0)

#### **9** Steckplatz für serielles Anschlussmodul

An diesem Anschluss können Sie eine serielle Einheit mit 9-poligem Stecker anschließen. Der serielle Anschluss wird gemeinsam mit dem integrierten Managementmodul II (XCC) genutzt. Das XCC kann mithilfe von "Serial over LAN" (SOL) die Steuerung des gemeinsamen seriellen Anschlusses übernehmen, damit serieller Datenverkehr umgeleitet wird.

#### **10 VGA-Anschluss**

Zum Anschließen einer VGA-kompatiblen Videoeinheit, z. B. eines VGA-Bildschirms.

#### **11 PCIe-Steckplätze 5-9 (von oben nach unten)**

<span id="page-32-0"></span>Installieren Sie PCIe-Adapter in diese Steckplätze.

### Seitenansicht

Führen Sie die Anweisungen in diesem Abschnitt aus, um die Komponenten an der Seite des Servers zu identifizieren.

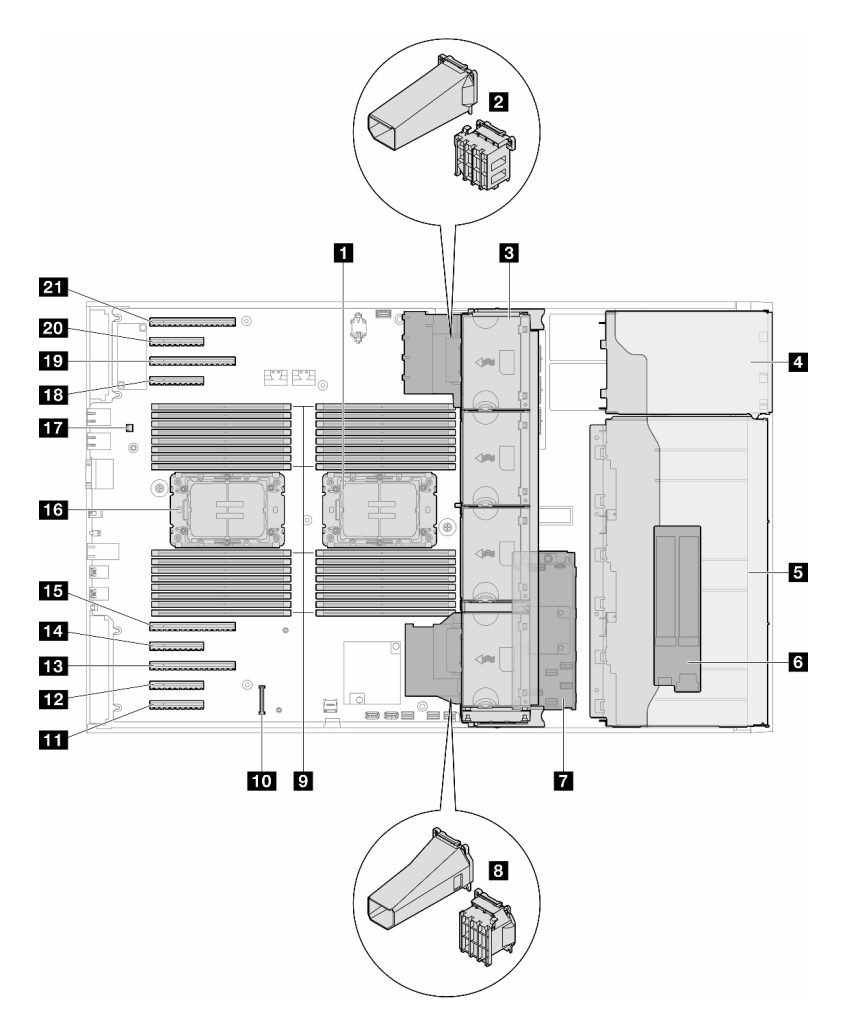

Abbildung 6. Seitenansicht des ST650 V3

Tabelle 7. Komponenten an der Seite des ST650 V3

| <b>Prozessor 2 und Kühlkörper</b>                                                                            | <b>12</b> PCIe-Steckplatz 8                 |
|----------------------------------------------------------------------------------------------------|---------------------------------------------|
| <b>2</b> PCIe-Adapterhalter oder A2/L4 GPU-Luftkanal,<br>oben <sup>1</sup>                                   | <b>B</b> PCIe-Steckplatz 7                  |
| <b>B</b> Lüfter 4, Lüfter 3, Lüfter 2, Lüfter 1 (von oben nach<br>unten)                                     | <b>14 PCIe-Steckplatz 6</b>                 |
| 4 Laufwerkposition für ODD-Laufwerkhalterung,<br>Bandlaufwerkhalterung oder<br>Erweiterungslaufwerkhalterung | <b>15</b> PCIe-Steckplatz 5                 |
| 5 3,5-Zoll- oder 2,5-Zoll-Laufwerkhalterungen <sup>1</sup>                                                   | 16 Prozessor 1 und Kühlkörper               |
| <b>6 M.2-Adapter</b>                                                                                         | <b>TT</b> Schalter gegen unbefugten Zugriff |
| <b>7</b> Interner CFF RAID                                                                                   | <b>18 PCIe-Steckplatz 4</b>                 |
| <b>8</b> PCIe-Adapterhalter oder A2/L4 GPU-Luftkanal,<br>unten $1$                                           | <b>19</b> PCIe-Steckplatz 3                 |
| <b>D</b> Speichermodul-Steckplätze                                                                           | 20 PCIe-Steckplatz 2                        |

Tabelle 7. Komponenten an der Seite des ST650 V3 (Forts.)

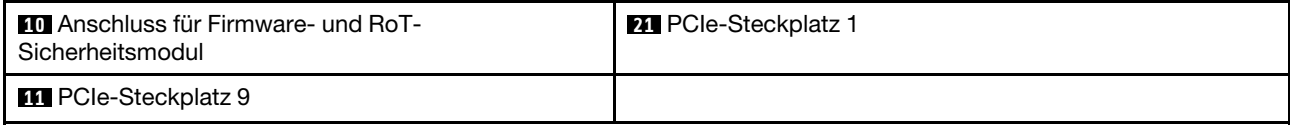

Anmerkung: <sup>1</sup> Die Abbildung zeigt die Position bestimmter Teile. Einige Komponenten werden möglicherweise nicht gleichzeitig innerhalb bestimmter Konfigurationen unterstützt.

### <span id="page-34-0"></span>Layout der Systemplatine

Die Abbildungen in diesem Abschnitt enthalten Informationen über die Anschlüsse, Schalter und Brücken, die auf der Systemplatine verfügbar sind.

Weitere Informationen zu den Anzeigen auf der Systemplatine finden Sie unter ["Anzeigen auf der](#page-46-0) [Systemplatine" auf Seite 39](#page-46-0).

## <span id="page-34-1"></span>Anschlüsse auf der Systemplatine

Auf der folgenden Abbildung sind die internen Anschlüsse auf der Systemplatine dargestellt.

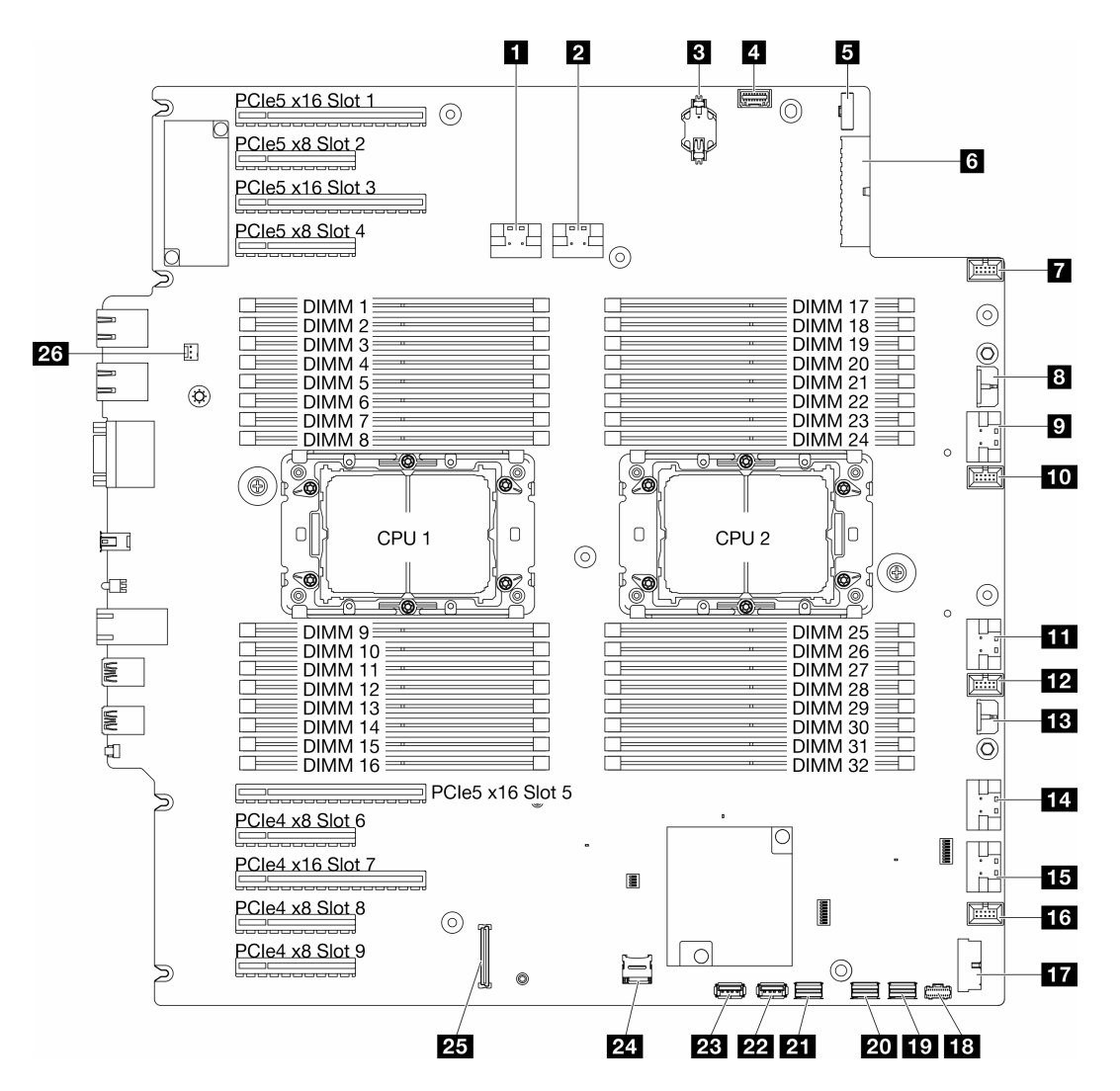

Abbildung 7. Anschlüsse auf der Systemplatine

Tabelle 8. Anschlüsse auf der Systemplatine

| <b>R</b> PCIe-Anschluss 1                                    | <b>THE PCIe-Anschluss 5</b>                            |
|--------------------------------------------------------------|--------------------------------------------------------|
| <b>2</b> PCIe-Anschluss 2                                    | <b>FFI</b> PCIe-Anschluss 6                            |
| <b>B</b> CMOS-Batterie (CR2032)                              | <b>16</b> Lüfteranschluss 1                            |
| <b>4</b> Anschluss der vorderen Bedienerkonsole <sup>1</sup> | <b>17 USB-Anschluss an der Vorderseite<sup>1</sup></b> |
| <b>5</b> Signalanschluss für Stromversorgungsplatine         | <b>18 M.2-Netzteilanschluss</b>                        |
| <b>6</b> Netzteilanschluss 1 der Systemplatine               | <b>19 M.2-Signalanschluss</b>                          |
| Lüfteranschluss 4                                            | <b>20 SATA-Anschluss 4-7</b>                           |
| <b>B</b> CFF RAID-Netzteilanschluss                          | <b>21 SATA-Anschluss 0-3</b>                           |
| <b>D</b> PCIe-Anschluss 3                                    | <b>22</b> Interner USB-Anschluss 2                     |
| <b>10</b> Lüfteranschluss 3                                  | <b>23</b> Interner USB-Anschluss 1                     |
| <b>THE PCIe-Anschluss 4</b>                                  | 24 MicroSD-Karte                                       |
Tabelle 8. Anschlüsse auf der Systemplatine (Forts.)

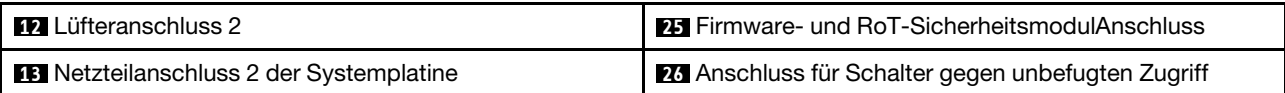

Anmerkung: <sup>1</sup> Kabel des E/A-Moduls an der Vorderseite sollten mit diesen Anschlüssen verbunden sein.

# Schalter auf der Systemplatine

Die folgenden Abbildungen zeigen die Position der Schalter auf dem Server.

#### Positionen der Schalter auf der Systemplatine

Anmerkung: Wenn sich oben auf den Schalterblöcken eine durchsichtige Schutzfolie befindet, müssen Sie sie entfernen und beiseite legen, um auf die Schalter zugreifen zu können.

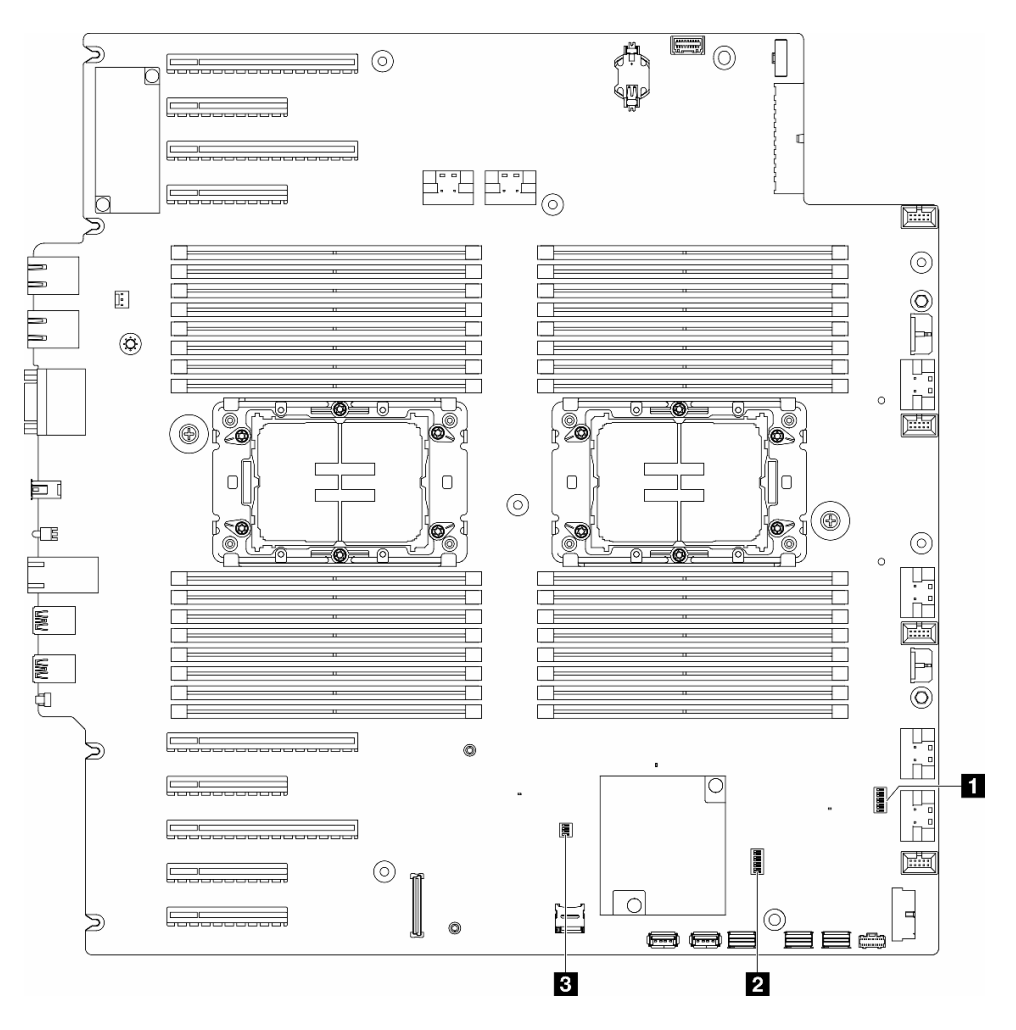

Abbildung 8. Schalter auf der Systemplatine

#### Wichtig:

- 1. Schalten Sie den Server aus, bevor Sie Schaltereinstellungen ändern oder Brücken versetzen. Trennen Sie dann die Verbindungen zu allen Netzkabeln und externen Kabeln. Prüfen Sie die folgenden Informationen:
	- [https://pubs.lenovo.com/safety\\_documentation/](https://pubs.lenovo.com/safety_documentation/)
- "Installationsrichtlinien", "Umgang mit aufladungsempfindlichen Einheiten" und "Server ausschalten" im Benutzerhandbuch oder Hardware-Wartungshandbuch
- 2. Alle Schalter- oder Brückenblöcke auf der Systemplatine, die in den Abbildungen in diesem Dokument nicht dargestellt sind, sind reserviert.

#### Tabelle 9. Schalter auf der Systemplatine

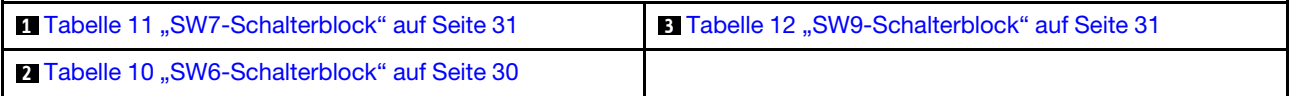

#### SW6-Schalterblock

In der folgenden Tabelle sind die Funktionen des Schalterblocks SW6 auf der Systemplatine beschrieben.

<span id="page-37-0"></span>Tabelle 10. Beschreibung des Schalterblocks SW6 auf der Systemplatine

| <b>Nummer</b><br>des<br><b>Schalters</b> | Stan-<br>dardpo-<br>sition | Beschrei-<br>bung                          | <b>Bedeutung</b>                                                                                                    |
|------------------------------------------|----------------------------|--------------------------------------------|----------------------------------------------------------------------------------------------------|
| 1                                        | Aus                        | ME-<br>Sicherheit<br>außer Kraft<br>setzen | Wenn Sie diesen Schalter in die Position "On" versetzen, werden ME-<br>Sicherheitsprüfungen deaktiviert.                                                                                                    |
| $\overline{2}$                           | Aus                        | Fchtzeituhr<br>zurückset-<br>zen           | Wenn Sie diesen Schalter in die Position "On" versetzen, wird die Echtzeituhr<br>zurückgesetzt. Erfordert lediglich ein kurzzeitiges Umschalten. Dieser<br>Schalter darf nicht in der Position "Ein" verbleiben, um eine übermäßige<br>Nutzung der CMOS-Batterie zu vermeiden. |
| 3                                        | Aus                        | Kennwort<br>löschen                        | Wenn Sie diesen Schalter in die Position "Ein" versetzen, wird das<br>Startkennwort außer Kraft gesetzt.                                                                                                    |
| 4                                        | Aus                        | MF-<br>Wiederher-<br>stellung              | Wenn Sie diesen Schalter in die Position "On" versetzen, wird ME zur<br>Wiederherstellung gebootet.                                                                                                    |
| 5                                        | Aus                        | Reserviert                                 | Dieser Schalter ist ausschließlich für Entwicklungszwecke reserviert. Lassen<br>Sie diesen Schalter in der Position "Off".                                                                                                    |
| 6                                        | Aus                        | MFG-Modus                                  | Wenn Sie diesen Schalter in die Position "On" stellen, wird der MFG-Modus<br>der Firmware (UEFI/XCC/FPGA) aktiviert.                                                                                                    |
| 7                                        | Aus                        | Reserviert                                 | Dieser Schalter ist ausschließlich für Entwicklungszwecke reserviert. Lassen<br>Sie diesen Schalter in der Position "Off".                                                                                                    |
| 8                                        | Aus                        | Niedrige<br>Sicherheit                     | Wenn Sie diesen Schalter in die Position "On" stellen, kann zwischen<br>signierten, offiziellen IMM-Builds und signierten IMM-Testbuilds gewechselt<br>werden und die CRTM-Bootprüfung der IMM-Firmware wird umgangen.                                                         |

#### SW7-Schalterblock

In der folgenden Tabelle werden die Funktionen des Schalterblocks SW7 auf der Systemplatine beschrieben.

| <b>Nummer</b><br>des<br><b>Schalters</b> | Standard-<br>position | <b>Beschrei-</b><br>bung                            | <b>Bedeutung</b>                                                                                                    |
|------------------------------------------|-----------------------|-----------------------------------------------------|----------------------------------------------------------------------------------------------------|
|                                          | Aus                   | Primärer<br>BMC-<br>Bootvorgang                     | Off: XCC bootet aus der oberen Hälfte des Flashbereichs.<br>On: XCC bootet aus der unteren Hälfte des Flashbereichs.                              |
| 2                                        | Aus                   | Erzwungene<br>XCC-<br>Aktualisie-<br>rung           | Wenn Sie diesen Schalter in die Position "On" versetzen, wird XCC<br>gezwungen, nur vom Kernelcode zu booten.                                     |
| 3                                        | Aus                   | Netzstrombe-<br>rechtigung<br>außer Kraft<br>setzen | Wenn Sie diesen Schalter in die Position "On" versetzen, wird die<br>Netzstromberechtigung ignoriert und das System kann eingeschaltet<br>werden. |
| 4                                        | Aus                   | Zurücksetzen<br>von XCC<br>erzwingen                | Wenn Sie diesen Schalter in die Position "On" versetzen, wird das<br>Zurücksetzen von XCC erzwungen.                                              |
| 5                                        | Aus                   | Seriellen<br>Anschluss<br>auswählen                 | Wenn Sie diesen Schalter in die Position "On" versetzen, wird über den<br>seriellen Anschluss auf den BMC zugegriffen.                            |

<span id="page-38-0"></span>Tabelle 11. Beschreibung des Schalterblocks SW7 auf der Systemplatine

#### SW9-Schalterblock

In der folgenden Tabelle werden die Funktionen des Schalterblocks SW9 auf der Systemplatine beschrieben.

<span id="page-38-1"></span>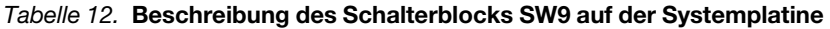

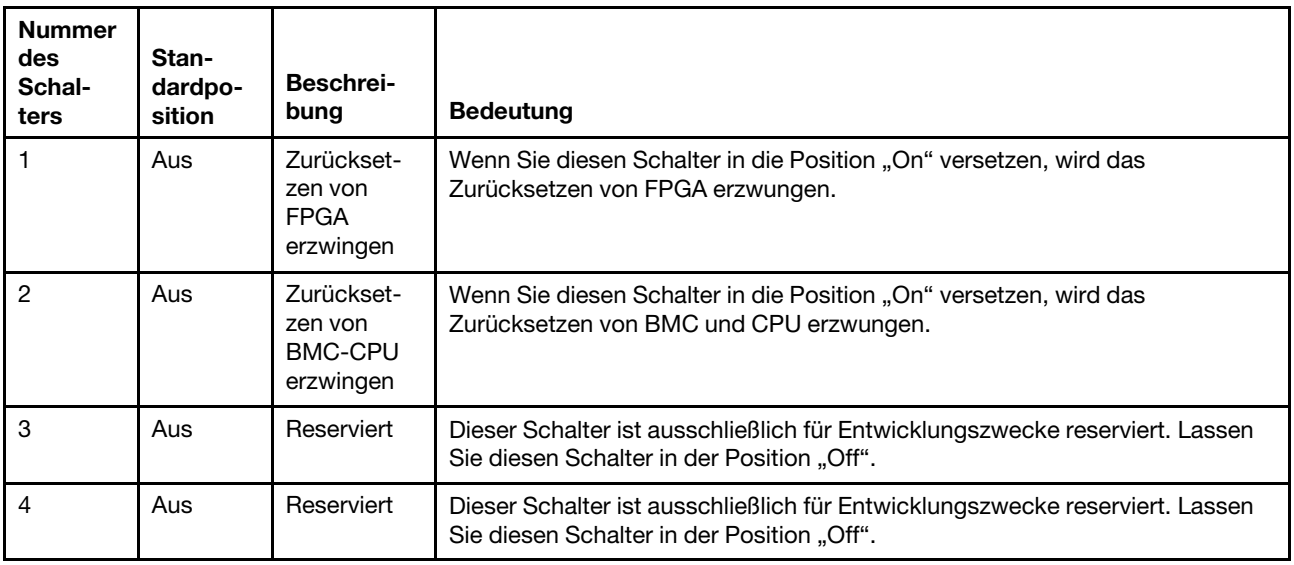

### Serversperre

Das Verriegeln der Serverabdeckung verhindert unbefugten Zugriff auf das Serverinnere und auf die installierten Laufwerke.

#### Schloss für Serverabdeckung und Sicherheitsklappe

Das Schloss für Serverabdeckung und Sicherheitsklappe verhindert unbefugten Zugriff auf das Serverinnere und auf die installierten Laufwerke in der Laufwerkhalterung. Sie können den an der Rückseite des Servers angebrachten Schlüssel entfernen und damit die Serverabdeckung und Sicherheitsklappe des Servers entoder verriegeln.

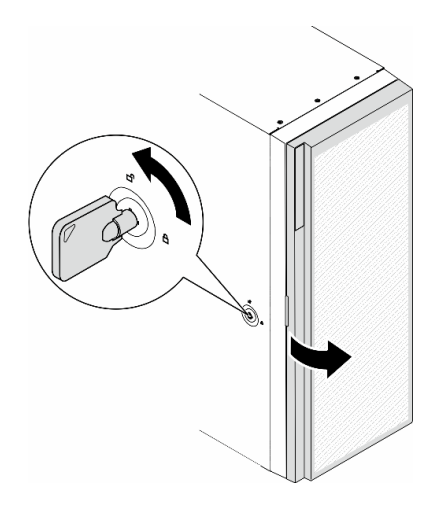

Abbildung 9. Schloss für Serverabdeckung und Sicherheitsklappe

### <span id="page-39-1"></span>Systemanzeigen und Diagnoseanzeige

Im folgenden Abschnitt erhalten Sie Informationen zu den verfügbaren Systemanzeigen und der Diagnoseanzeige.

Weitere Informationen finden Sie im Abschnitt ["Fehlerbehebung nach Systemanzeigen und](#page-39-0) [Diagnoseanzeige" auf Seite 32.](#page-39-0)

# <span id="page-39-0"></span>Fehlerbehebung nach Systemanzeigen und Diagnoseanzeige

In diesem Abschnitt erhalten Sie Informationen zu den verfügbaren System- und Diagnoseanzeigen.

# Laufwerkanzeigen

Dieser Abschnitt enthält Informationen zu Anzeigen des Laufwerks.

In der folgenden Tabelle werden die Fehler beschrieben, die von der Betriebsanzeige und der Statusanzeige des Laufwerks angezeigt werden.

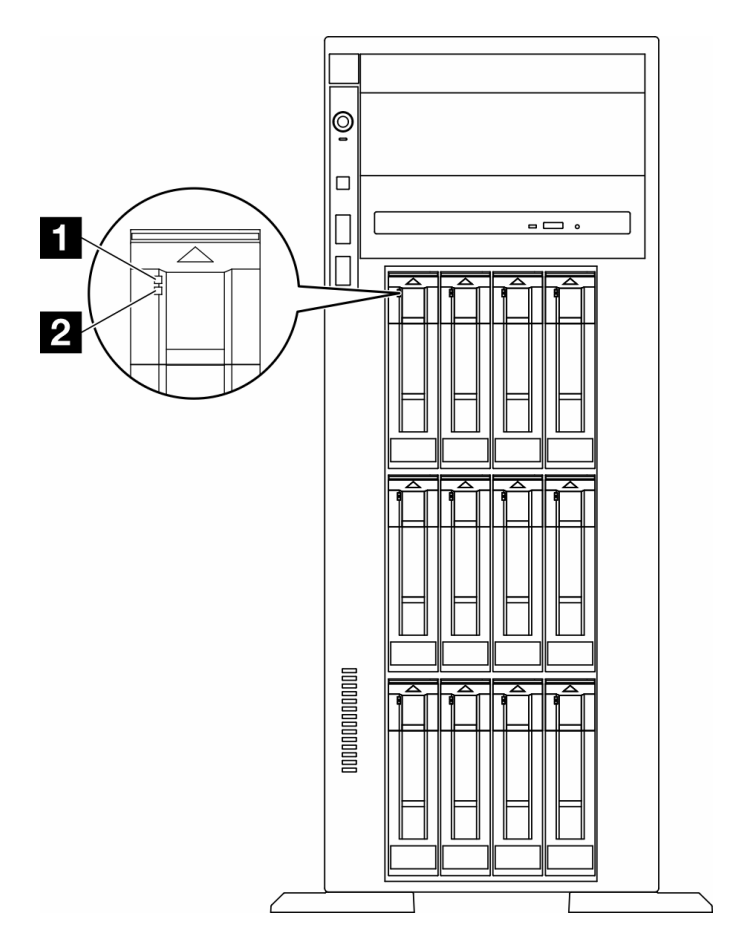

Abbildung 10. Laufwerkanzeigen

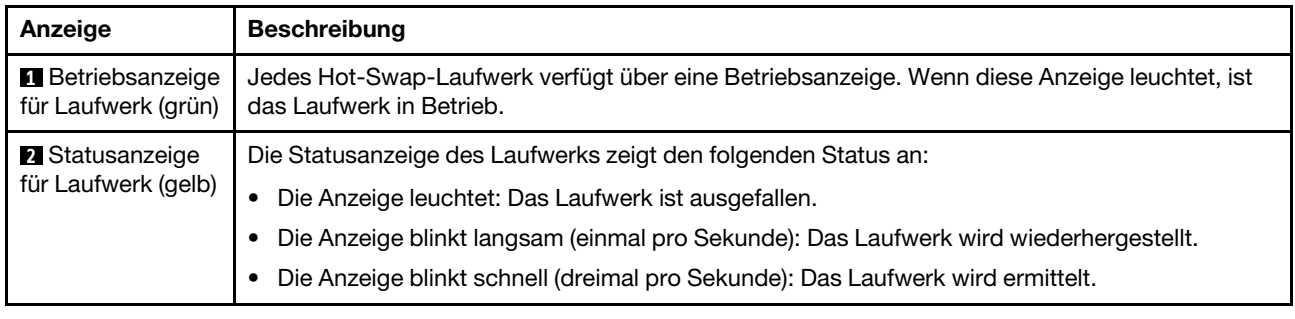

# Anzeigen an der vorderen Bedienerkonsole

Dieser Abschnitt enthält Informationen zu den Anzeigen der vorderen Bedienerkonsole.

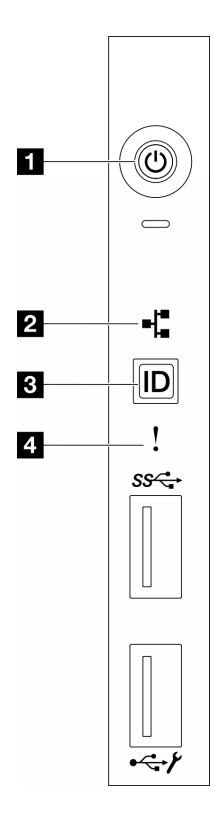

Abbildung 11. Anzeigen an der vorderen Bedienerkonsole

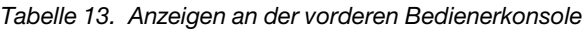

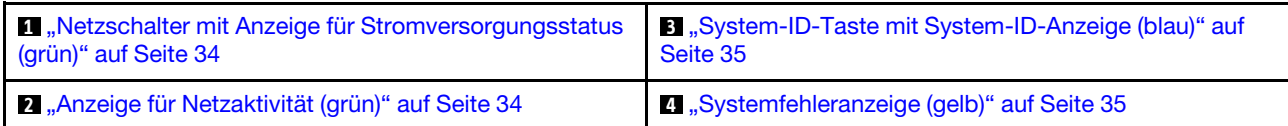

#### <span id="page-41-0"></span>**1** Netzschalter mit Anzeige für Stromversorgungsstatus (grün)

Drücken Sie den Netzschalter, um den Server nach Abschluss der Konfiguration einzuschalten. Sie können den Netzschalter auch einige Sekunden gedrückt halten, um den Server auszuschalten, wenn er nicht über das Betriebssystem heruntergefahren werden kann. Die Betriebsanzeige kann den folgenden Status aufweisen:

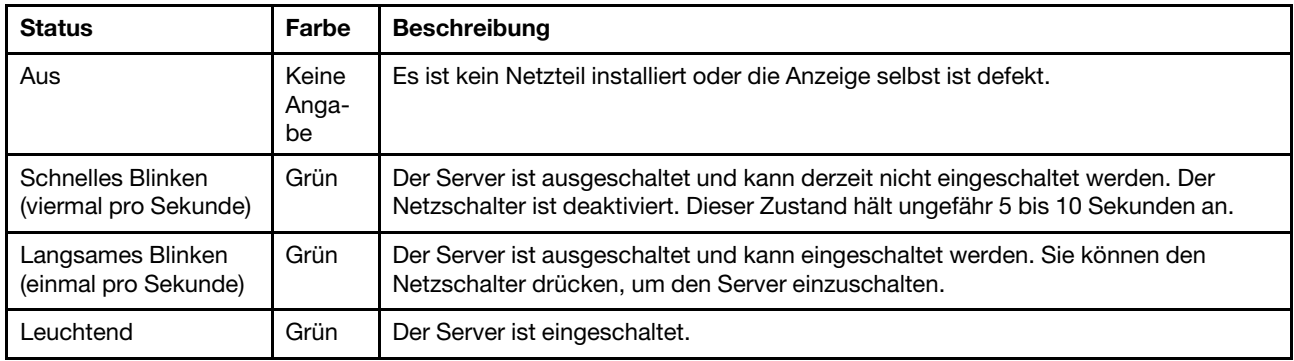

#### <span id="page-41-1"></span>**2** Anzeige für Netzaktivität (grün)

Die Betriebsanzeige hilft Ihnen, die Netzwerkverbindung und -aktivitäten zu erkennen.

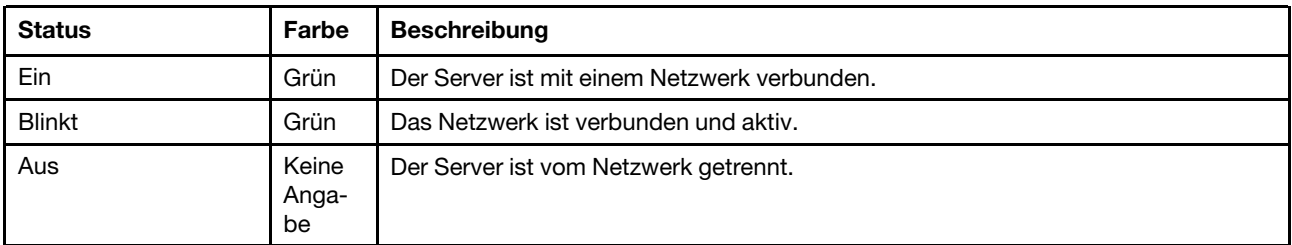

#### <span id="page-42-0"></span>**3** System-ID-Taste mit System-ID-Anzeige (blau)

Verwenden Sie diese System-ID-Taste und die blaue System-ID-Anzeige, um den Server eindeutig zu bestimmen. Mit jedem Druck der System-ID-Taste ändert sich der Status der System-ID-Anzeige. Die Anzeige kann in den dauerhaft eingeschalteten, blinkenden oder ausgeschalteten Modus geändert werden. Sie können den Status der System-ID-Anzeige auch mit dem Lenovo XClarity Controller oder einem Remote-Verwaltungsprogramm ändern, um den Server eindeutig bestimmen zu können, wenn mehrere Server vorhanden sind.

#### <span id="page-42-1"></span>**4** Systemfehleranzeige (gelb)

Mit der Systemfehleranzeige können Sie ermitteln, ob Systemfehler aufgetreten sind.

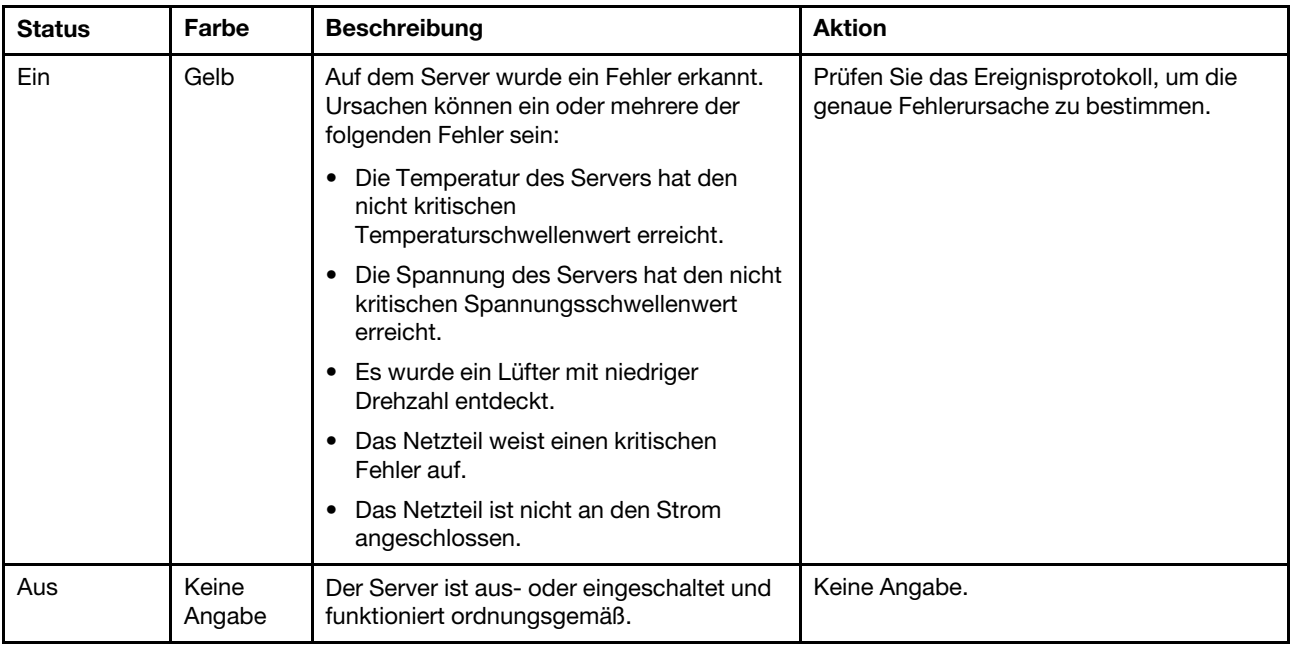

# Systemanzeigen an der Rückseite

In der Abbildung in diesem Abschnitt sind die Anzeigen an der Rückseite des Servers dargestellt.

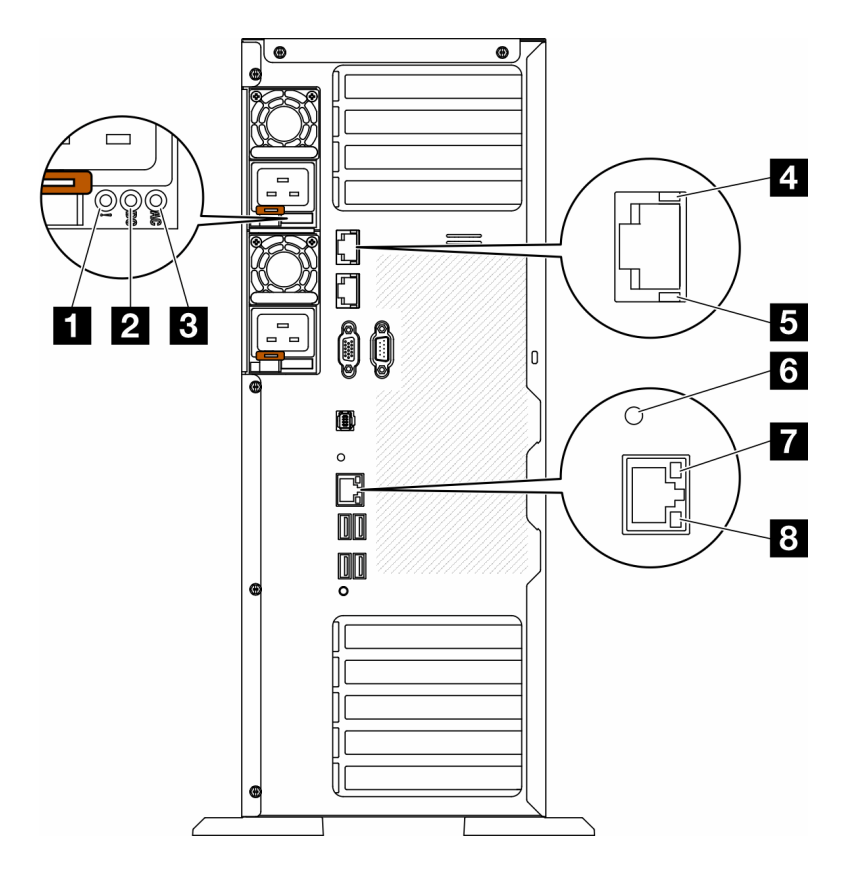

Abbildung 12. Systemanzeigen an der Rückseite des Servers

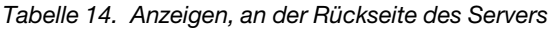

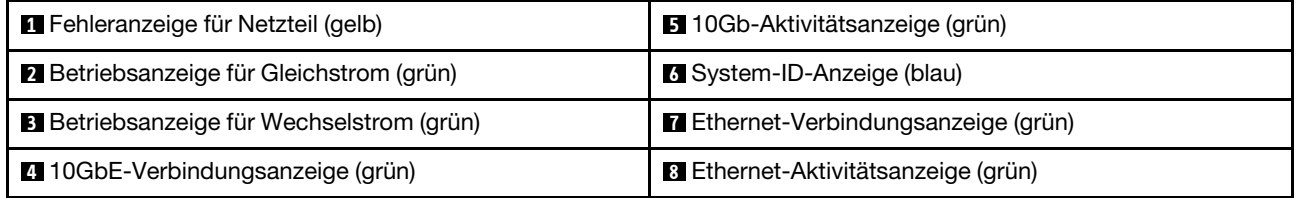

#### **1** Fehleranzeige für Netzteil (gelb)

Wenn die Fehleranzeige für das Netzteil leuchtet, ist das Netzteil ausgefallen.

#### **2** Betriebsanzeige für Gleichstrom (grün)

Jedes Hot-Swap-Netzteil verfügt über eine Gleichstromanzeige und eine Wechselstromanzeige. Wenn die Betriebsanzeige für Gleichstrom leuchtet, versorgt das Netzteil das System ordnungsgemäß mit Gleichstrom. Während des normalen Betriebs leuchtet sowohl die Betriebsanzeige für Wechselstrom als auch die Betriebsanzeige für Gleichstrom.

#### **3** Betriebsanzeige für Wechselstrom (grün)

Jedes Hot-Swap-Netzteil verfügt über eine Gleichstromanzeige und eine Wechselstromanzeige. Wenn die Wechselstromanzeige leuchtet, wird das Netzteil mit ausreichend Strom durch das Netzkabel versorgt. Während des normalen Betriebs leuchtet sowohl die Betriebsanzeige für Wechselstrom als auch die Betriebsanzeige für Gleichstrom.

Weitere Details zu den Netzteilanzeigen finden Sie unter ["Netzteilanzeigen" auf Seite 37.](#page-44-0)

#### **4** 10GbE-Verbindungsanzeige (grün) **5** 10GbE-Aktivitätsanzeige (grün)

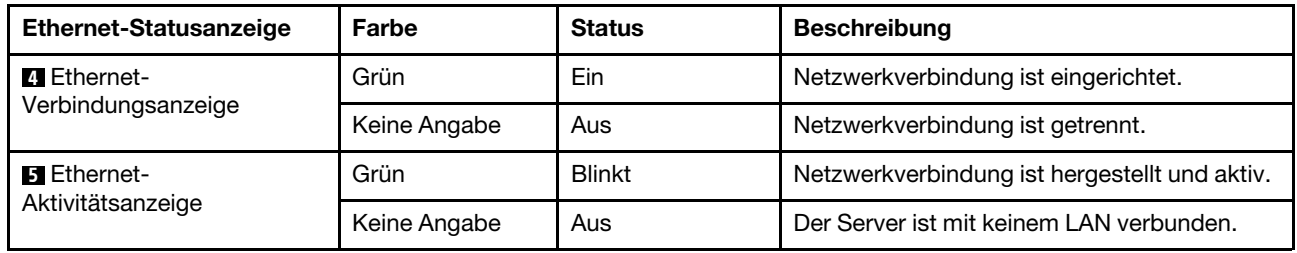

Jeder 10Gb-Ethernet-Anschluss verfügt über zwei Statusanzeigen.

#### **6** System-ID-Anzeige (blau)

Mit der blauen System-ID-Anzeige können Sie den Server eindeutig bestimmen. Es befindet sich auch eine System-ID-Anzeige an der Vorderseite des Servers. Mit jedem Druck der System-ID-Taste am Bedienfeld ändert sich der Status der beiden System-ID-Anzeigen. Die Anzeigen können in den dauerhaft eingeschalteten, blinkenden oder ausgeschalteten Modus geändert werden. Sie können den Status der System-ID-Anzeige auch mit dem Lenovo XClarity Controller oder einem Remote-Verwaltungsprogramm ändern, um den Server eindeutig bestimmen zu können, wenn mehrere Server vorhanden sind.

Wenn für den USB-Anschluss des XClarity Controller sowohl USB 2.0 als auch der Lenovo XClarity Controller eingestellt sind, können Sie drei Sekunden lang auf die System-ID-Taste drücken, um zwischen den beiden Funktionen zu wechseln.

#### **7** Ethernet-Verbindungsanzeige (grün) **8** Ethernet-Aktivitätsanzeige (grün)

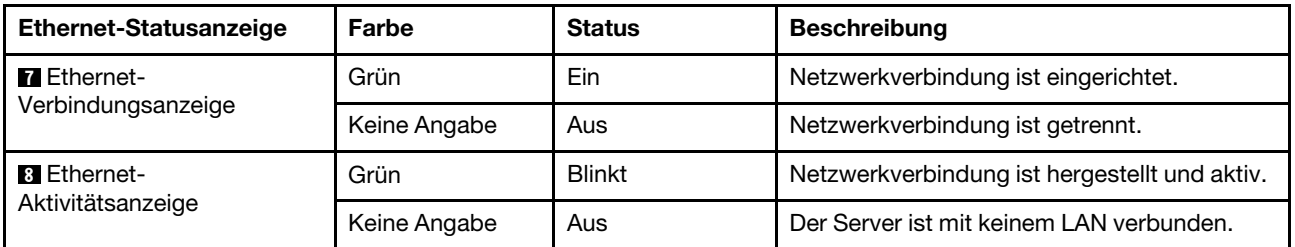

Jeder Netzwerkanschluss verfügt über zwei Statusanzeigen.

# <span id="page-44-0"></span>Netzteilanzeigen

Dieser Abschnitt enthält Informationen zu verschiedenen Netzteilanzeigenstatuswerten und Vorschläge zu entsprechenden Maßnahmen.

Die folgende Mindestkonfiguration ist erforderlich, damit die Wechselstromanzeige auf dem Netzteil leuchtet:

- Netzteil
- Netzkabel
- Geeignete Eingangsleistung von der Stromquelle

Zum Starten des Servers ist die folgende Mindestkonfiguration erforderlich:

In der folgenden Tabelle sind die Fehler beschrieben, die durch verschiedene Kombinationen der Netzteilanzeigen und der Betriebsanzeige der Bedienerkonsole (Vorderseite) angezeigt werden. Es werden zudem Maßnahmen zum Beheben der erkannten Fehler vorgeschlagen.

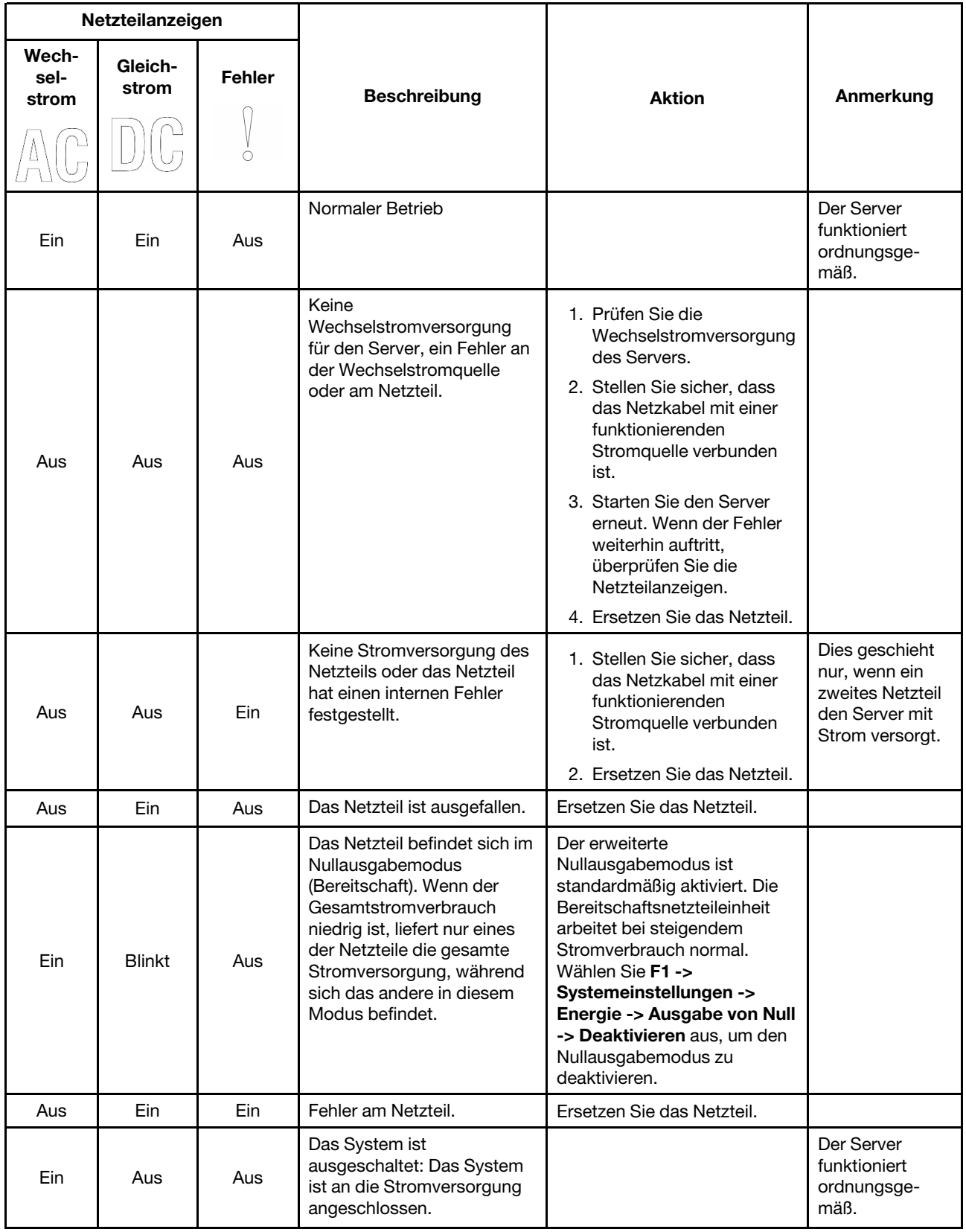

![](_page_46_Picture_171.jpeg)

# Anzeigen auf der Systemplatine

In der Abbildung in diesem Abschnitt sind die Anzeigen auf der Systemplatine dargestellt.

![](_page_46_Figure_3.jpeg)

Abbildung 13. Anzeigen auf der Systemplatine

• **1** FPGA-Überwachungssignalanzeige (grün), Verhalten:

Blinkt: FPGA funktioniert ordnungsgemäß.

Ein oder aus: FPGA funktioniert nicht.

• **2** ME-Überwachungssignalanzeige (grün), Verhalten:

Blinkt: PCH ME funktioniert.

Ein oder aus: Störung bei PCH ME.

• **3** XCC-Überwachungssignalanzeige (grün), Verhalten:

Blinkt schnell: XCC ist in der Initialisierungsphase.

Blinkt (ungefähr einmal pro Sekunde): XCC funktioniert ordnungsgemäß.

Aus oder dauerhaft ein: XCC funktioniert nicht oder nicht ordnungsgemäß.

• **4** Fehleranzeigen für DIMMs (orangefarben), Verhalten:

Ein: Es ist ein Fehler bei dem DIMM aufgetreten, für das die Anzeige steht.

# Anzeigen für XCC-Systemmanagement-Anschluss

Dieser Abschnitt enthält Informationen zu Anzeigen am XCC-Systemmanagementanschluss.

In der folgenden Tabelle werden die Probleme beschrieben, die durch die Anzeigen am XCC-Systemmanagementanschluss angezeigt werden.

![](_page_47_Figure_15.jpeg)

Abbildung 14. Anzeigen am XCC-Systemmanagementanschluss

![](_page_47_Picture_168.jpeg)

# Externes Diagnosegerät

Das externe Diagnosegerät ist eine externe Einheit, die über ein Kabel mit dem Server verbunden ist, und ermöglicht einen schnellen Zugriff auf Systeminformationen wie Fehler, Systemstatus, Firmware, Netzwerk sowie Diagnoseinformationen.

#### Position des externen Diagnosegeräts

![](_page_48_Figure_1.jpeg)

Anmerkung: Folgen Sie diesen Anweisungen, wenn Sie das externe Diagnosegerät abziehen:

![](_page_48_Figure_3.jpeg)

- Drücken Sie die Plastikklammer am Stecker nach vorne.
- <sup>2</sup> Halten Sie die Klammer gedrückt und ziehen Sie das Kabel aus dem Anschluss.

#### Anzeigenübersicht

Das Diagnosegerät bietet eine LCD-Anzeige und fünf Navigationstasten.

![](_page_49_Figure_0.jpeg)

#### Flussdiagramm der Optionen

Die LCD-Anzeige zeigt verschiedene Systeminformationen an. Navigieren Sie mit den Bildlauftasten durch die Optionen.

Je nach Modell können sich die Optionen und Einträge auf der LCD-Anzeige unterscheiden.

![](_page_50_Figure_0.jpeg)

#### Vollständiges Menü

Die folgenden Optionen sind verfügbar. Mit der Auswahltaste wechseln Sie zwischen einer Option und den untergeordneten Informationseinträgen und mit den Bildlauftasten wechseln Sie zwischen Optionen oder Informationseinträgen.

Je nach Modell können sich die Optionen und Einträge auf der LCD-Anzeige unterscheiden.

#### Startmenü (Systemstatus-Dashboard)

![](_page_51_Picture_128.jpeg)

#### Aktive Alerts

![](_page_51_Picture_129.jpeg)

### Elementare Produktdaten des Systems

![](_page_51_Picture_130.jpeg)

#### Systemfirmware

![](_page_52_Picture_172.jpeg)

#### XCC-Netzwerkinformationen

![](_page_52_Picture_173.jpeg)

#### Systemumgebungsinformationen

![](_page_53_Picture_120.jpeg)

#### Aktive Sitzungen

![](_page_53_Picture_121.jpeg)

#### Aktionen

![](_page_53_Picture_122.jpeg)

# <span id="page-54-1"></span>Kapitel 3. Teileliste

Verwenden Sie die Teileliste, um alle für diesen Server verfügbaren Komponenten zu ermitteln.

<span id="page-54-0"></span>Anmerkung: Je nach Modell weicht die Abbildung möglicherweise geringfügig von Ihrem Server ab.

![](_page_54_Figure_3.jpeg)

Abbildung 15. Serverkomponenten

Die in der folgenden Tabelle aufgelisteten Teile gehören zu einer der folgenden Kategorien:

- CRU (Customer Replaceable Unit, durch den Kunden austauschbare Funktionseinheit) der Stufe 1: Für das Ersetzen von CRUs der Stufe 1 ist der Kunde verantwortlich. Wenn Lenovo eine CRU der Stufe 1 ohne Servicevertrag auf Ihre Anforderung hin für Sie installiert, fallen dafür Gebühren an.
- CRU (Customer Replaceable Unit, durch den Kunden austauschbare Funktionseinheit) der Stufe 2: Sie können eine CRU der Stufe 2 selbst installieren oder von Lenovo ohne Zusatzkosten installieren lassen. Dieser Vorgang fällt unter den Garantieservice für Ihren Server.
- FRUs: FRUs (Field Replaceable Units, durch den Kundendienst austauschbare Funktionseinheiten) dürfen nur von qualifizierten Kundendiensttechnikern installiert werden.
- Verbrauchsmaterialien und Strukturteile: Für den Kauf und Austausch von Verbrauchsmaterialien und Strukturteile sind Sie selbst verantwortlich. Wenn Lenovo eine Strukturkomponente auf Ihre Anforderung bezieht oder installiert, wird Ihnen dies entsprechend in Rechnung gestellt.

Tabelle 15. Teileliste

| <b>Index</b>                                                                                                | <b>Beschreibung</b>                                                                                                    | <b>CRU der</b><br>Stufe 1 | <b>CRU der</b><br>Stufe 2 | <b>FRU</b> | Verbrauchs-<br>material und<br><b>Strukturteile</b> |  |  |
|----------------------------------------------------------------------------------------------------|----------------------------------------------------------------------------------------------------|---------------------------|---------------------------|------------|-----------------------------------------------------|--|--|
| Mehr Informationen zur Bestellung der in Abbildung 15 "Serverkomponenten" auf Seite 47 dargestellten Teile: |                                                                                                    |                           |                           |            |                                                     |  |  |
|                                                                                                    | http://datacentersupport.lenovo.com/us/en/products/servers/thinksystem/st650v3/7d7a/parts                                                                                   |                           |                           |            |                                                     |  |  |
|                                                                                                    | Es wird dringend empfohlen, dass Sie die Zusammenfassungsdaten der Stromversorgung für Ihren Server mit Lenovo<br>Capacity Planner überprüfen, bevor Sie neue Teile kaufen. |                           |                           |            |                                                     |  |  |
| П                                                                                                    | Stromversorgungsplatine                                                                                                    |                           |                           | √          |                                                     |  |  |
| <b>2</b>                                                                                                    | Abdeckung der<br>Stromversorgungsplatine                                                                                                    | √                         |                           |            |                                                     |  |  |
| $\overline{\mathbf{3}}$                                                                                     | Erweiterungslaufwerkhalterung                                                                                                    | √                         |                           |            |                                                     |  |  |
| 4                                                                                                    | Halterung für optisches Laufwerk und<br>Adapter für 5,25-Zoll-<br>Laufwerksposition                                                                                         | √                         |                           |            |                                                     |  |  |
| $\mathbf{5}$                                                                                                | E/A-Modul an der Vorderseite                                                                                                    | $\sqrt{}$                 |                           |            |                                                     |  |  |
| $\overline{6}$                                                                                              | EIA-Halterungen                                                                                                    | √                         |                           |            |                                                     |  |  |
| $\mathbf{r}$                                                                                                | Abdeckung der Abdeckblende für<br>Bandlaufwerk/optisches Laufwerk und<br>Abdeckblende für Bandlaufwerk/<br>optisches Laufwerk                                               |                           |                           |            |                                                     |  |  |
| $\boldsymbol{8}$                                                                                            | Optisches 5,25-Zoll-Plattenlaufwerk                                                                                                    | $\sqrt{ }$                |                           |            |                                                     |  |  |
| $\overline{9}$                                                                                              | 5,25-Zoll-LTO/RDX-Bandlaufwerk                                                                                                    | $\sqrt{}$                 |                           |            |                                                     |  |  |
| <b>10</b>                                                                                                   | 2,5-Zoll-Laufwerk und 3,5-Zoll-<br>Laufwerkhalterung mit 2,5-Zoll-zu-<br>3,5-Zoll-Laufwerkadapter                                                                           |                           |                           |            |                                                     |  |  |
| 11                                                                                                    | 3,5-Zoll-Hot-Swap-Laufwerk                                                                                                    | √                         |                           |            |                                                     |  |  |
| $12$                                                                                                    | Abdeckblende für 3,5-Zoll-<br>Speicherlaufwerk (eine Position)                                                                                                    |                           |                           |            | √                                                   |  |  |
| 13                                                                                                    | Abdeckblende für 3,5-Zoll-<br>Speicherlaufwerk (vier Positionen)                                                                                                    |                           |                           |            |                                                     |  |  |
| 14                                                                                                    | 2,5-Zoll-Hot-Swap-Laufwerk                                                                                                    | $\sqrt{2}$                |                           |            |                                                     |  |  |
| 15                                                                                                    | Abdeckblende für 2,5-Zoll-<br>Speicherlaufwerk (eine Position)                                                                                                    |                           |                           |            | $\sqrt{ }$                                          |  |  |
| 16                                                                                                    | Abdeckblende für 2,5-Zoll-<br>Speicherlaufwerk (acht Positionen)                                                                                                    |                           |                           |            | √                                                   |  |  |
| 17                                                                                                    | Halterungssatz (Laufwerkshalterung<br>und PCIe-Halterung)                                                                                                    | √                         |                           |            |                                                     |  |  |

Tabelle 15. Teileliste (Forts.)

| <b>Index</b> | <b>Beschreibung</b>                                 | <b>CRU der</b><br>Stufe 1 | <b>CRU der</b><br>Stufe 2 | <b>FRU</b> | Verbrauchs-<br>material und<br><b>Strukturteile</b> |
|--------------|-----------------------------------------------------|---------------------------|---------------------------|------------|-----------------------------------------------------|
| <b>18</b>    | Sicherheitsklappe                                   | $\sqrt{ }$                |                           |            |                                                     |
| 19           | Frontblende                                         | $\sqrt{2}$                |                           |            |                                                     |
| 20           | Rückwandplatine für 3,5-Zoll-Hot-<br>Swap-Laufwerke | √                         |                           |            |                                                     |
| 21           | Rückwandplatine für 2,5-Zoll-Hot-<br>Swap-Laufwerke | $\sqrt{ }$                |                           |            |                                                     |
| 22           | Standfuß                                            |                           |                           |            | √                                                   |
| 23           | M.2-Bootadapter                                     | $\sqrt{ }$                |                           |            |                                                     |
| 24           | Firmware- und RoT-Sicherheitsmodul                  |                           |                           | $\sqrt{ }$ |                                                     |
| 25           | M.2-Halteklammer                                    | √                         |                           |            |                                                     |
| 26           | Gehäuse                                             |                           |                           | √          |                                                     |
| 27           | Systemplatine                                       |                           |                           | √          |                                                     |
| 28           | M.2-Laufwerk                                        | $\sqrt{ }$                |                           |            |                                                     |
| 29           | Interner CFF RAID-Adapter                           | $\sqrt{}$                 |                           |            |                                                     |
| 30           | CMOS-Batterie (CR2032)                              |                           |                           |            | √                                                   |
| 31           | Speichermodul                                       | $\sqrt{2}$                |                           |            |                                                     |
| 32           | PHM (Prozessor, Kühlkörper und<br>Träger)           |                           |                           | √          |                                                     |
| 33           | Saugnapf (für NVLink-Brücke)                        |                           |                           |            | √                                                   |
| 34           | Flash-Stromversorgungsmodul                         | √                         |                           |            |                                                     |
| 35           | Serverabdeckung                                     | √                         |                           |            |                                                     |
| 36           | Luftführung                                         | √                         |                           |            |                                                     |
| 37           | T4-Abdeckblende                                     | √                         |                           |            |                                                     |
| 38           | GPU-Abdeckblende mit voller Länge                   | √                         |                           |            |                                                     |
| 39           | NVLink-Brücke                                       | $\sqrt{2}$                |                           |            |                                                     |
| 40           | GPU-Adapter mit voller Länge                        | $\sqrt{ }$                |                           |            |                                                     |
| 41           | PCIe-Adapter                                        | √                         |                           |            |                                                     |
| 42           | Lüftermodul                                         | $\sqrt{ }$                |                           |            |                                                     |
| 43           | Lüfterabdeckblende                                  |                           |                           |            | $\sqrt{2}$                                          |
| 44           | Schalter gegen unbefugten Zugriff                   | $\sqrt{2}$                |                           |            |                                                     |
| 45           | Externes Diagnosegerät                              | $\sqrt{2}$                |                           |            |                                                     |
| 46           | A2/L4 GPU-Luftkanäle                                | $\sqrt{ }$                |                           |            |                                                     |
| 47           | PCIe-Adapterhalter mit voller Länge                 | √                         |                           |            |                                                     |

Tabelle 15. Teileliste (Forts.)

| <b>Index</b> | <b>Beschreibung</b> | <b>CRU der</b><br>Stufe 1 | <b>CRU der</b><br>Stufe 2 | <b>FRU</b> | Verbrauchs-<br>material und<br><b>Strukturteile</b> |
|--------------|---------------------|---------------------------|---------------------------|------------|-----------------------------------------------------|
| 48           | Lüfterrahmen        |                           |                           |            |                                                     |
| 49           | Netzteileinheit     |                           |                           |            |                                                     |
| 50           | PSU-Abdeckblende    |                           |                           |            |                                                     |
| 51           | Schraubensatz       |                           |                           |            |                                                     |
| 52           | Kabel               |                           |                           |            |                                                     |

## Netzkabel

Es sind je nach Land und Region, in dem bzw. der der Server installiert ist, verschiedene Netzkabel verfügbar.

Um die für den Server verfügbaren Netzkabel anzuzeigen:

1. Rufen Sie die folgende Website auf:

#### <http://dcsc.lenovo.com/#/>

- 2. Klicken Sie auf Preconfigured Model (Vorkonfiguriertes Modell) oder Configure to order (Für Bestellung konfigurieren).
- 3. Geben Sie Maschinentyp und Modell Ihres Servers ein, damit die Konfigurationsseite angezeigt wird.
- 4. Klicken Sie auf Power (Energie) → Power Cables (Netzkabel), um alle Netzkabel anzuzeigen.

#### Anmerkungen:

- Zu Ihrer Sicherheit wird Ihnen ein Netzkabel mit geerdetem Anschlussstecker zur Verwendung mit diesem Produkt zur Verfügung gestellt. Verwenden Sie Netzkabel und Netzstecker immer in Verbindung mit einer ordnungsgemäß geerdeten Steckdose, um eine Gefährdung durch Stromschlag zu vermeiden.
- In den Vereinigten Staaten und Kanada verwendete Netzkabel für dieses Produkt sind von anerkannten Testlabors (Underwriter's Laboratories (UL) in den USA und Canadian Standards Association (CSA) in Kanada) registriert und geprüft.
- Für Einheiten mit 115-Volt-Betrieb: Verwenden Sie ein von UL registriertes und von CSA geprüftes Kabelset, das aus einem höchstens 5 Meter langen Kabel des Typs SVT oder SJT mit drei 1,0-mm²-Adern (bzw. 18-AWG-Adern) (mindestens 1,0 mm² bzw. mindestens 18 AWG) sowie einem geerdeten 15 A und 125 V Stecker mit parallelen Steckerklingen (Parallel Blade) besteht.
- Für Einheiten mit 230-Volt-Betrieb (Nutzung in den Vereinigten Staaten): Verwenden Sie ein von UL registriertes und von CSA geprüftes Kabelset, das aus einem höchstens 5 Meter langen Kabel des Typs SVT oder SJT mit drei 1,0-mm²-Adern (bzw. 18-AWG-Adern) (mindestens 1,0 mm² bzw. mindestens 18 AWG) sowie einem geerdeten 15 A und 250 V Stecker mit waagerechten Steckerklingen (Tandem Blade) besteht.
- Für Einheiten mit 230-Volt-Betrieb (außerhalb der Vereinigten Staaten): Verwenden Sie ein Kabelset mit geerdetem Netzanschlussstecker. Das Kabelset sollte über die jeweiligen Sicherheitsgenehmigungen des Landes verfügen, in dem das Gerät installiert wird.
- Netzkabel für bestimmte Länder oder Regionen sind üblicherweise nur in diesen Ländern und Regionen erhältlich.

# <span id="page-58-0"></span>Kapitel 4. Entpacken und Einrichten

Mithilfe der Informationen in diesem Abschnitt können Sie den Server entpacken und einrichten. Prüfen Sie beim Entpacken des Servers, ob sich die richtigen Komponenten in der Verpackung befinden, und finden Sie heraus, wo Sie Informationen zur Seriennummer des Servers und zum Zugriff auf Lenovo XClarity Controller erhalten. Befolgen Sie beim Einrichten des Servers die Anweisungen in "Prüfliste für die Serverkonfiguration" [auf Seite 53](#page-60-0).

# <span id="page-58-1"></span>Inhalt des Serverpakets

Wenn Sie Ihren Server erhalten, überprüfen Sie, ob die Lieferung alles enthält, das Sie erwarteten.

Das Serverpaket umfasst folgende Komponenten:

- Server
- Schieneninstallationssatz\* . Installationsanleitung ist im Paket enthalten.
- Materialpaket, einschließlich Komponenten wie Netzkabel\* , Zubehörsatz und gedruckter Dokumentation.

#### Anmerkungen:

- Einige der aufgelisteten Komponenten sind nur bei ausgewählten Modellen verfügbar.
- Die mit einem Sternchen (\*) markierten Elemente sind optional.

Bei fehlenden oder beschädigten Geräteteilen wenden Sie sich an Ihre Verkaufsstelle. Bewahren Sie den Kaufbeleg und das Verpackungsmaterial auf. Sie benötigen sie zur Inanspruchnahme des Herstellerservice.

# <span id="page-58-2"></span>Server identifizieren und auf Lenovo XClarity Controller zugreifen

Dieser Abschnitt enthält Anweisungen dazu, wie Sie Ihren Server identifizieren und die Zugriffsinformationen für Lenovo XClarity Controller finden können.

#### Server identifizieren

Wenn Sie sich an Lenovo wenden, um Unterstützung zu erhalten, können die Kundendienstmitarbeiter Ihren Server über den Maschinentyp, das Modell und die Seriennummer identifizieren und Sie schneller unterstützen.

Die folgende Abbildung zeigt die Position des Kennungsetiketts, das Modellnummer, Maschinentyp und Seriennummer des Servers enthält. Sie können auch weitere Etiketten mit Systeminformationen an der Vorderseite des Servers in den Bereichen für Benutzeretiketten anbringen.

![](_page_59_Figure_0.jpeg)

Abbildung 16. Position des Kennungsetiketts

#### Lenovo XClarity Controller-Netzwerkzugriffsetikett

Zusätzlich ist das Lenovo XClarity Controller-Netzwerkzugriffsetikett an der Frontblende angebracht. So können Sie schnell auf die MAC-Adresse zugreifen.

![](_page_59_Figure_4.jpeg)

Abbildung 17. Position des Lenovo XClarity Controller-Netzwerkzugriffsetiketts auf der herausziehbaren Informationskarte

#### Service-Etikett und QR-Code

Außerdem enthält das Systemservice-Etikett auf der Serverabdeckung einen QR-Code für den mobilen Zugriff auf Serviceinformationen. Sie können den QR-Code mithilfe eines mobilen Geräts und einer Anwendung zum Lesen eines QR-Codes scannen und schnellen Zugriff auf die Webseite mit Serviceinformationen erhalten. Die Webseite mit Serviceinformationen bietet zusätzliche Informationen zur Installation von Komponenten, Videos zu Austauschvorgängen sowie Fehlercodes für die Lösungsunterstützung.

![](_page_60_Figure_0.jpeg)

<span id="page-60-0"></span>Abbildung 18. Service-Etikett und QR-Code

# Prüfliste für die Serverkonfiguration

Stellen Sie anhand der Prüfliste für die Serverkonfiguration sicher, dass Sie alle Aufgaben zur Konfiguration des Servers ausgeführt haben.

Der Konfigurationsprozess für den Server variiert je nach Konfiguration des Servers im Auslieferungszustand. In einigen Fällen ist der Server bereits vollständig konfiguriert und muss nur noch an das Netz und an eine Netzsteckdose angeschlossen werden. Anschließend können Sie den Server einschalten. In anderen Fällen

müssen im Server Hardwareoptionen installiert, Hardware und Firmware konfiguriert und ein Betriebssystem installiert werden.

Die folgenden Schritte beschreiben die allgemeine Vorgehensweise zur Konfiguration eines Servers.

#### Serverhardware konfigurieren

Gehen Sie wie folgt vor, um die Serverhardware zu konfigurieren.

- 1. Nehmen Sie den Server aus der Verpackung. (siehe ["Inhalt des Serverpakets" auf Seite 51\)](#page-58-1).
- 2. Installieren Sie alle erforderlichen Hardware- oder Serveroptionen. Weitere Informationen erhalten Sie in den zugehörigen Abschnitten in "Prozeduren beim Hardwareaustausch" im Benutzerhandbuch oder Hardware-Wartungshandbuch.
- 3. Falls erforderlich, installieren Sie die Schiene in einem Standard-Rackschrank. Befolgen Sie die Anweisungen in der Schienen-Installationsanleitung, die im Schieneninstallationssatz enthalten ist.
- 4. Installieren Sie bei Bedarf den Server in einem Standard-Rackschrank. Siehe "Server im Rack installieren" im Benutzerhandbuch oder Hardware-Wartungshandbuch.
- 5. Schließen Sie alle externen Kabel an den Server an. Die Anschlusspositionen finden Sie unter [Kapitel 2](#page-26-0) ["Serverkomponenten" auf Seite 19](#page-26-0).

In der Regel müssen Sie Kabel im Rahmen der folgenden Vorgänge anschließen:

- Server mit der Stromversorgung verbinden
- Server mit dem Datennetzwerk verbinden
- Server mit der Speichereinheit verbinden
- Server mit dem Verwaltungsnetzwerk verbinden
- 6. Schalten Sie den Server ein.

Informationen zur Position von Netzschalter und Betriebsanzeige finden Sie unter:

- [Kapitel 2 "Serverkomponenten" auf Seite 19](#page-26-0)
- ["Fehlerbehebung nach Systemanzeigen und Diagnoseanzeige" auf Seite 32](#page-39-0)

Der Server kann auch auf eine der folgenden Arten eingeschaltet werden (Betriebsanzeige ein):

- Drücken Sie den Netzschalter.
- Der Server kann nach einer Stromunterbrechung automatisch erneut starten.
- Der Server kann über Lenovo XClarity Controller auf Remoteanforderungen zum Einschalten reagieren.

Anmerkung: Sie können auf die Verwaltungsprozessorschnittstelle zugreifen, um das System zu konfigurieren, ohne den Server einzuschalten. Sobald der Server mit Strom versorgt wird, steht die Verwaltungsprozessorschnittstelle zur Verfügung. Informationen zum Zugriff auf die Verwaltungsserverprozessor finden Sie unter "XClarity Controller-Webschnittstelle öffnen und verwenden" in der XCC-Dokumentation für Ihren Server unter <https://pubs.lenovo.com/lxcc-overview/>.

7. Überprüfen Sie den Server. Stellen Sie sicher, dass die Betriebsanzeige, Ethernet-Anschlussanzeige und Netzwerkanzeige grün leuchten. Dies bedeutet, dass die Serverhardware erfolgreich konfiguriert wurde.

Weitere Informationen zur Bedeutung der Anzeigen finden Sie unter "Systemanzeigen und [Diagnoseanzeige" auf Seite 32.](#page-39-1)

#### Konfigurieren Sie das System.

Gehen Sie wie folgt vor, um Ihr System zu konfigurieren. Detaillierte Anweisungen hierzu finden Sie unter [Kapitel 5 "Systemkonfiguration" auf Seite 57.](#page-64-0)

- 1. Legen Sie die Netzwerkverbindung für den Lenovo XClarity Controller mit dem Verwaltungsnetzwerk fest.
- 2. Aktualisieren Sie die Firmware für den Server, falls erforderlich.
- 3. Konfigurieren Sie die Firmware für den Server.

Im Folgenden finden Sie die Informationen, die für die RAID-Konfiguration zur Verfügung stehen:

- <https://lenovopress.lenovo.com/lp0578-lenovo-raid-introduction>
- <https://lenovopress.lenovo.com/lp0579-lenovo-raid-management-tools-and-resources>
- 4. Installieren Sie das Betriebssystem.
- 5. Sichern Sie die Serverkonfiguration.
- 6. Installieren Sie die Anwendungen und Programme, die der Server verwenden soll.

# <span id="page-64-0"></span>Kapitel 5. Systemkonfiguration

Führen Sie diese Verfahren durch, um Ihr System zu konfigurieren.

## Netzwerkverbindung für den Lenovo XClarity Controller festlegen

Damit Sie in Ihrem Netzwerk auf Lenovo XClarity Controller zugreifen können, müssen Sie angeben, wie Lenovo XClarity Controller die Verbindung mit dem Netzwerk herstellen soll. Je nachdem, wie die Netzverbindung implementiert wird, müssen Sie möglicherweise auch eine statische IP-Adresse angeben.

Für die Festlegung der Netzwerkverbindung für Lenovo XClarity Controller sind die folgenden Methoden verfügbar, wenn DHCP nicht verwendet wird:

• Wenn ein Bildschirm an den Server angeschlossen ist, können Sie Lenovo XClarity Provisioning Manager verwenden, um die Netzwerkverbindung festzulegen.

Gehen Sie wie folgt vor, um Lenovo XClarity Controller mithilfe von Lenovo XClarity Provisioning Manager mit dem Netzwerk zu verbinden:

- 1. Starten Sie den Server.
- 2. Drücken Sie die in den Anweisungen auf dem Bildschirm angegebene Taste, um die Lenovo XClarity Provisioning Manager-Schnittstelle anzuzeigen. (Weitere Informationen finden Sie im Abschnitt "Start" in der LXPM-Dokumentation für Ihren Server unter <https://pubs.lenovo.com/lxpm-overview/>.)
- 3. Wechseln Sie zu LXPM  $\rightarrow$  UEFI-Konfiguration  $\rightarrow$  BMC-Einstellungen, um anzugeben, wie Lenovo XClarity Controller eine Verbindung mit dem Netzwerk herstellt.
	- Wenn Sie eine statische IP-Verbindung auswählen, müssen Sie sicherstellen, dass Sie eine IPv4 oder IPv6-Adresse angeben, die im Netzwerk verfügbar ist.
	- Wenn Sie eine DHCP-Verbindung auswählen, müssen Sie sicherstellen, dass die MAC-Adresse für den Server im DHCP-Server konfiguriert wurde.
- 4. Klicken Sie auf OK, um die Einstellung anzuwenden, und warten Sie zwei bis drei Minuten.
- 5. Verwenden Sie eine IPv4- oder IPv6-Adresse, um eine Verbindung mit Lenovo XClarity Controller herzustellen.

Wichtig: Für das Lenovo XClarity Controller ist als erster Benutzername USERID und als erstes Kennwort PASSW0RD (mit einer Null anstelle des Buchstabens O) voreingestellt. Bei dieser Standard-Benutzereinstellung haben nur Administratoren Zugriff. Für größere Sicherheit müssen Sie diesen Benutzernamen und das zugehörige Kennwort bei der Erstkonfiguration ändern.

• Wenn kein Bildschirm an den Server angeschlossen ist, können Sie die Netzwerkverbindung über die Lenovo XClarity Controller-Schnittstelle festlegen. Verbinden Sie Ihren Laptop und den XCC-Systemmanagementanschluss an Ihrem Server mit einem Ethernet-Kabel. Mehr zur Position des XCC-Systemmanagementanschluss erfahren Sie in [Kapitel 2 "Serverkomponenten" auf Seite 19.](#page-26-0)

Anmerkung: Stellen Sie sicher, dass Sie die IP-Einstellungen auf dem Laptop so ändern, dass er sich im selben Netzwerk befindet, wie durch die Serverstandardeinstellungen vorgeben.

Die Standard-IPv4-Adresse und die lokale IPv6-Verbindungsadresse (LLA) befinden sich auf dem Lenovo XClarity Controller-Netzwerkzugriffsetikett, das an der herausziehbaren Informationskarte angebracht ist. (siehe ["Server identifizieren und auf Lenovo XClarity Controller zugreifen" auf Seite 51](#page-58-2)).

• Bei Verwendung der mobilen Lenovo XClarity Administrator App auf einem Mobilgerät können Sie die Verbindung mit Lenovo XClarity Controller über den Lenovo XClarity Controller-USB-Anschluss am Server herstellen. Die Position des Lenovo XClarity Controller USB-Anschlusses finden Sie in Kapitel 2 ["Serverkomponenten" auf Seite 19.](#page-26-0)

Anmerkung: Der Lenovo XClarity Controller-USB-Anschlussmodus muss eingestellt sein, um das Lenovo XClarity Controller verwalten zu können (anstelle des normalen USB-Modus). Um vom normalen Modus in den Lenovo XClarity Controller-Verwaltungsmodus zu wechseln, halten Sie die ID-Taste am Server für mindestens 3 Sekunden gedrückt, bis die Anzeige langsam (im Abstand von einigen Sekunden) blinkt. Informationen zur Position der ID-Taste finden Sie im Abschnitt [Kapitel 2 "Serverkomponenten" auf](#page-26-0) [Seite 19](#page-26-0).

Zum Verbinden mithilfe der mobilen Lenovo XClarity Administrator-App:

- 1. Schließen Sie das USB-Kabel Ihres Mobilgeräts an den Lenovo XClarity Controller-USB-Anschluss am Server an.
- 2. Aktivieren Sie auf Ihrem mobilen Gerät das USB-Tethering.
- 3. Starten Sie auf dem mobilen Gerät die mobile Lenovo XClarity Administrator-App.
- 4. Wenn die automatische Ermittlung aktiviert ist, klicken Sie auf Ermittlung auf der Seite für die USB-Ermittlung, um die Verbindung zum Lenovo XClarity Controller herzustellen.

Weitere Informationen zu Verwendung der mobilen Lenovo XClarity Administrator-App finden Sie unter:

[http://sysmgt.lenovofiles.com/help/topic/com.lenovo.lxca.doc/lxca\\_usemobileapp.html](http://sysmgt.lenovofiles.com/help/topic/com.lenovo.lxca.doc/lxca_usemobileapp.html)

## Vorderen USB-Anschluss für die Lenovo XClarity Controller-Verbindung festlegen

Bevor Sie über den vorderen USB-Anschluss auf den Lenovo XClarity Controller zugreifen können, müssen Sie diesen USB-Anschluss für die Lenovo XClarity Controller-Verbindung konfigurieren.

#### Serverunterstützung

Überprüfen Sie Folgendes, um sicherzustellen, dass Ihr Server den Zugriff auf Lenovo XClarity Controller über den USB-Anschluss an der Vorderseite unterstützt:

- Informationen dazu finden Sie unter [Kapitel 2 "Serverkomponenten" auf Seite 19.](#page-26-0)
- Wenn sich ein Schraubenschlüsselsymbol am USB-Anschluss Ihres Servers befindet, können Sie den USB-Anschluss für die Verbindung mit Lenovo XClarity Controller festlegen. Es ist zudem der einzige USB-Anschluss, der die USB-Automatisierungsaktualisierung des Firmware- und RoT-Sicherheitsmoduls unterstützt.

#### USB-Anschluss für Verbindung mit Lenovo XClarity Controller festlegen

Sie können beim USB-Anschluss zwischen normalem und Lenovo XClarity Controller-Verwaltungsbetrieb wechseln, indem Sie einen der folgenden Schritte ausführen.

- Halten Sie die ID-Taste für mindestens 3 Sekunden gedrückt, bis die Anzeige langsam (im Abstand von einigen Sekunden) blinkt. Informationen zur Position der ID-Taste finden Sie unter [Kapitel 2](#page-26-0)  ["Serverkomponenten" auf Seite 19.](#page-26-0)
- Führen Sie über die Lenovo XClarity Controller Management-Controller-Befehlszeilenschnittstelle (CLI) den Befehl usbfp aus. Informationen zur Verwendung der Lenovo XClarity Controller-Befehlszeilenschnittstelle finden Sie im Abschnitt "Befehlszeilenschnittstelle" in der XCC-Dokumentation für Ihren Server unter <https://pubs.lenovo.com/lxcc-overview/>.
- Klicken Sie in der Lenovo XClarity Controller Management-Controller-Webschnittstelle auf BMC-Konfiguration ➙ Netzwerk ➙ Manager für Bedienfeld-USB-Anschluss. Informationen zu den Funktionen der Lenovo XClarity Controller-Webschnittstelle finden Sie im Abschnitt "Beschreibung der

XClarity Controller-Merkmale auf der Webschnittstelle" in der XCC-Dokumentation für Ihren Server unter <https://pubs.lenovo.com/lxcc-overview/>.

#### Aktuelle Einstellung des USB-Anschlusses überprüfen

Sie können auch die aktuelle Einstellung des USB-Anschlusses mit der Lenovo XClarity Controller Management-Controller-Befehlszeilenschnittstelle (Befehl usbfp) oder über die Lenovo XClarity Controller Management-Controller-Webschnittstelle (BMC-Konfiguration → Netzwerk → Manager für Bedienfeld-USB-Anschluss) prüfen. Siehe Abschnitte "Befehlszeilenschnittstelle" und "Beschreibung der XClarity Controller-Merkmale auf der Webschnittstelle" in der XCC-Dokumentation für Ihren Server unter [https://](https://pubs.lenovo.com/lxcc-overview/)  [pubs.lenovo.com/lxcc-overview/](https://pubs.lenovo.com/lxcc-overview/).

### Firmware aktualisieren

Es gibt mehrere Möglichkeiten zur Aktualisierung der Firmware des Servers.

Sie können die hier angegebenen Tools verwenden, um die neueste Firmware für Ihren Server und die Einheiten zu aktualisieren, die im Server installiert sind.

- Bewährte Verfahren bei der Firmwareaktualisierung sind verfügbar unter:
	- <https://lenovopress.lenovo.com/lp0656-lenovo-thinksystem-firmware-and-driver-update-best-practices>
- Die aktuelle Firmware ist auf der folgenden Website verfügbar:
	- [https://datacentersupport.lenovo.com/tw/en/products/servers/thinksystem/st650v3/7d7a/downloads/](https://datacentersupport.lenovo.com/tw/en/products/servers/thinksystem/st650v3/7d7a/downloads/driver-list/)  [driver-list/](https://datacentersupport.lenovo.com/tw/en/products/servers/thinksystem/st650v3/7d7a/downloads/driver-list/)
- Sie können Produktbenachrichtigungen abonnieren, um zeitnah über Firmwareaktualisierungen informiert zu werden:
	- <https://datacentersupport.lenovo.com/solutions/ht509500>

#### Statische Bündel (Service Packs)

Lenovo veröffentlicht Firmware in der Regel in Form von Bündeln, die als statische Bündel (Service Packs) bezeichnet werden. Um sicherzustellen, dass alle Firmwareaktualisierungen kompatibel sind, müssen Sie die gesamte Firmware gleichzeitig aktualisieren. Wenn Sie die Firmware für Lenovo XClarity Controller und UEFI aktualisieren, aktualisieren Sie zunächst die Firmware für Lenovo XClarity Controller.

#### Terminologie der Aktualisierungsmethode

- Inband-Aktualisierung. Die Installation oder Aktualisierung wird mithilfe eines Tools oder einer Anwendung auf einem Betriebssystem ausgeführt, das auf der Haupt-CPU des Servers ausgeführt wird.
- Außerband-Aktualisierung. Die Installation oder Aktualisierung wird vom Lenovo XClarity Controller ausgeführt, der die Aktualisierung erfasst und anschließend zu Zielsubsystem oder -einheit weiterleitet. Außerband-Aktualisierungen sind nicht von einem Betriebssystem abhängig, das auf der Haupt-CPU ausführt wird. Die meisten Außerband-Operationen erfordern jedoch, dass der Server im S0- Stromversorgungsstatus (arbeitet) ist.
- On-Target-Aktualisierung. Die Installation oder Aktualisierung wird von einem installierten Betriebssystem eingeleitet, das auf dem Zielserver ausgeführt wird.
- Off-Target-Aktualisierung. Die Installation oder Aktualisierung wird von einem Computer eingeleitet, der direkt mit dem Lenovo XClarity Controller des Servers interagiert.
- Statische Bündel (Service Packs). Statische Bündel (Service Packs) sind gebündelte Aktualisierungen, die so konzipiert und getestet wurden, dass sie ein voneinander abhängiges Niveau an Funktionalität, Leistung und Kompatibilität bieten. Statische Bündel (Service Packs) sind auf bestimmte Servertypen zugeschnitten und werden (mit Firmware- und Gerätetreiber-Aktualisierungen) zur Unterstützung

bestimmter Betriebssystemverteilungen von Windows Server, Red Hat Enterprise Linux (RHEL) und SUSE Linux Enterprise Server (SLES) erstellt. Es sind auch maschinentypspezifische statische Bündel (Service Packs) erhältlich, die nur Firmware enthalten.

#### Firmware-Aktualisierungstools

Lesen Sie die folgende Tabelle, um das Lenovo Tool zu ermitteln, das sich am besten zum Installieren und Einrichten der Firmware eignet:

![](_page_67_Picture_353.jpeg)

![](_page_68_Picture_273.jpeg)

#### Anmerkungen:

- 1. Für E/A-Firmwareaktualisierungen.
- 2. Für BMC- und UEFI-Firmwareaktualisierungen.
- 3. Die Firmwareaktualisierung des Laufwerks wird nur von den unten aufgeführten Tools und Methoden unterstützt:
	- XCC Bare-Metal-Aktualisierung (BMU): Inband und ein Systemneustart ist erforderlich.
	- Lenovo XClarity Essentials OneCLI:
		- Laufwerke, die von ThinkSystem V2- und V3-Produkten unterstützt werden (Legacy-Laufwerke): Inband und ein Systemneustart ist nicht erforderlich.
		- Laufwerke, die nur von ThinkSystem V3 Produkten unterstützt werden (neue Laufwerke): Staging auf XCC und Abschluss der Aktualisierung mit XCC BMU (Inband und ein Systemneustart ist erforderlich).
- 4. Nur Bare-Metal-Aktualisierung (BMU).

#### • Lenovo XClarity Provisioning Manager

Über Lenovo XClarity Provisioning Manager können Sie die Lenovo XClarity Controller-Firmware, die UEFI-Firmware und die Lenovo XClarity Provisioning Manager-Software aktualisieren.

Anmerkung: Wenn Sie den Server starten und die in den Anweisungen auf dem Bildschirm angegebene Taste drücken, wird standardmäßig die grafische Benutzeroberfläche Lenovo XClarity Provisioning Manager angezeigt. Wenn Sie die Standardeinstellung in die textbasierte Systemkonfiguration geändert haben, können Sie die grafische Benutzerschnittstelle über die textbasierte Schnittstelle für die Systemkonfiguration aufrufen.

Weitere Informationen zur Verwendung von Lenovo XClarity Provisioning Manager zur Firmwareaktualisierung finden Sie unter:

Abschnitt "Firmwareaktualisierung" in der LXPM-Dokumentation für Ihren Server unter https:// [pubs.lenovo.com/lxpm-overview/](https://pubs.lenovo.com/lxpm-overview/)

#### • Lenovo XClarity Controller

Wenn Sie ein bestimmtes Update installieren müssen, können Sie für einen bestimmten Server die Lenovo XClarity Controller-Schnittstelle verwenden.

#### Anmerkungen:

– Um eine Inband-Aktualisierung über Windows oder Linux durchzuführen, muss der Betriebssystem-Treiber installiert und die Ethernet-over-USB-Schnittstelle (gelegentlich als LAN-over-USB bezeichnet) aktiviert werden.

Weitere Informationen zum Konfigurieren von Ethernet-over-USB sind verfügbar unter:

Abschnitt "Ethernet-over-USB konfigurieren" in der XCC-Dokumentation für Ihren Server unter https:// [pubs.lenovo.com/lxcc-overview/](https://pubs.lenovo.com/lxcc-overview/)

– Wenn Sie Firmware über den Lenovo XClarity Controller aktualisieren, stellen Sie sicher, dass Sie die neuesten Einheitentreiber für das auf dem Server ausgeführte Betriebssystem heruntergeladen und installiert haben.

Weitere Informationen zur Verwendung von Lenovo XClarity Controller zur Firmwareaktualisierung finden Sie unter:

Abschnitt "Server-Firmware aktualisieren" in der XCC-Dokumentation für Ihren Server unter [https://](https://pubs.lenovo.com/lxcc-overview/) [pubs.lenovo.com/lxcc-overview/](https://pubs.lenovo.com/lxcc-overview/)

#### • Lenovo XClarity Essentials OneCLI

Lenovo XClarity Essentials OneCLI ist eine Zusammenstellung von Befehlszeilenanwendungen, die für die Verwaltung von Lenovo Servern verwendet werden können. Die Aktualisierungsanwendung kann zum Aktualisieren von Firmware und Einheitentreibern für Ihre Server verwendet werden. Die Aktualisierung kann innerhalb des Hostbetriebssystems des Servers (Inband) oder per Fernzugriff über das BMC des Servers (Außerband) ausgeführt werden.

Weitere Informationen zur Verwendung von Lenovo XClarity Essentials OneCLI zur Firmwareaktualisierung finden Sie unter:

[https://pubs.lenovo.com/lxce-onecli/onecli\\_c\\_update](https://pubs.lenovo.com/lxce-onecli/onecli_c_update)

#### • Lenovo XClarity Essentials UpdateXpress

Lenovo XClarity Essentials UpdateXpress stellt die meisten OneCLI-Aktualisierungsfunktionen über eine grafische Benutzeroberfläche (GUI) zur Verfügung. Damit können die Aktualisierungspakete der statischen Bündel sowie einzelne Aktualisierungen abgerufen und bereitgestellt werden. Statische Bündel enthalten Firmware- und Einheitentreiberaktualisierungen für Microsoft Windows und Linux.

Sie können Lenovo XClarity Essentials UpdateXpress auf der folgenden Website herunterladen:

<https://datacentersupport.lenovo.com/solutions/lnvo-xpress>

#### • Lenovo XClarity Essentials Bootable Media Creator

Sie können Lenovo XClarity Essentials Bootable Media Creator verwenden, um bootfähige Datenträger für die folgenden Aufgaben zu erstellen: Firmwareaktualisierungen, VPD-Aktualisierungen, Bestandserfassung und FFDC-Sammlung, erweiterte Systemkonfiguration, Verwaltung von FOD-Schlüsseln, sicheres Löschen, RAID-Konfiguration und Diagnose von unterstützten Servern.

Sie können Lenovo XClarity Essentials BoMC unter folgender Adresse herunterladen:

<https://datacentersupport.lenovo.com/solutions/lnvo-bomc>

#### • Lenovo XClarity Administrator

Wenn Sie mehrere Server mithilfe von Lenovo XClarity Administrator verwalten, können Sie die Firmware für alle verwalteten Server über diese Schnittstelle aktualisieren. Die Firmwareverwaltung wird vereinfacht, indem verwalteten Endpunkten Firmwarekonformitätsrichtlinien zugeordnet werden. Wenn Sie eine Konformitätsrichtlinie erstellen und verwalteten Endpunkten zuordnen, überwacht Lenovo XClarity Administrator Änderungen im Bestand für diese Endpunkte und markiert alle Endpunkte, die nicht konform sind.

Weitere Informationen zur Verwendung von Lenovo XClarity Administrator zur Firmwareaktualisierung finden Sie unter:

#### [http://sysmgt.lenovofiles.com/help/topic/com.lenovo.lxca.doc/update\\_fw.html](http://sysmgt.lenovofiles.com/help/topic/com.lenovo.lxca.doc/update_fw.html)

#### • Lenovo XClarity Integrator Angebote

Lenovo XClarity Integrator Angebote können die Verwaltungsfunktionen von Lenovo XClarity Administrator und Ihrem Server mit der Software in einer bestimmten Implementierungsinfrastruktur integrieren, z. B. VMware vCenter, Microsoft Admin Center oder Microsoft System Center.

Weitere Informationen zur Verwendung von Lenovo XClarity Integrator zur Firmwareaktualisierung finden Sie unter:

<https://pubs.lenovo.com/lxci-overview/>

#### Firmware konfigurieren

Es gibt mehrere Optionen zum Installieren und Einrichten der Firmware für den Server.

Wichtig: Lenovo empfiehlt nicht, ROMs für Zusatzeinrichtungen auf Legacy festzulegen, aber Sie können diese Einstellung bei Bedarf vornehmen. Beachten Sie, dass diese Einstellung verhindert, dass UEFI-Treiber für die Steckplatzeinheiten geladen werden, was negative Nebeneffekte bei Lenovo Software verursachen kann, z. B. bei LXCA, OneCLI und XCC. Zu solchen Nebeneffekten gehören u. a. die Unfähigkeit zum Bestimmen von Adapterkartendetails, z. B. Modellname und Firmwareversionen. Es kann beispielsweise passieren, dass "ThinkSystem RAID 930-16i 4 GB Flash" als "Adapter 06:00:00" angezeigt wird. In manchen Fällen wird die Funktionalität eines bestimmten PCIe-Adapters möglicherweise nicht ordnungsgemäß aktiviert.

#### • Lenovo XClarity Provisioning Manager (LXPM)

Über Lenovo XClarity Provisioning Manager können Sie die UEFI-Einstellungen für den Server konfigurieren.

Anmerkungen: Lenovo XClarity Provisioning Manager bietet eine grafische Benutzeroberfläche zum Konfigurieren eines Servers. Außerdem steht die textbasierte Schnittstelle zur Systemkonfiguration (das Setup Utility) zur Verfügung. Über Lenovo XClarity Provisioning Manager können Sie den Server neu starten und auf die textbasierte Oberfläche zugreifen. Außerdem können Sie die textbasierte Schnittstelle als angezeigte Standardschnittstelle festlegen, wenn Sie LXPM starten. Gehen Sie dazu zu Lenovo XClarity Provisioning Manager → UEFI-Konfiguration → Systemeinstellungen → <F1> Steuerung starten → Text-Setup. Um den Server mit der grafischen Benutzeroberfläche zu starten, wählen Sie Automatisch oder Tool-Suite aus.

Weitere Informationen hierzu finden Sie in den folgenden Dokumentationen:

- Suchen Sie nach der LXPM-Dokumentationsversion für Ihren Server unter [https://pubs.lenovo.com/](https://pubs.lenovo.com/lxpm-overview/)  [lxpm-overview/](https://pubs.lenovo.com/lxpm-overview/)
- UEFI-Benutzerhandbuch unter <https://pubs.lenovo.com/uefi-overview/>
- Lenovo XClarity Essentials OneCLI

Sie können die Konfigurationsanwendung und -Befehle verwenden, um die aktuellen Einstellungen der Systemkonfiguration anzuzeigen und Änderungen an Lenovo XClarity Controller und UEFI vorzunehmen. Die gespeicherten Konfigurationsdaten können zur Replikation auf andere Systeme oder zur Wiederherstellung anderer Systeme verwendet werden.

Informationen zum Konfigurieren des Servers über Lenovo XClarity Essentials OneCLI finden Sie unter:

[https://pubs.lenovo.com/lxce-onecli/onecli\\_c\\_settings\\_info\\_commands](https://pubs.lenovo.com/lxce-onecli/onecli_c_settings_info_commands)

• Lenovo XClarity Administrator

Mithilfe einer konsistenten Konfiguration können Sie alle Server bereitstellen und vorab bereitstellen. Konfigurationseinstellungen (wie lokaler Speicher, E/A-Adapter, Booteinstellungen, Firmware, Ports und Lenovo XClarity Controller sowie die UEFI-Einstellungen) werden als Servermuster gespeichert, das auf einen oder mehrere verwaltete Server angewendet werden kann. Wenn die Servermuster aktualisiert werden, werden die entsprechenden Änderungen automatisch auf den entsprechenden Servern implementiert.

Details zum Aktualisieren der Firmware mit Lenovo XClarity Administrator sind verfügbar unter:

[http://sysmgt.lenovofiles.com/help/topic/com.lenovo.lxca.doc/server\\_configuring.html](http://sysmgt.lenovofiles.com/help/topic/com.lenovo.lxca.doc/server_configuring.html)

#### • Lenovo XClarity Controller

Sie können den Verwaltungsprozessor für den Server über die Lenovo XClarity Controller-Webschnittstelle, die Befehlszeilenschnittstelle oder die Redfish API konfigurieren.

Informationen zum Konfigurieren des Servers über Lenovo XClarity Controller finden Sie unter:

Abschnitt "Server konfigurieren" in der XCC-Dokumentation für Ihren Server unter [https://](https://pubs.lenovo.com/lxcc-overview/) [pubs.lenovo.com/lxcc-overview/](https://pubs.lenovo.com/lxcc-overview/)

## Speichermodulkonfiguration

Die Speicherleistung hängt von einigen Variablen ab, z. B. Speichermodus, Speichergeschwindigkeit, Speicherränge, Speicherbelegung und Prozessor.

Informationen zum Optimieren der Speicherleistung und Speicherkonfiguration finden Sie auf der Lenovo Press-Website:

<https://lenovopress.lenovo.com/servers/options/memory>

Darüber hinaus können Sie einen Speicherkonfigurator nutzen, der unter der folgenden Adresse verfügbar ist:

[https://dcsc.lenovo.com/#/memory\\_configuration](https://dcsc.lenovo.com/#/memory_configuration)

# Software Guard Extensions (SGX) aktivieren

Intel® Software Guard Extensions (Intel® SGX) wird unter der Annahme betrieben, dass der Sicherheitsumkreis nur die inneren Bereiche des CPU-Pakets umfasst und das DRAM als nicht vertrauenswürdig gilt.

Lesen Sie den Abschnitt "Installationsregeln und -reihenfolge für Speichermodule" im Benutzerhandbuch oder Hardware-Wartungshandbuch. Dort erfahren Sie, ob Ihr Server SGX unterstützt und finden die Bestückungsreihenfolge für Speichermodule mit der SGX-Konfiguration.

Gehen Sie wie folgt vor, um SGX zu aktivieren.

- Schritt 1. Starten Sie das System neu. Drücken Sie vor dem Starten des Betriebssystems die Taste, die in den Anweisungen auf dem Bildschirm angegeben ist, um das Setup Utility zu öffnen. (Weitere Informationen finden Sie im Abschnitt "Start" in der LXPM-Dokumentation für Ihren Server unter <https://pubs.lenovo.com/lxpm-overview/>.)
- Schritt 2. Wechseln Sie zu Systemeinstellungen → Prozessoren → UMA-basiertes Clustering und deaktivieren Sie die Option.
- Schritt 3. Wechseln Sie zu Systemeinstellungen → Prozessoren → Vollständige Speicherverschlüsselung (TME) und aktivieren Sie die Option.
Schritt 4. Speichern Sie die Änderungen. Anschließend wechseln Sie zu Systemeinstellungen → Prozessoren → SW Guard Extension (SGX) und aktivieren Sie die Option.

### RAID-Konfiguration

Ein RAID (Redundant Array of Independent Disks) ist eines der am häufigsten genutzten und kosteneffizientesten Verfahren zur Steigerung der Speicherleistung, -verfügbarkeit und -kapazität des Servers.

Ein RAID steigert die Leistung, indem gleichzeitig mehrere Laufwerke E/A-Anforderungen verarbeiten können. Ein RAID kann außerdem einen Datenverlust bei einem Laufwerksfehler verhindern, indem die fehlenden Daten auf dem fehlerhaften Laufwerk mithilfe der Daten der anderen Laufwerke rekonstruiert (oder wiederhergestellt) werden.

Ein RAID-Array (auch als RAID-Laufwerksgruppe bezeichnet) ist eine Gruppe aus mehreren physischen Laufwerken, die eine gängige Methode verwendet, um Daten auf den Laufwerken zu verteilen. Ein virtuelles Laufwerk (auch als virtuelle Platte oder logisches Laufwerk bezeichnet) ist eine Partition der Laufwerksgruppe, die zusammenhängende Datensegmente auf den Laufwerken enthält. Ein virtuelles Laufwerk wird dem Hostbetriebssystem als physische Platte angezeigt und kann zur Erstellung von logischen Laufwerken oder Volumen für das Betriebssystem partitioniert werden.

Eine Einführung zum Thema RAID finden Sie auf der folgenden Lenovo Press-Website:

#### <https://lenovopress.lenovo.com/lp0578-lenovo-raid-introduction>

Ausführliche Informationen zu RAID-Verwaltungstools und -Ressourcen finden Sie auf der folgenden Lenovo Press-Website:

<https://lenovopress.lenovo.com/lp0579-lenovo-raid-management-tools-and-resources>

#### Intel VROC

#### Intel VROC aktivieren

Bevor Sie RAID für NVMe-Laufwerke einrichten, führen Sie die folgenden Schritte aus, um VROC zu aktivieren:

- 1. Starten Sie das System neu. Drücken Sie vor dem Starten des Betriebssystems die Taste, die in den Anweisungen auf dem Bildschirm angegeben ist, um das Setup Utility zu öffnen. (Weitere Informationen finden Sie im Abschnitt "Start" in der LXPM-Dokumentation für Ihren Server unter [https://](https://pubs.lenovo.com/lxpm-overview/) [pubs.lenovo.com/lxpm-overview/](https://pubs.lenovo.com/lxpm-overview/).)
- 2. Wechseln Sie zu Systemeinstellungen → Einheiten und E/A-Anschlüsse → Intel® VMD-Technologie → Intel® VMD aktivieren/deaktivieren und aktivieren Sie die Option.
- 3. Speichern Sie die Änderungen und starten Sie das System neu.

#### Intel VROC-Konfigurationen

Intel bietet verschiedene VROC-Konfigurationen mit unterschiedlichen RAID-Stufen und SSD-Unterstützung. Weitere Details finden Sie nachfolgend.

#### Anmerkungen:

- Die unterstützten RAID-Stufen variieren je nach Modell. Informationen zu den RAID-Stufen, die von ST650 V3 unterstützt werden, finden Sie unter [Technische Daten](#page-12-0).
- Weitere Informationen zum Erwerben und Installieren des Aktivierungsschlüssels finden Sie unter [https://](https://fod.lenovo.com/lkms)  [fod.lenovo.com/lkms](https://fod.lenovo.com/lkms).

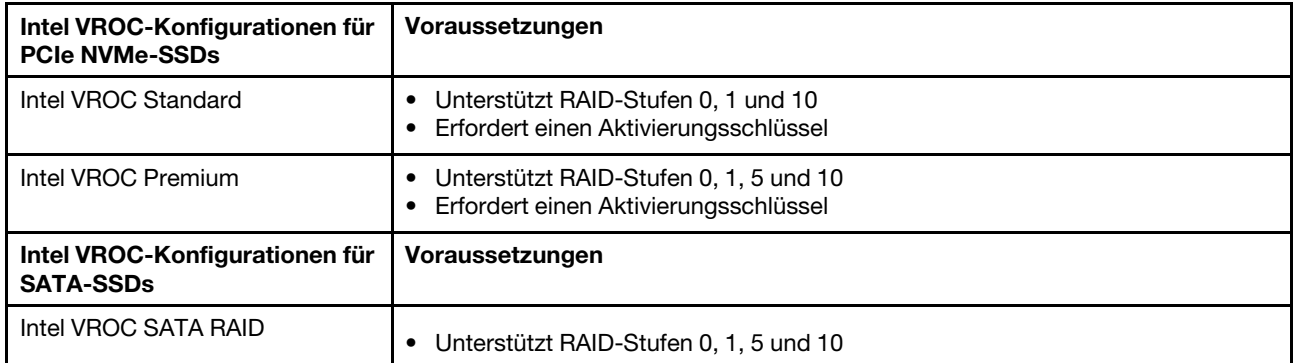

## Betriebssystem implementieren

Es gibt mehrere Möglichkeiten zum Implementieren eines Betriebssystems auf dem Server.

#### Verfügbare Betriebssysteme

- Microsoft Windows Server
- VMware ESXi
- Red Hat Enterprise Linux
- SUSE Linux Enterprise Server

Vollständige Liste der verfügbaren Betriebssysteme: <https://lenovopress.lenovo.com/osig>.

#### Toolbasierte Implementierung

• Mehrere Server

Verfügbare Tools:

– Lenovo XClarity Administrator

[http://sysmgt.lenovofiles.com/help/topic/com.lenovo.lxca.doc/compute\\_node\\_image\\_deployment.html](http://sysmgt.lenovofiles.com/help/topic/com.lenovo.lxca.doc/compute_node_image_deployment.html)

– Lenovo XClarity Essentials OneCLI

[https://pubs.lenovo.com/lxce-onecli/onecli\\_r\\_uxspi\\_proxy\\_tool](https://pubs.lenovo.com/lxce-onecli/onecli_r_uxspi_proxy_tool)

– Lenovo XClarity Integrator Bereitstellungspaket für SCCM (nur für Windows-Betriebssysteme)

[https://pubs.lenovo.com/lxci-deploypack-sccm/dpsccm\\_c\\_endtoend\\_deploy\\_scenario](https://pubs.lenovo.com/lxci-deploypack-sccm/dpsccm_c_endtoend_deploy_scenario)

• Ein Server

Verfügbare Tools:

– Lenovo XClarity Provisioning Manager

Abschnitt "Betriebssysteminstallation" in der LXPM-Dokumentation für Ihren Server unter [https://](https://pubs.lenovo.com/lxpm-overview/) [pubs.lenovo.com/lxpm-overview/](https://pubs.lenovo.com/lxpm-overview/)

– Lenovo XClarity Essentials OneCLI

[https://pubs.lenovo.com/lxce-onecli/onecli\\_r\\_uxspi\\_proxy\\_tool](https://pubs.lenovo.com/lxce-onecli/onecli_r_uxspi_proxy_tool)

– Lenovo XClarity Integrator Bereitstellungspaket für SCCM (nur für Windows-Betriebssysteme) [https://pubs.lenovo.com/lxci-deploypack-sccm/dpsccm\\_c\\_endtoend\\_deploy\\_scenario](https://pubs.lenovo.com/lxci-deploypack-sccm/dpsccm_c_endtoend_deploy_scenario)

#### Manuelle Implementierung

Wenn Sie nicht auf die oben genannten Tools zugreifen können, befolgen Sie die Anweisungen unten, laden Sie die entsprechende BS-Installationsanleitung herunter und implementieren Sie das Betriebssystem mithilfe der Anleitung manuell.

- 1. Rufen Sie <https://datacentersupport.lenovo.com/solutions/server-os> auf.
- 2. Wählen Sie im Navigationsfenster ein Betriebssystem aus und klicken Sie auf Resources (Ressourcen).
- 3. Suchen Sie den Bereich "OS Install Guides" (BS-Installationsanleitungen) und klicken Sie auf die Installationsanweisungen. Befolgen Sie anschließend die Anweisungen, um die Implementierung des Betriebssystems auszuführen.

### Serverkonfiguration sichern

Nachdem Sie den Server eingerichtet oder die Konfiguration geändert haben, ist es sinnvoll, eine vollständige Sicherung der Serverkonfiguration zu erstellen.

Stellen Sie sicher, Sicherungen für die folgenden Serverkomponenten zu erstellen:

#### • Verwaltungsprozessor

Sie können die Verwaltungsprozessorkonfiguration über die Lenovo XClarity Controller-Benutzerschnittstelle sichern. Weitere Informationen zur Sicherung der Verwaltungsprozessorkonfiguration finden Sie unter:

Abschnitt "BMC-Konfiguration sichern" in der XCC-Dokumentation für Ihren Server unter [https://](https://pubs.lenovo.com/lxcc-overview/) [pubs.lenovo.com/lxcc-overview/](https://pubs.lenovo.com/lxcc-overview/).

Alternativ können Sie den Befehl save von Lenovo XClarity Essentials OneCLI verwenden, um eine Sicherung aller Konfigurationseinstellungen zu erstellen. Weitere Informationen zum Befehl save finden Sie unter:

[https://pubs.lenovo.com/lxce-onecli/onecli\\_r\\_save\\_command](https://pubs.lenovo.com/lxce-onecli/onecli_r_save_command)

#### • Betriebssystem

Verwenden Sie für die Sicherung der Betriebssystem- und Benutzerdaten für den Server Ihre eigenen Backupverfahren.

# <span id="page-76-0"></span>Anhang A. Hilfe und technische Unterstützung anfordern

Wenn Sie Hilfe, Serviceleistungen oder technische Unterstützung benötigen oder einfach nur weitere Informationen zu Lenovo Produkten erhalten möchten, finden Sie bei Lenovo eine Vielzahl von hilfreichen Quellen.

Aktuelle Informationen zu Lenovo Systemen, Zusatzeinrichtungen, Services und Unterstützung erhalten Sie im World Wide Web unter:

#### <http://datacentersupport.lenovo.com>

Anmerkung: IBM ist der bevorzugte Service-Provider von Lenovo für ThinkSystem.

### Bevor Sie sich an den Kundendienst wenden

Bevor Sie Hilfe und technische Unterstützung anfordern, können Sie die folgenden Schritte durchführen und versuchen, den Fehler selbst zu beheben. Wenn Sie sich dazu entschließen, Unterstützung anzufordern, stellen Sie alle Informationen zusammen, mit deren Hilfe der Kundendiensttechniker Ihr Problem schneller beheben kann.

#### Problem selbst beheben

Viele Probleme können Sie ohne Hilfe von außen lösen, wenn Sie die Schritte zur Fehlerbehebung durchführen, die Lenovo in der Onlinehilfefunktion oder der Lenovo Produktdokumentation bereitstellt. Die Onlinehilfe enthält auch Beschreibungen der Diagnosetests, die Sie ausführen können. Die Dokumentation für die meisten Systeme, Betriebssysteme und Programme enthält Fehlerbehebungsprozeduren sowie Erklärungen zu Fehlernachrichten und Fehlercodes. Wenn Sie einen Softwarefehler vermuten, können Sie die Dokumentation zum Betriebssystem oder zum Programm zu Rate ziehen.

Die Produktdokumentation für Ihre ThinkSystem Produkte finden Sie hier:

#### <https://pubs.lenovo.com/>

Sie können die folgenden Schritte durchführen und versuchen, den Fehler selbst zu beheben:

- Überprüfen Sie alle Kabel und stellen Sie sicher, dass sie angeschlossen sind.
- Überprüfen Sie die Netzschalter, um sich zu vergewissern, dass das System und alle optionalen Einheiten eingeschaltet sind.
- Überprüfen Sie, ob aktualisierte Software, Firmware und Betriebssystem-Einheitentreiber für Ihr Lenovo Produkt vorhanden sind. (Siehe folgende Links) Laut den Bedingungen des Lenovo Herstellerservice sind Sie als Eigentümer des Lenovo Produkts für die Wartung und Aktualisierung der gesamten Software und Firmware für das Produkt verantwortlich (sofern für das Produkt kein zusätzlicher Wartungsvertrag abgeschlossen wurde). Der Kundendiensttechniker wird Sie dazu auffordern, ein Upgrade der Software und Firmware durchzuführen, wenn für das Problem eine dokumentierte Lösung in einem Software-Upgrade vorhanden ist.
	- Treiber- und Software-Downloads
		- [https://datacentersupport.lenovo.com/tw/en/products/servers/thinksystem/st650v3/7d7a/downloads/](https://datacentersupport.lenovo.com/tw/en/products/servers/thinksystem/st650v3/7d7a/downloads/driver-list/) [driver-list/](https://datacentersupport.lenovo.com/tw/en/products/servers/thinksystem/st650v3/7d7a/downloads/driver-list/)
	- Unterstützungszentrum für Betriebssysteme
		- <https://datacentersupport.lenovo.com/solutions/server-os>
	- Installationsanweisungen für das Betriebssystem
- <https://pubs.lenovo.com/#os-installation>
- Wenn Sie neue Hardware oder Software in Ihrer Umgebung installiert haben, überprüfen Sie unter [https://](https://serverproven.lenovo.com) [serverproven.lenovo.com](https://serverproven.lenovo.com), ob die Hardware und Software von Ihrem Produkt unterstützt werden.
- Anweisungen zum Isolieren und Beheben von Problemen finden Sie unter "Fehlerbestimmung" im Benutzerhandbuch oder Hardware-Wartungshandbuch.
- Überprüfen Sie <http://datacentersupport.lenovo.com> auf Informationen, die zur Lösung des Problems beitragen könnten.

So finden Sie die für Ihren Server verfügbaren Tech-Tipps:

- 1. Rufen Sie <http://datacentersupport.lenovo.com> auf und navigieren Sie zur Unterstützungsseite für Ihren Server.
- 2. Klicken Sie im Navigationsbereich auf How To's (Anleitungen).
- 3. Wählen Sie im Dropdown-Menü Article Type (Art des Artikels)  $\rightarrow$  Solution (Lösung) aus.

Befolgen Sie die Anweisungen auf dem Bildschirm für die Auswahl der Kategorie Ihres aktuellen Problems.

• Sehen Sie im Lenovo Rechenzentrenforum unter [https://forums.lenovo.com/t5/Datacenter-Systems/ct-p/sv\\_](https://forums.lenovo.com/t5/Datacenter-Systems/ct-p/sv_eg) [eg](https://forums.lenovo.com/t5/Datacenter-Systems/ct-p/sv_eg) nach, ob bei einer anderen Person ein ähnlicher Fehler aufgetreten ist.

#### Für den Kundendiensttechniker wichtige Informationen sammeln

Falls Sie den Garantieservice für Ihr Lenovo Produkt in Anspruch nehmen möchten, sollten Sie alle benötigten Informationen vorbereiten, bevor Sie sich an Lenovo wenden, damit Ihnen die Kundendiensttechniker effizienter helfen können. Unter <http://datacentersupport.lenovo.com/warrantylookup> finden Sie weitere Informationen zu Ihrer Produktgarantie.

Stellen Sie die folgenden Informationen für den Kundendiensttechniker zusammen. Mithilfe dieser Daten findet der Kundendiensttechniker schnell eine Lösung für das Problem und kann sicherstellen, dass Sie genau die Servicestufe erhalten, die Sie vertraglich vereinbart haben.

- Nummern von Hardware- und Softwarewartungsverträgen, falls zutreffend
- Maschinentypennummer (vierstellige Lenovo Maschinen-ID). Die Maschinentypnummer finden Sie auf dem Kennungsetikett, siehe ["Server identifizieren und auf Lenovo XClarity Controller zugreifen" auf Seite](#page-58-0) [51](#page-58-0).
- Modellnummer
- Seriennummer
- Aktuelle UEFI- und Firmwareversionen des Systems
- Weitere relevante Informationen wie Fehlernachrichten und Protokolle

Alternativ zum Anruf bei der Lenovo Unterstützung können Sie auch unter [https://support.lenovo.com/](https://support.lenovo.com/servicerequest)  [servicerequest](https://support.lenovo.com/servicerequest) eine elektronische Serviceanforderung senden. Durch Senden einer ESR beginnt der Lösungsfindungsprozess für Ihr Problem, da den Kundendiensttechnikern die relevanten Informationen zur Verfügung gestellt werden. Die Lenovo Kundendiensttechniker können mit der Arbeit an einer Lösung für Ihr Problem beginnen, sobald Sie die ESR (Electronic Service Request) ausgefüllt und gesendet haben.

### Servicedaten erfassen

Um die Ursache eines Serverproblems eindeutig zu bestimmen oder auf Anfrage der Lenovo Unterstützung müssen Sie möglicherweise Servicedaten sammeln, die für eine weitere Analyse verwendet werden können. Servicedaten enthalten Informationen wie Ereignisprotokolle und Hardwarebestand.

Servicedaten können über die folgenden Tools erfasst werden:

#### • Lenovo XClarity Provisioning Manager

Verwenden Sie die Funktion "Servicedaten sammeln" von Lenovo XClarity Provisioning Manager, um Systemservicedaten zu sammeln. Sie können vorhandene Systemprotokolldaten sammeln oder eine neue Diagnose ausführen, um neue Daten zu sammeln.

#### • Lenovo XClarity Controller

Sie können die Lenovo XClarity Controller Webschnittstelle oder die CLI verwenden, um Servicedaten für den Server zu sammeln. Die Datei kann gespeichert und an die Lenovo Unterstützung gesendet werden.

- Weitere Informationen über die Verwendung der Webschnittstelle zum Erfassen von Servicedaten finden Sie im Abschnitt "BMC-Konfiguration sichern" in der XCC-Dokumentation für Ihren Server unter <https://pubs.lenovo.com/lxcc-overview/>.
- Weitere Informationen über die Verwendung der CLI zum Erfassen von Servicedaten finden Sie im Abschnitt "XCC-Befehl ffdc" in der XCC-Dokumentation für Ihren Server unter [https://](https://pubs.lenovo.com/lxcc-overview/) [pubs.lenovo.com/lxcc-overview/](https://pubs.lenovo.com/lxcc-overview/).

#### • Lenovo XClarity Administrator

Lenovo XClarity Administrator kann so eingerichtet werden, dass Diagnosedateien automatisch gesammelt und an die Lenovo Unterstützung gesendet werden, wenn bestimmte wartungsfähige Ereignisse in Lenovo XClarity Administrator und den verwalteten Endpunkten auftreten. Sie können auswählen, ob die Diagnosedateien an die Lenovo Support über die Call HomeFunktion oder mit SFTP an einen anderen Service Provider gesendet werden. Sie können Diagnosedateien auch manuell sammeln, einen Problemdatensatz öffnen und Diagnosedateien an die Lenovo Support senden.

Weitere Informationen zum Einrichten der automatischen Problembenachrichtigung finden Sie in Lenovo XClarity Administrator unter [http://sysmgt.lenovofiles.com/help/topic/com.lenovo.lxca.doc/admin\\_](http://sysmgt.lenovofiles.com/help/topic/com.lenovo.lxca.doc/admin_setupcallhome.html)  [setupcallhome.html](http://sysmgt.lenovofiles.com/help/topic/com.lenovo.lxca.doc/admin_setupcallhome.html).

#### • Lenovo XClarity Essentials OneCLI

Lenovo XClarity Essentials OneCLI verfügt über eine Bestands-Anwendung, um Servicedaten zu sammeln. Es kann sowohl intern als auch extern ausgeführt werden. Bei interner Ausführung auf dem Hostbetriebssystem auf dem Server kann OneCLI zusätzlich zu den Hardwareservicedaten Informationen zum Betriebssystem, wie das Ereignisprotokoll des Betriebssystems, sammeln.

Um Servicedaten abzurufen, können Sie den Befehl getinfor ausführen. Weitere Informationen zum Ausführen von getinfor finden Sie unter [https://pubs.lenovo.com/lxce-onecli/onecli\\_r\\_getinfor\\_command](https://pubs.lenovo.com/lxce-onecli/onecli_r_getinfor_command).

### Support kontaktieren

Sie können sich an die Unterstützung wenden, um Hilfe für Ihre Probleme zu erhalten.

Sie können Hardwareservice über einen autorisierten Lenovo Service Provider erhalten. Um nach einem Service Provider zu suchen, der von Lenovo zur Erbringung von Garantieleistungen autorisiert wurde, rufen Sie die Adresse <https://datacentersupport.lenovo.com/serviceprovider> auf und suchen Sie mithilfe des Filters nach dem gewünschten Land. Informationen zu den Rufnummern der Lenovo Unterstützung für Ihre Region finden Sie unter <https://datacentersupport.lenovo.com/supportphonelist>.

# Anhang B. Dokumente und Unterstützung

In diesem Abschnitt finden Sie praktische Dokumente, Informationen zum Herunterladen von Treibern und Firmware sowie Ressourcen für die Unterstützung.

### Dokumenten-Download

In diesem Abschnitt finden Sie eine Einführung und einen Download-Link für hilfreiche Dokumente.

#### **Dokumente**

Laden Sie die folgenden Produktdokumentationen herunter unter:

[https://pubs.lenovo.com/st650-v3/pdf\\_files](https://pubs.lenovo.com/st650-v3/pdf_files)

- Schienen-Installationsanleitungen
	- Schieneninstallation in einem Rack
- Benutzerhandbuch
	- Vollständige Übersicht, Systemkonfiguration, Austausch von Hardwarekomponenten und Fehlerbehebung.

Ausgewählte Kapitel aus dem Benutzerhandbuch:

- Systemkonfigurationshandbuch: Serverübersicht, Identifikation von Komponenten, Systemanzeigen und Diagnoseanzeige, Entpacken des Produkts, Server einrichten und konfigurieren.
- Hardware-Wartungshandbuch: Hardwarekomponenten installieren, Kabelführung und Fehlerbehebung.
- Nachrichten- und Codereferenz
	- XClarity Controller-, LXPM- und uEFI-Ereignisse
- UEFI-Handbuch
	- Einführung in UEFI-Einstellungen

## Support-Websites

In diesem Abschnitt finden Sie Informationen zum Herunterladen von Treibern und Firmware sowie Unterstützungsressourcen.

#### Support und Downloads

- Website zum Herunterladen von Treibern und Software für ThinkSystem ST650 V3
	- [https://datacentersupport.lenovo.com/tw/en/products/servers/thinksystem/st650v3/7d7a/downloads/](https://datacentersupport.lenovo.com/tw/en/products/servers/thinksystem/st650v3/7d7a/downloads/driver-list/)  [driver-list/](https://datacentersupport.lenovo.com/tw/en/products/servers/thinksystem/st650v3/7d7a/downloads/driver-list/)
- Lenovo Rechenzentrenforum
	- [https://forums.lenovo.com/t5/Datacenter-Systems/ct-p/sv\\_eg](https://forums.lenovo.com/t5/Datacenter-Systems/ct-p/sv_eg)
- Lenovo Support für Rechenzentrum für ThinkSystem ST650 V3
	- <https://datacentersupport.lenovo.com/products/servers/thinksystem/st650v3/7d7a>
- Lenovo Lizenzinformationsdokumente
	- <https://datacentersupport.lenovo.com/documents/lnvo-eula>
- Lenovo Press-Website (Produkthandbücher/Datenblätter/White Paper)
	- <https://lenovopress.lenovo.com/>
- Lenovo Datenschutzerklärung
	- <https://www.lenovo.com/privacy>
- Lenovo Produktsicherheitsempfehlungen
	- [https://datacentersupport.lenovo.com/product\\_security/home](https://datacentersupport.lenovo.com/product_security/home)
- Lenovo Produktgarantie-Pläne
	- <http://datacentersupport.lenovo.com/warrantylookup>
- Unterstützungszentrum-Website für Lenovo Server Betriebssysteme
	- <https://datacentersupport.lenovo.com/solutions/server-os>
- Lenovo ServerProven-Website (Kompatibilitätssuche für Zusatzeinrichtungen)
	- <https://serverproven.lenovo.com>
- Installationsanweisungen für das Betriebssystem
	- <https://pubs.lenovo.com/#os-installation>
- ETicket senden (Serviceanforderung)
	- <https://support.lenovo.com/servicerequest>
- Produktbenachrichtigungen der Lenovo Data Center Group abonnieren (zeitnahe Informationen zu Firmwareaktualisierungen)
	- <https://datacentersupport.lenovo.com/solutions/ht509500>

# <span id="page-82-0"></span>Anhang C. Hinweise

Möglicherweise bietet Lenovo die in dieser Dokumentation beschriebenen Produkte, Services oder Funktionen in anderen Ländern nicht an. Informationen über die gegenwärtig im jeweiligen Land verfügbaren Produkte und Services sind beim Lenovo Ansprechpartner erhältlich.

Hinweise auf Lenovo Lizenzprogramme oder andere Lenovo Produkte bedeuten nicht, dass nur Programme, Produkte oder Services von Lenovo verwendet werden können. Anstelle der Lenovo Produkte, Programme oder Services können auch andere, ihnen äquivalente Produkte, Programme oder Services verwendet werden, solange diese keine gewerblichen oder anderen Schutzrechte von Lenovo verletzen. Die Verantwortung für den Betrieb von Fremdprodukten, Fremdprogrammen und Fremdservices liegt beim Kunden.

Für in diesem Handbuch beschriebene Erzeugnisse und Verfahren kann es Lenovo Patente oder Patentanmeldungen geben. Mit der Auslieferung dieses Dokuments sind kein Angebot und keine Lizenz unter Patenten oder Patentanmeldungen verbunden. Anfragen sind schriftlich an die nachstehende Adresse zu richten:

Lenovo (United States), Inc. 8001 Development Drive Morrisville, NC 27560 U.S.A. Attention: Lenovo Director of Licensing

LENOVO STELLT DIESE VERÖFFENTLICHUNG IN DER VORLIEGENDEN FORM (AUF "AS-IS"-BASIS) ZUR VERFÜGUNG UND ÜBERNIMMT KEINE GARANTIE FÜR DIE HANDELSÜBLICHKEIT, DIE VERWENDUNGSFÄHIGKEIT FÜR EINEN BESTIMMTEN ZWECK UND DIE FREIHEIT DER RECHTE DRITTER. Einige Rechtsordnungen erlauben keine Garantieausschlüsse bei bestimmten Transaktionen, sodass dieser Hinweis möglicherweise nicht zutreffend ist.

Trotz sorgfältiger Bearbeitung können technische Ungenauigkeiten oder Druckfehler in dieser Veröffentlichung nicht ausgeschlossen werden. Die Angaben in diesem Handbuch werden in regelmäßigen Zeitabständen aktualisiert. Lenovo kann jederzeit Verbesserungen und/oder Änderungen an den in dieser Veröffentlichung beschriebenen Produkten und/oder Programmen vornehmen.

Die in diesem Dokument beschriebenen Produkte sind nicht zur Verwendung bei Implantationen oder anderen lebenserhaltenden Anwendungen, bei denen ein Nichtfunktionieren zu Verletzungen oder zum Tode führen könnte, vorgesehen. Die Informationen in diesem Dokument beeinflussen oder ändern nicht die Lenovo Produktspezifikationen oder Garantien. Keine Passagen in dieser Dokumentation stellen eine ausdrückliche oder stillschweigende Lizenz oder Anspruchsgrundlage bezüglich der gewerblichen Schutzrechte von Lenovo oder von anderen Firmen dar. Alle Informationen in dieser Dokumentation beziehen sich auf eine bestimmte Betriebsumgebung und dienen zur Veranschaulichung. In anderen Betriebsumgebungen werden möglicherweise andere Ergebnisse erzielt.

Werden an Lenovo Informationen eingesandt, können diese beliebig verwendet werden, ohne dass eine Verpflichtung gegenüber dem Einsender entsteht.

Verweise in diesen Informationen auf Websites anderer Anbieter dienen lediglich als Benutzerinformationen und stellen keinerlei Billigung des Inhalts dieser Websites dar. Das über diese Websites verfügbare Material ist nicht Bestandteil des Materials für dieses Lenovo Produkt. Die Verwendung dieser Websites geschieht auf eigene Verantwortung.

Alle in diesem Dokument enthaltenen Leistungsdaten stammen aus einer kontrollierten Umgebung. Die Ergebnisse, die in anderen Betriebsumgebungen erzielt werden, können daher erheblich von den hier erzielten Ergebnissen abweichen. Einige Daten stammen möglicherweise von Systemen, deren Entwicklung noch nicht abgeschlossen ist. Eine Gewährleistung, dass diese Daten auch in allgemein verfügbaren Systemen erzielt werden, kann nicht gegeben werden. Darüber hinaus wurden einige Daten unter Umständen durch Extrapolation berechnet. Die tatsächlichen Ergebnisse können davon abweichen. Benutzer dieses Dokuments sollten überprüfen, welche Daten für ihre jeweilige Umgebung maßgeblich sind.

### Marken

LENOVO und THINKSYSTEM sind Marken von Lenovo.

Alle anderen Marken sind Eigentum der jeweiligen Inhaber.

## Wichtige Anmerkungen

Die Prozessorgeschwindigkeit bezieht sich auf die interne Taktgeschwindigkeit des Prozessors. Die Leistung der Anwendung ist außerdem von anderen Faktoren abhängig.

Die Geschwindigkeit von CD- oder DVD-Laufwerken wird als die variable Lesegeschwindigkeit angegeben. Die tatsächlichen Geschwindigkeiten können davon abweichen und liegen oft unter diesem Höchstwert.

Bei Angaben in Bezug auf Hauptspeicher, realen/virtuellen Speicher oder Kanalvolumen steht die Abkürzung KB für 1.024 Bytes, MB für 1.048.576 Bytes und GB für 1.073.741.824 Bytes.

Bei Angaben zur Kapazität von Festplattenlaufwerken oder zu Übertragungsgeschwindigkeiten steht MB für 1.000.000 Bytes und GB für 1.000.000.000 Bytes. Die gesamte für den Benutzer verfügbare Speicherkapazität kann je nach Betriebsumgebung variieren.

Bei der Angabe zur maximalen Kapazität von internen Festplattenlaufwerken wird vom Austausch aller Standardfestplattenlaufwerke und der Belegung aller Festplattenlaufwerkpositionen mit den größten derzeit unterstützten Laufwerken, die Lenovo anbietet, ausgegangen.

Zum Erreichen der maximalen Speicherkapazität muss der Standardspeicher möglicherweise durch ein optionales Speichermodul ersetzt werden.

Jede Solid-State-Speicherzelle verfügt über eine interne, endliche Zahl an Schreibzyklen, die bei der Zelle anfallen können. Daher verfügt eine Solid-State-Einheit über eine maximale Anzahl an Schreibzyklen, die auf dieser Einheit ausgeführt werden kann. Dies wird als total bytes written (TBW) angegeben. Eine Einheit, die dieses Limit überschreitet, kann möglicherweise nicht auf vom System generierte Befehle antworten oder es ist kein Schreiben auf diese Einheit möglich. Lenovo ist für den Austausch einer Einheit, die diese garantierte maximale Anzahl an Programm-/Löschzyklen (wie in den offiziell veröffentlichten Spezifikationen angegeben) überschritten hat, nicht verantwortlich.

Lenovo übernimmt keine Verantwortung oder Gewährleistungen bezüglich der Produkte anderer Hersteller. Eine eventuelle Unterstützung für Produkte anderer Hersteller erfolgt durch Drittanbieter, nicht durch Lenovo.

Manche Software kann sich von der im Einzelhandel erhältlichen Version (falls verfügbar) unterscheiden und enthält möglicherweise keine Benutzerhandbücher bzw. nicht alle Programmfunktionen.

## Hinweise zur elektromagnetischen Verträglichkeit

Beim Anschließen eines Bildschirms an das Gerät müssen Sie das hierfür vorgesehene Bildschirmkabel und alle mit dem Bildschirm gelieferten Störschutzeinheiten verwenden.

Weitere Hinweise zur elektromagnetischen Verträglichkeit finden Sie hier:

[https://pubs.lenovo.com/important\\_notices/](https://pubs.lenovo.com/important_notices/)

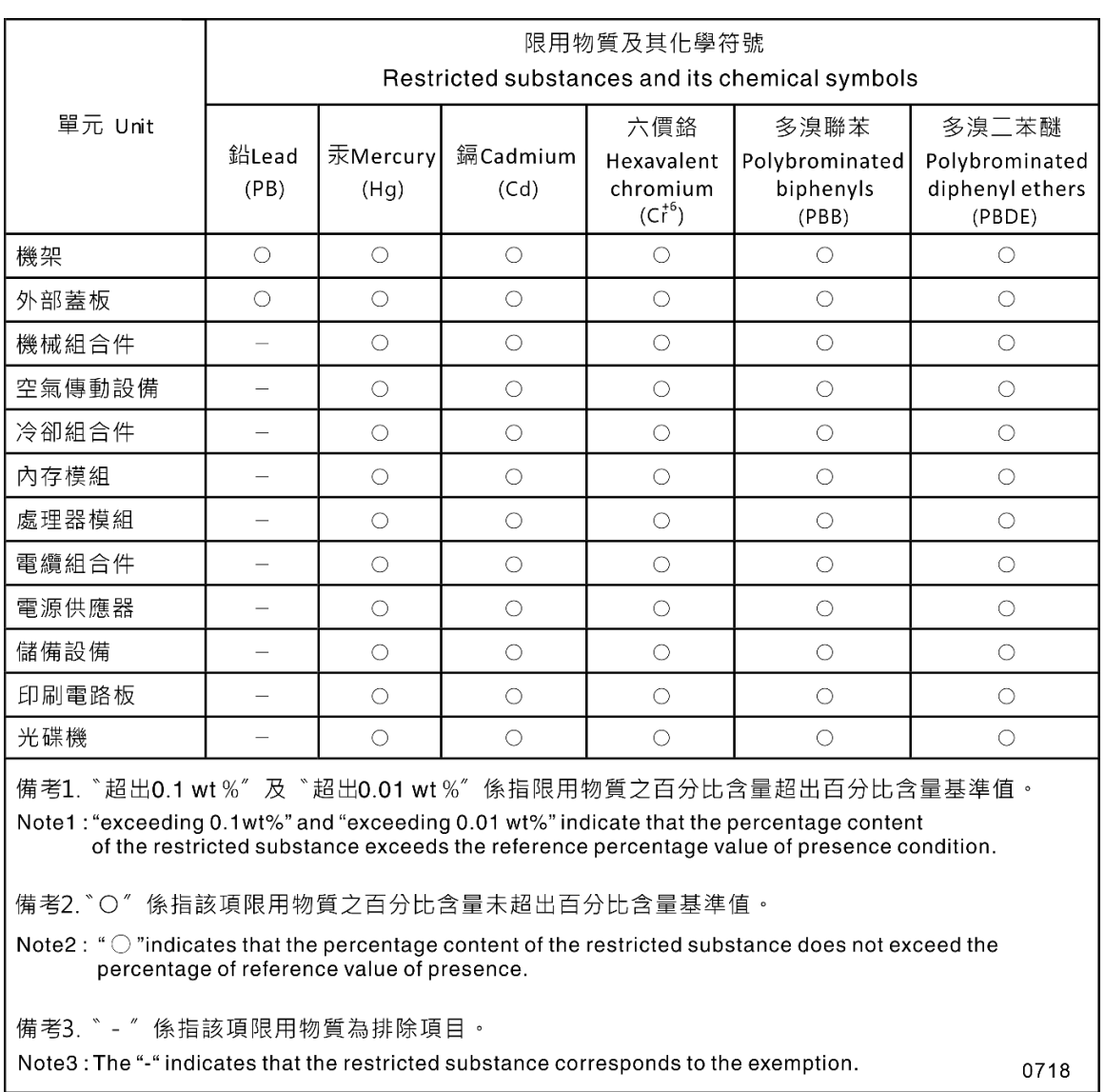

### BSMI RoHS-Erklärung für Region Taiwan

# Kontaktinformationen für Import und Export in Region Taiwan

Es sind Kontaktinformationen für Import und Export in der Region Taiwan verfügbar.

委製商/進口商名稱: 台灣聯想環球科技股份有限公司 進口商地址: 台北市南港區三重路 66 號 8 樓 進口商電話: 0800-000-702

# Lenovo